# **GRAPHTEC**

# CUTTING PLOTTER<br>GUIDE UTILISATEUR<br>GUIDE UTILISATEUR

**UN.OND NEDIA** 

## **Introduction**

<span id="page-2-0"></span>Nous vous remercions de votre achat du traceur de découpe CE LITE-50. Cet appareil est un traceur de découpe opérant à grande vitesse et avec une haute précision. Outre le fait de découper des films de marquage, l'appareil peut également servir de traceur à plume. Veuillez lire attentivement ce guide avant toute utilisation afin de garantir une utilisation sûre et convenablement de l'appareil. Ce produit est fabriqué et vendu sous licence de Gerber Scientific Products, Inc. pour le brevet n° 5,537,135 et les brevets connexes étrangers.

#### Remarques relatives à ce Guide

- (1) Aucune partie de la présente publication ne saurait être modifiée, reproduite, stockée dans un système de recherche de données ou transmise sous quelque forme et par quelque moyen que ce soit, sans l'autorisation préalable de Graphtec Corporation.
- (2) Les spécifications du produit et toutes autres informations de ce guide sont susceptibles de modifications sans préavis.
- (3) Bien que tous les efforts possibles aient été déployés pour fournir des renseignements exhaustifs et exacts, veuillez contacter votre représentant commercial ou le fournisseur Graphtec le plus proche au sujet de toutes informations confuses ou erronées, voire si vous souhaitez soumettre d'autres commentaires ou suggestions.
- (4) Nonobstant les dispositions du précédent paragraphe, Graphtec Corporation décline toute responsabilité au titre des dommages qui découleraient de l'exploitation d'informations figurant aux présentes ou de l'utilisation du produit.

#### Marques déposées

Tous les noms de sociétés, marques, logotypes et produits figurant dans ce guide sont des marques commerciales ou déposées de leurs sociétés respectives.

#### Droit d'auteur

Ce Guide utilisateur est protégé par des droits d'auteur de Graphtec Corporation.

## <span id="page-3-0"></span>**Précautions à prendre lors de la manipulation de la lame de cutter**

Ce produit utilise une lame. Afin d'éviter toute blessure par accident qui serait provoquée par la lame, veuillez faire preuve de prudence lors de la manipulation de la lame de cutter au moment de fixer le cutter de précision sur l'unité principale.

#### Cutter de précision

La pointe est une lame tranchante. Veillez à ne pas utiliser une profondeur de lame excessive. En outre, évitez de mettre en saillie la pointe de lame du cutter de précision lorsque celle-ci n'est pas en cours d'utilisation.

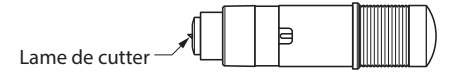

#### Après fixation sur l'unité principale

Évitez de toucher la pointe du cutter de précision, après la mise sous tension de l'appareil et pendant le fonctionnement de celui-ci, car cela est dangereux.

## **Précautions à prendre après la mise sous tension**

Le chariot porte-outil et le support mis en place peuvent soudainement se déplacer pendant l'opération, immédiatement après l'opération, et lors de la configuration de divers paramètres. Gardez les mains, les cheveux et les vêtements, etc. hors de portée des pièces mobiles et de leur champ de déplacement, et évitez de placer des objets dans ces endroits. Lors de l'utilisation de l'appareil, faites attention à ne pas vous blesser en coinçant vos mains, cheveux ou vêtements, etc. dans l'appareil.

## **Remarques concernant les étiquettes d'avertissement**

L'étiquette d'avertissement ci-dessous a été placée sur le chariot porte-outil de l'appareil. Veillez à prendre les précautions indiquées.

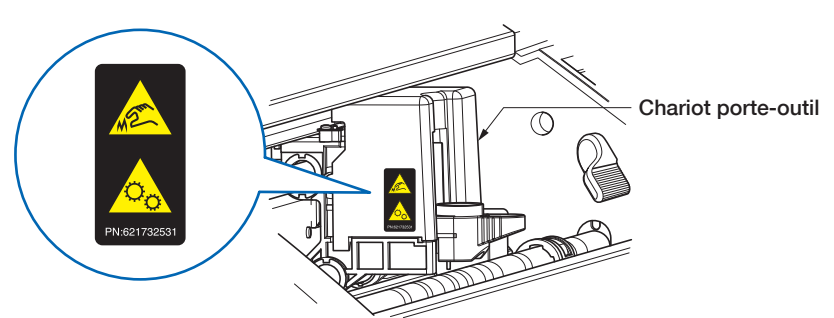

## **Remarques concernant les termes utilisés dans ce guide**

- Au sens utilisé dans ce guide, le mot « découpe/découper/découpage » désigne l'opération exécutée par l'appareil consistance soit à tracer des figures à l'aide d'une plume d'impression, soit à découper un support à l'aide du cutter de précision.
- Au sens utilisé dans ce guide, le mot « support » désigne collectivement le papier, le papier en rouleau, les feuilles de papier et les films de marquage.

## **Avant toute opération**

<span id="page-4-0"></span>• N'oubliez pas de lire la rubrique « POUR GARANTIR UNE BONNE UTILISATION EN TOUTE SÉCURITÉ ». Toute opération réalisée sans lire cette rubrique pourrait conduire à un accident inattendu ou provoquer un incendie.

## **Précautions à prendre lors de l'utilisation de supports enroulés**

- Toute courbure vers le haut, même de petite envergure, peut provoquer un bourrage de support.
- Utilisez tout support qui ne soit pas enroulé ou arrangez manuellement la courbure afin que le support ne présente qu'une faible courbure vers le bas s'insérant le long de l'unité principale du traceur.

## **SOMMAIRE**

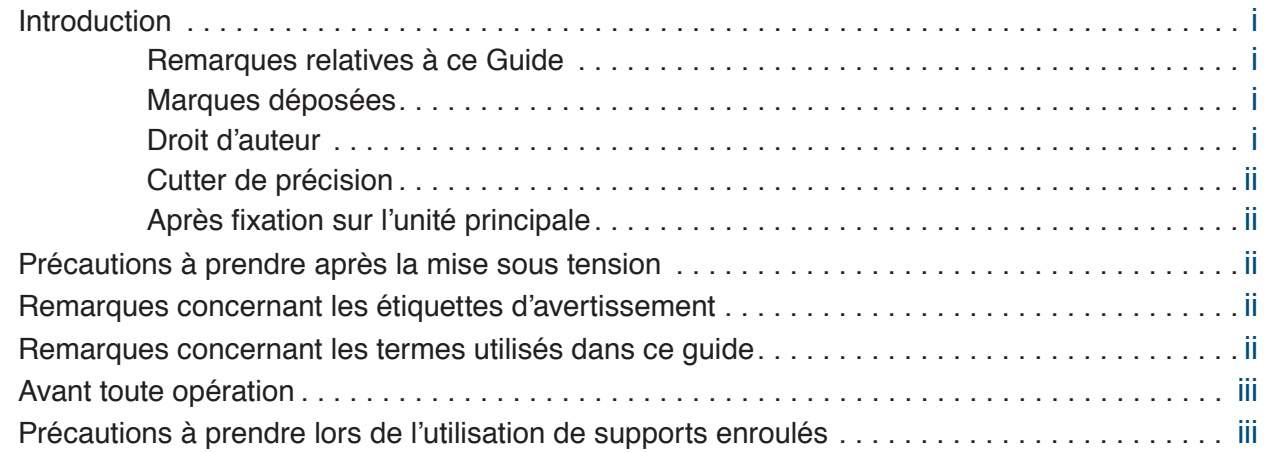

## **Chapitre [1 Avant toute utilisation](#page-10-0)**

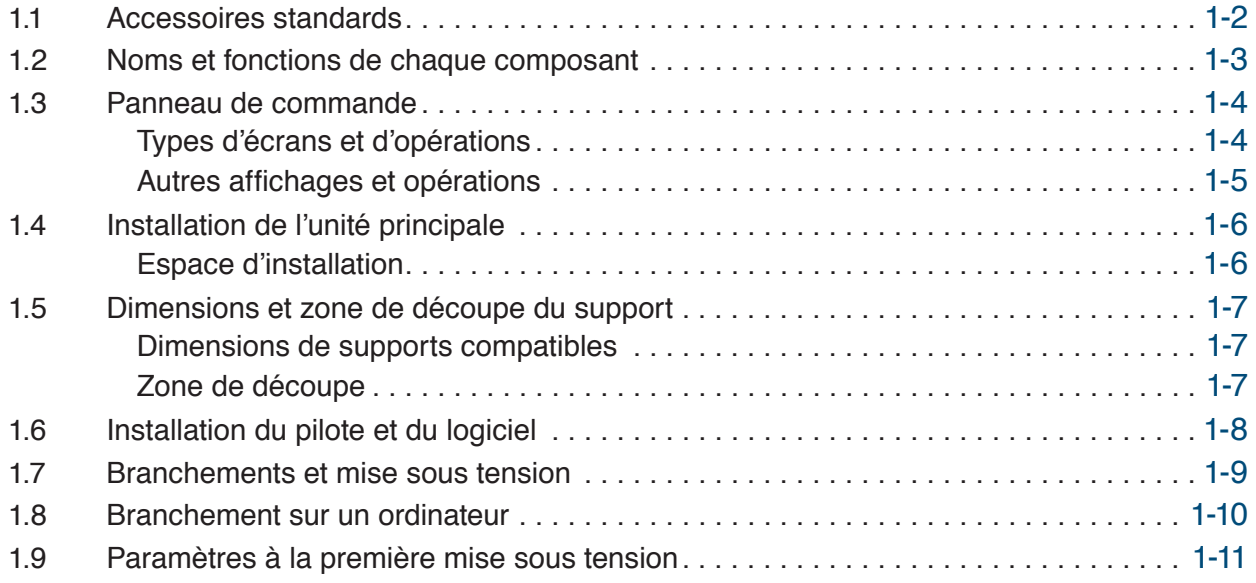

## **Chapitre [2 Opérations de base](#page-22-0)**

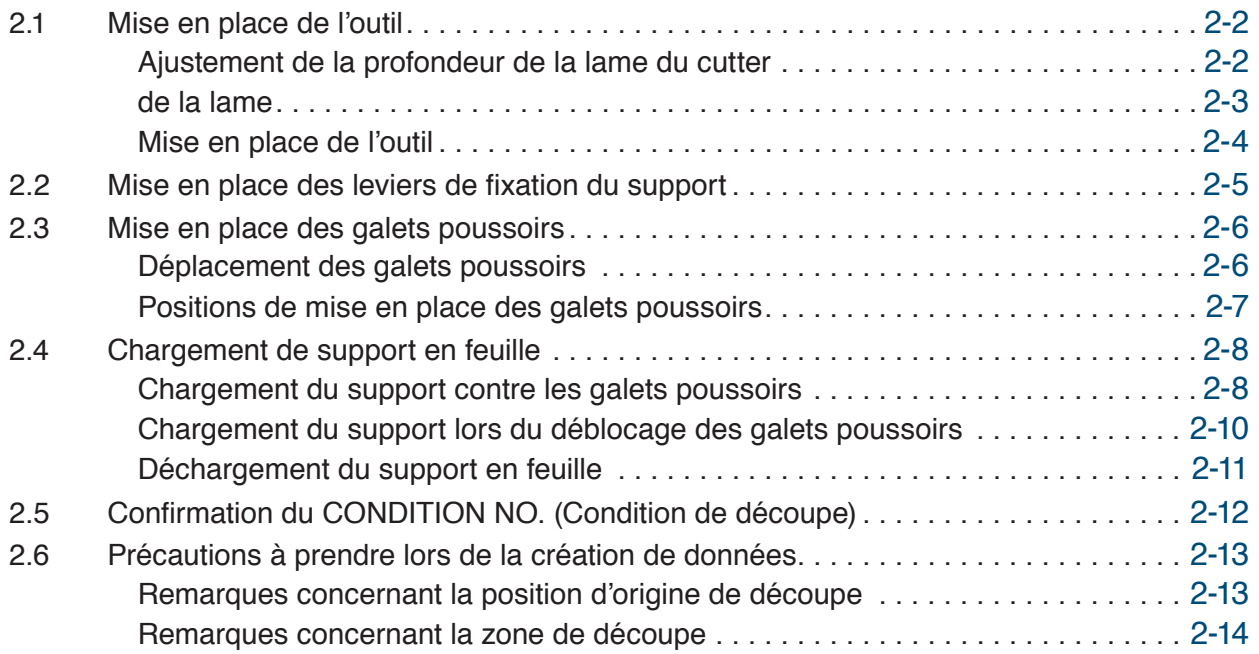

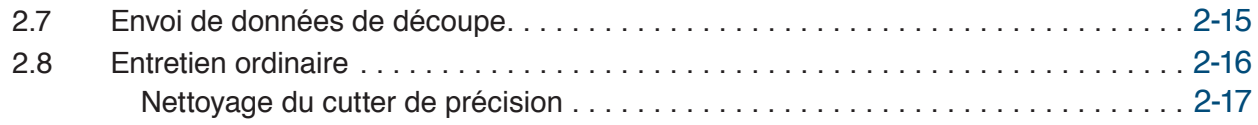

## **[Chapitre 3 Découpe selon données imprimées](#page-40-0)**

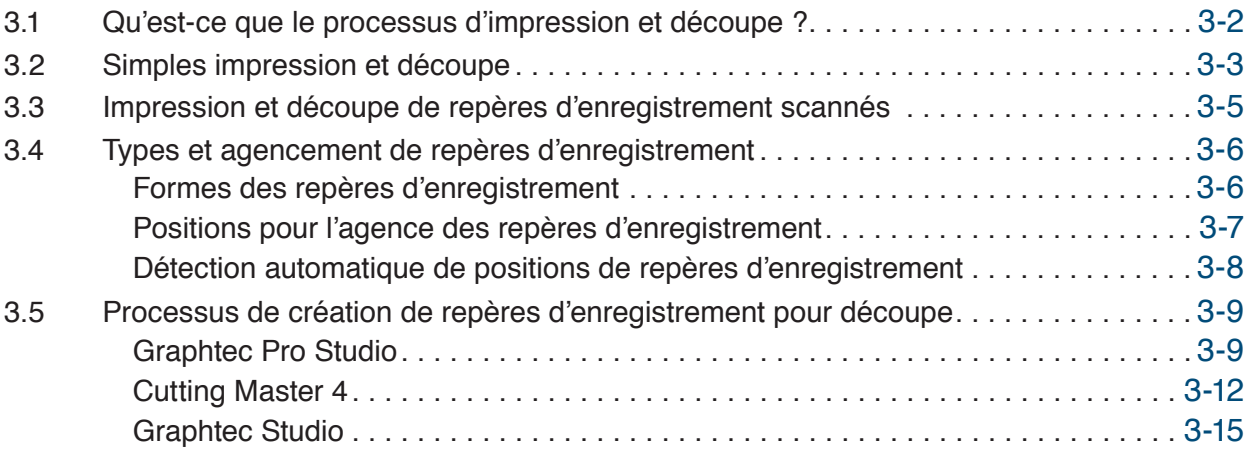

## **Chapitre [4 Fonctions pratiques](#page-56-0)**

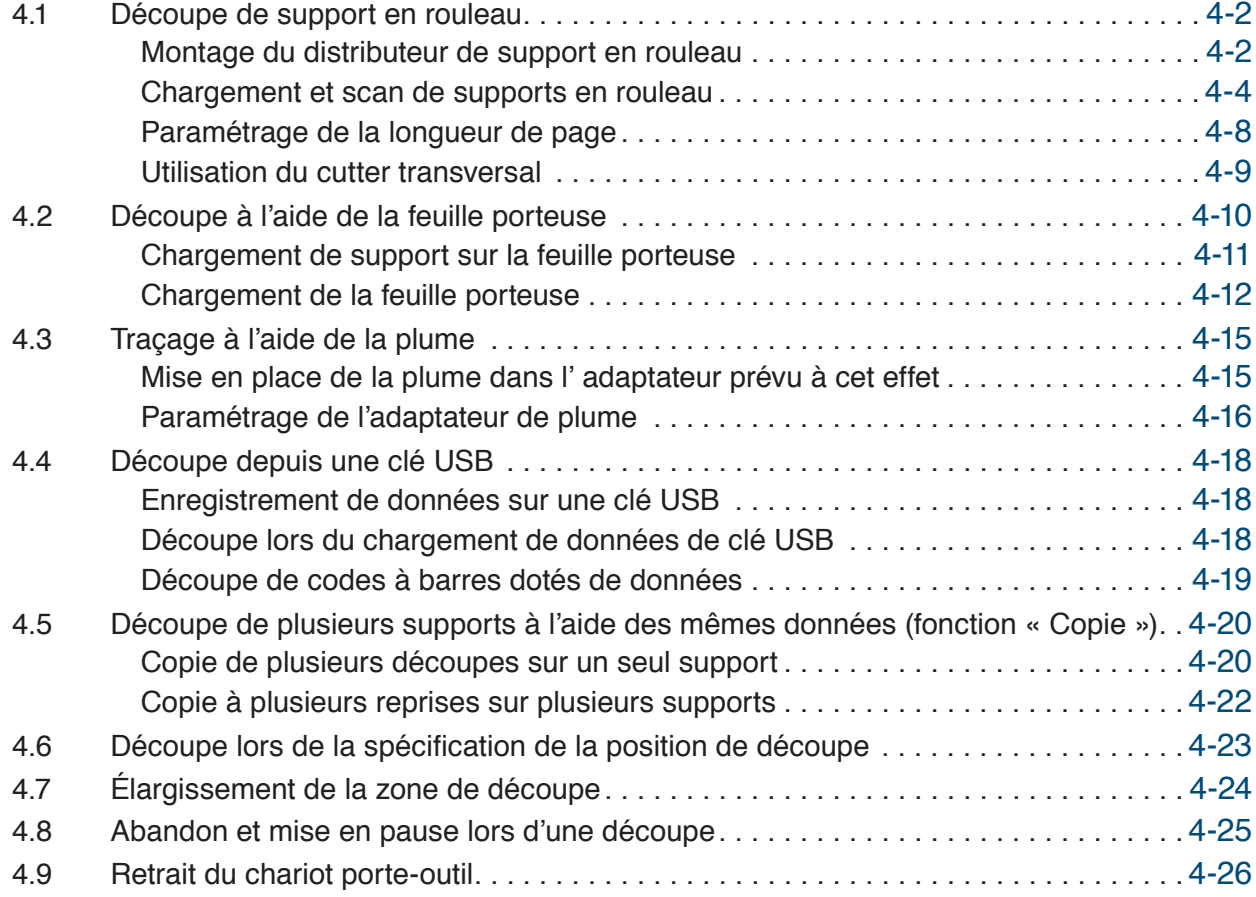

## **[Chapitre 5 Paramètres détaillés](#page-82-0)**

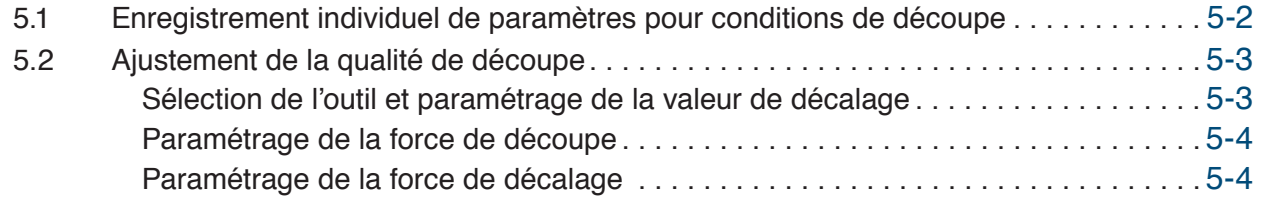

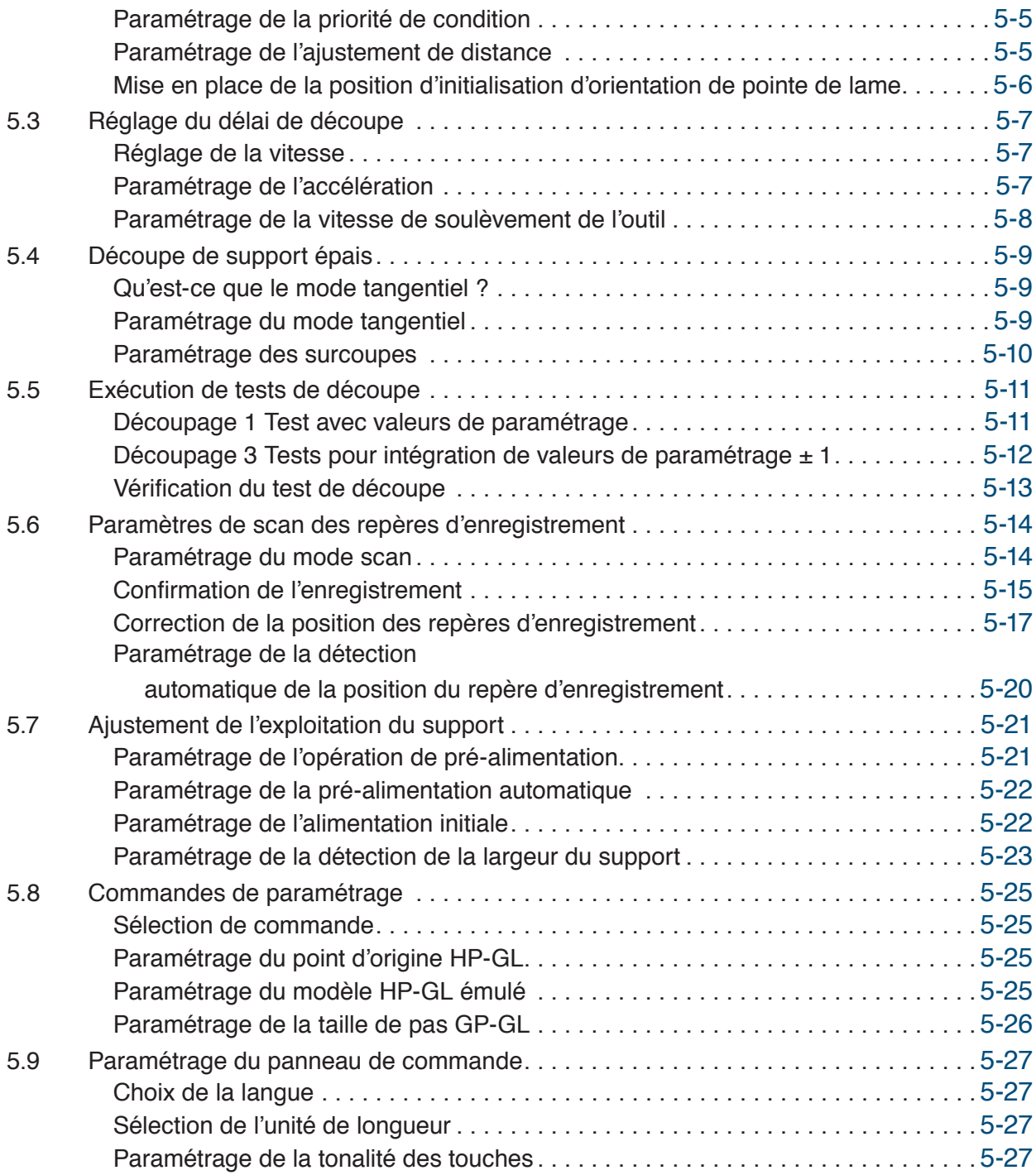

## **Chapitre [6 Dépannage](#page-110-0)**

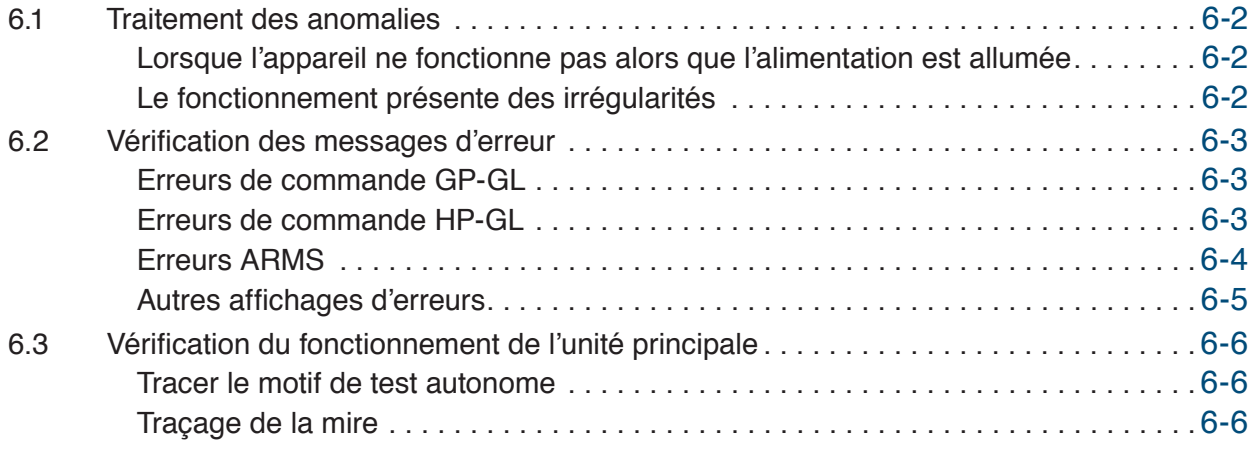

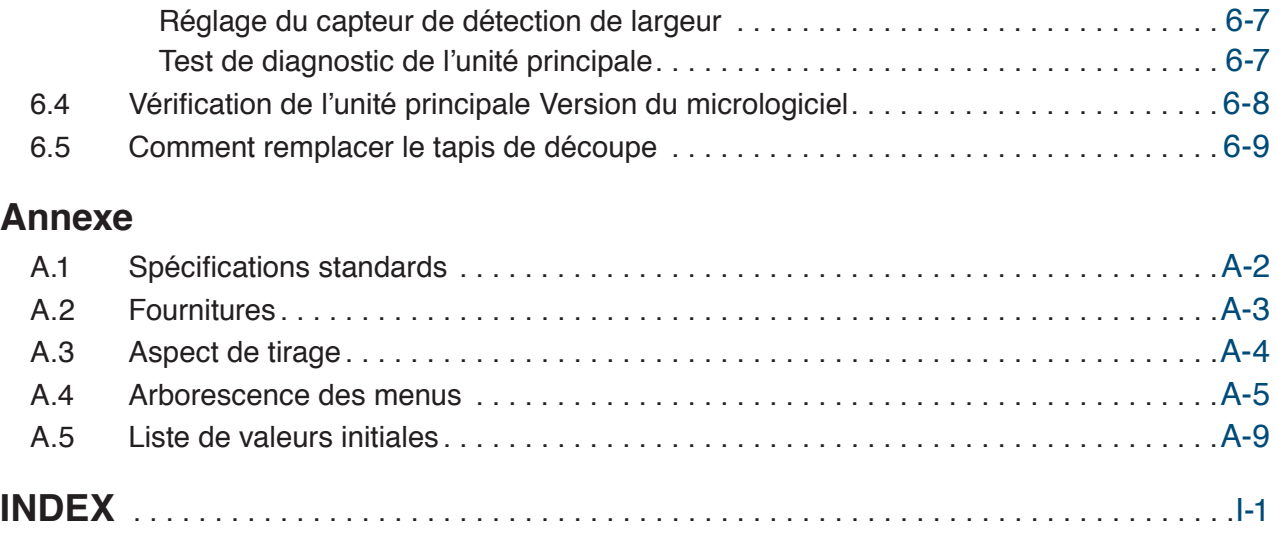

# <span id="page-10-0"></span>**Chapitre 1 Avant toute utilisation**

Ce chapitre offre un aperçu de l'appareil et de ses modes de raccordement à un ordinateur.

- 1.1 [Accessoires standards](#page-11-0)
- 1.2 [Noms et fonctions de chaque composant](#page-12-0)
- 1.3 [Panneau de commande](#page-13-0)
- 1.4 [Installation de l'unité principale](#page-15-0)
- 1.5 [Dimensions et zone de découpe du support](#page-16-0)
- 1.6 [Installation du pilote et du logiciel](#page-17-0)
- 1.7 [Branchements et mise sous tension](#page-18-0)
- 1.8 [Branchement sur un ordinateur](#page-19-0)
- 1.9 [Paramètres à la première mise sous tension](#page-20-0)

# <span id="page-11-0"></span>**1.1 Accessoires standards**

Veuillez vous assurer que tous les accessoires sont inclus. En cas d'accessoire manquant, veuillez contacter immédiatement le point de vente auprès duquel vous avez effectué votre achat ou le service client de notre société.

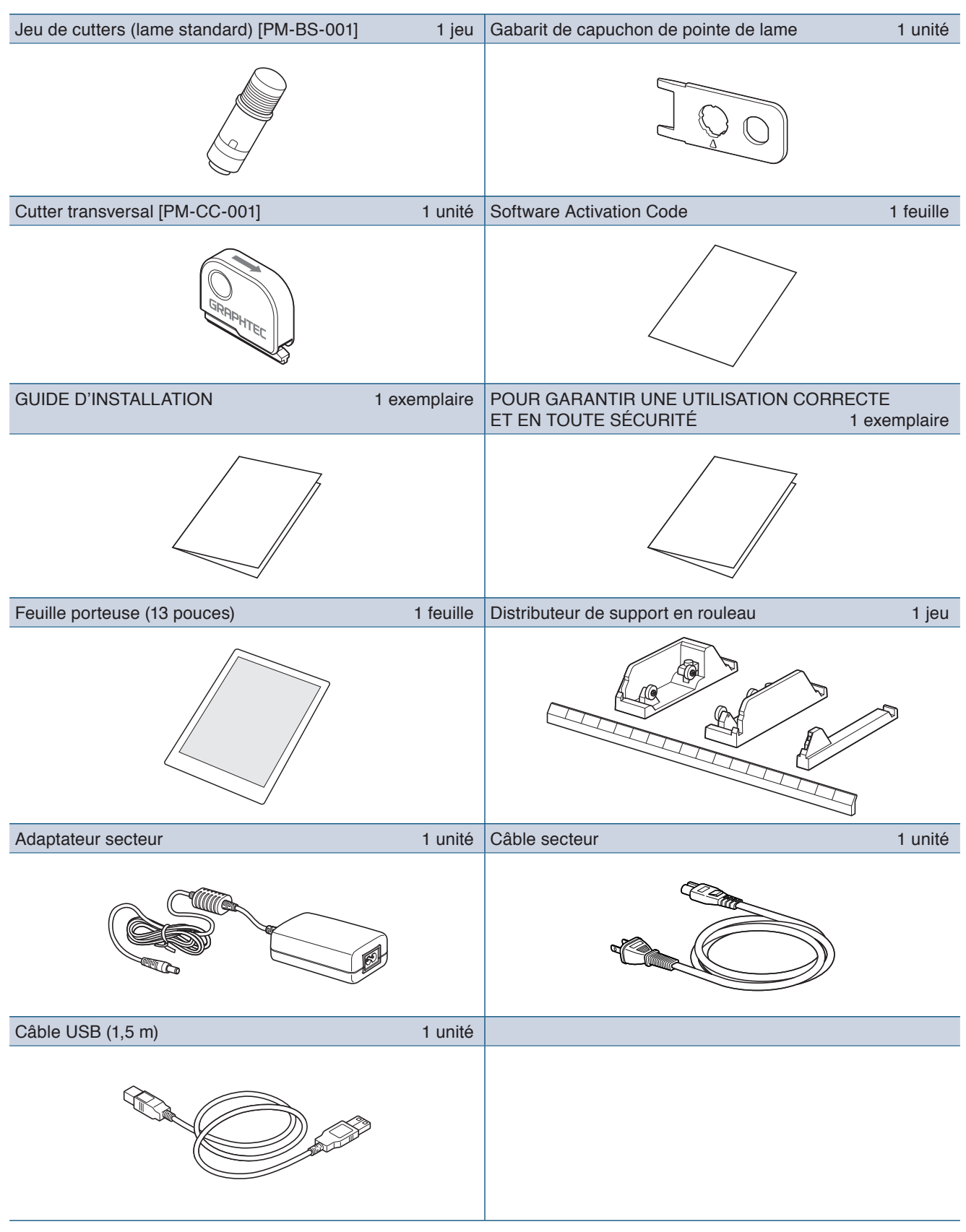

## <span id="page-12-0"></span>**1.2 Noms et fonctions de chaque composant**

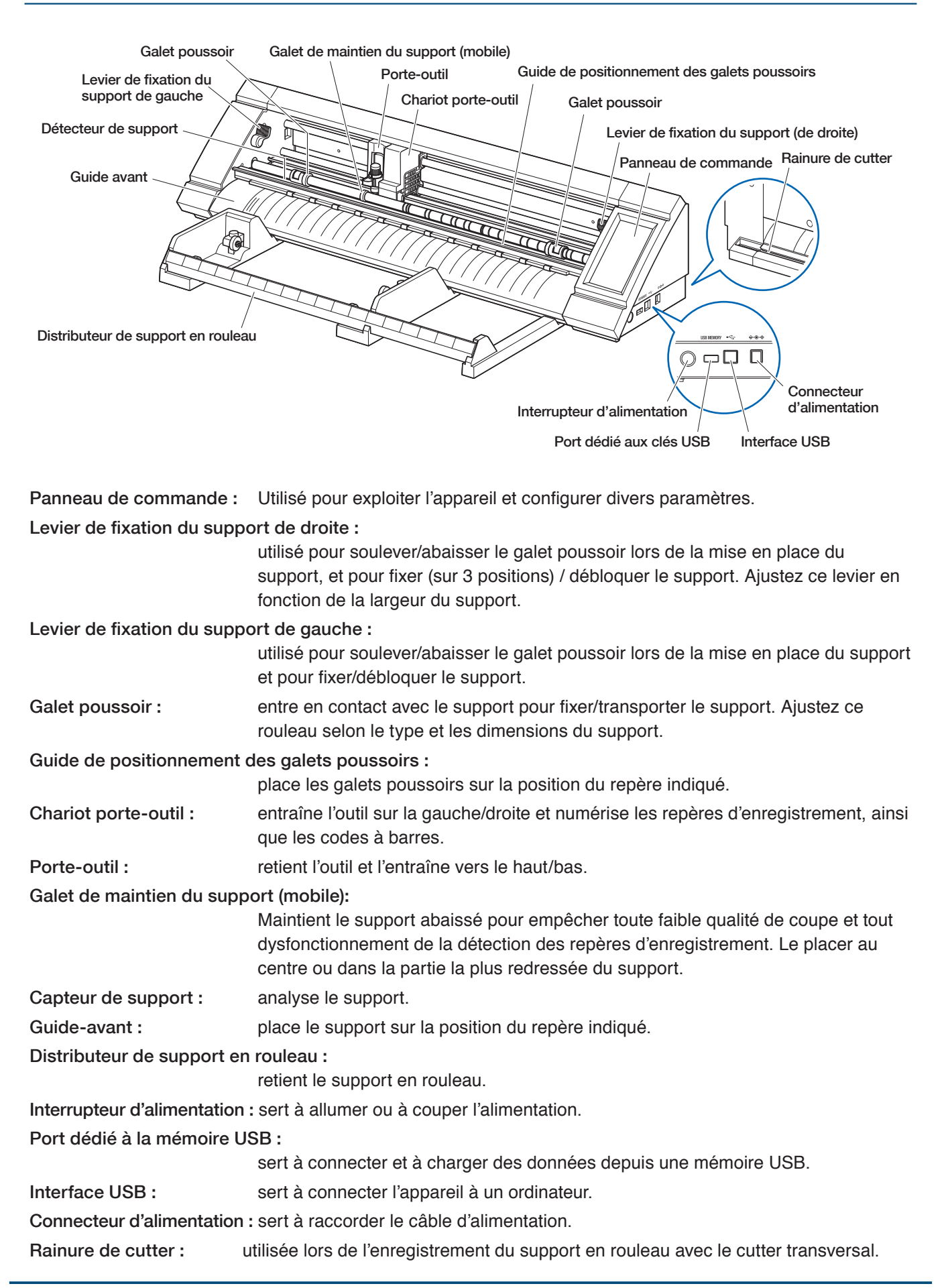

# <span id="page-13-0"></span>**1.3 Panneau de commande**

#### **Types d'écrans et d'opérations**

#### **Écran d'HOME et fonctions des boutons**

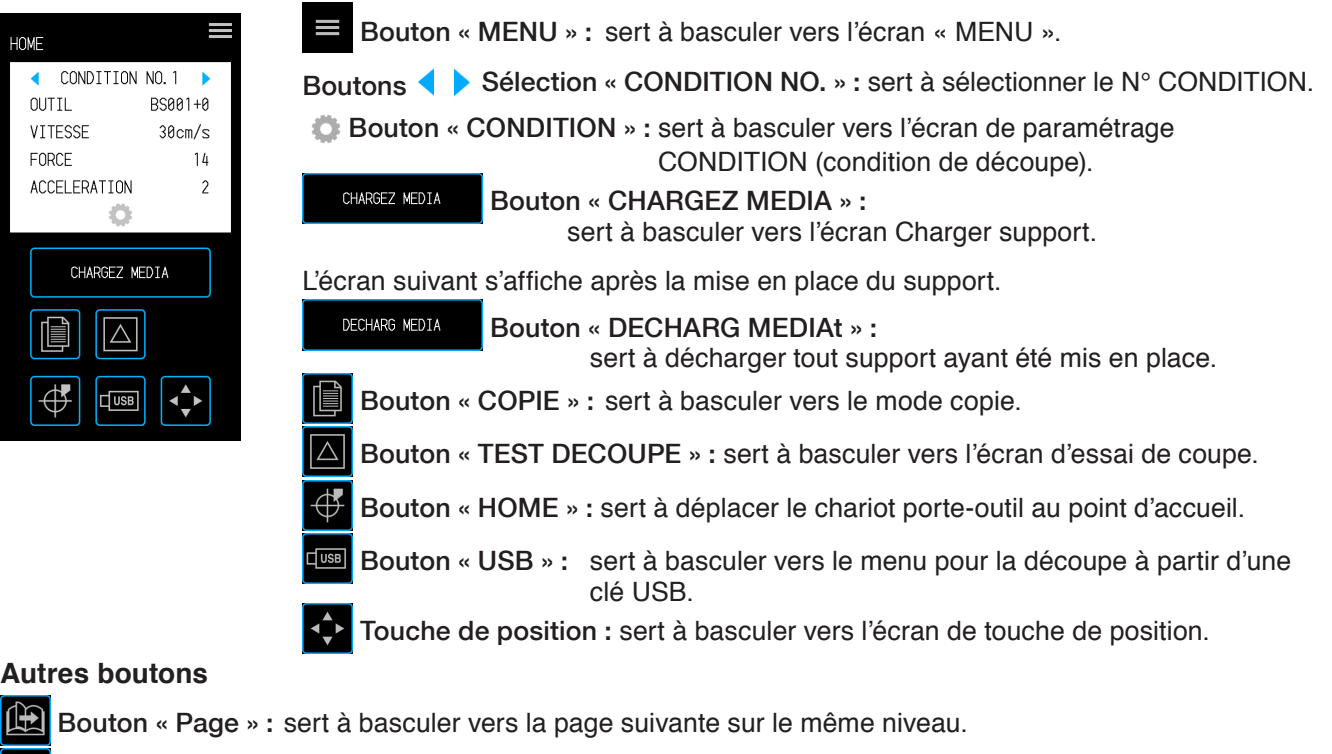

- X Bouton « Quitter » : sert à quitter l'écran courant. Si pressé avant la  $\vee$  (Confirmer) sur un écran où la  $\vee$ (Confirmer) s'affiche, vous quittez l'écran sans procéder au paramétrage.
- Bouton « Confirmer » : sert à confirmer des paramètres.
- Bouton « Exécuter » : sert à exécuter des paramétrages.
- $\bigoplus$  Bouton « Origine » : Permet de configurer l'origine du tracage.
- Bouton « Zone de découpe » : sert à afficher la zone de découpe du support ayant été chargé.
- Bouton « OK » : sert à confirmer la position de l'outil déplacé à l'aide des touches de position.
	- Bouton « Stop » : arrête l'opération de découpe.

#### **Écran de sélection de menus**

Cet écran sert à sélectionner les paramètres. Veuillez appuyer sur les boutons appropriés pour procéder au paramétrage.

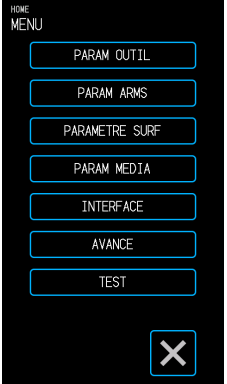

#### **Couleurs de boutons distinctes**

Le bleu clair indique le paramètre choisi. Veuillez appuyer sur les boutons appropriés pour procéder au paramétrage.

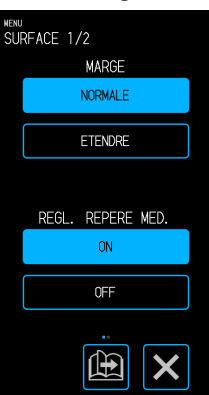

#### **Champs d'affichage distincts**

Il est possible d'appuyer sur les cases blanches pour basculer vers l'écran de saisie.

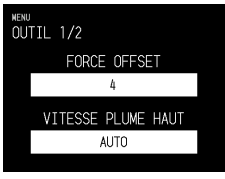

Les cases en bleu clair affichent la valeur de paramétrage courante.

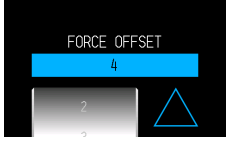

## <span id="page-14-0"></span>**Écran de saisie**

#### **Saisie de nombre**

Appuyez sur les boutons pour saisir Faites tourner le tambour pour faire un nombre.

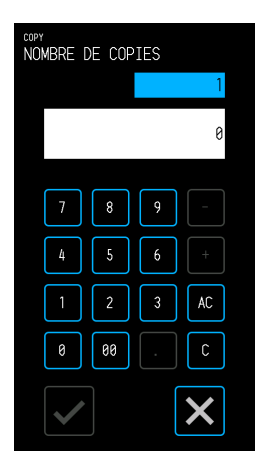

#### **Sélection via tambour**

défiler la liste, puis sélectionnez une valeur de paramétrage.

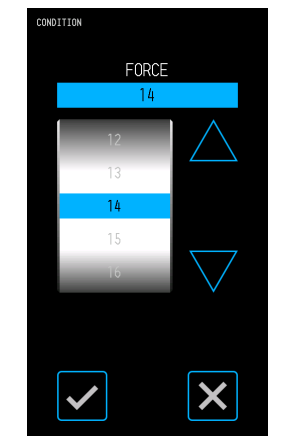

#### **Sélection via liste**

Touchez le paramètre que vous souhaitez sélectionner dans la liste pour l'appliquer.

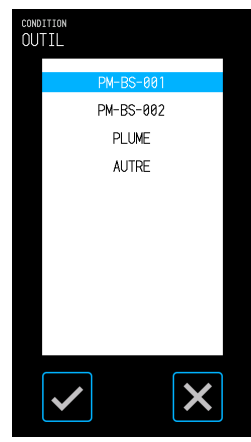

#### **Touches de position**

Le chariot porte-outil ou le support se déplace dans chaque sens lorsque l'on appuie sur les touches de position «  $\wedge$  », «  $\vee$  », «  $\triangle$  » et «  $\triangleright$  ».

Le déplacement débute lentement lorsque l'on appuie sur les touches de position. La vitesse de déplacement passe en vitesse rapide lorsque la touche est maintenue pendant plusieurs secondes.

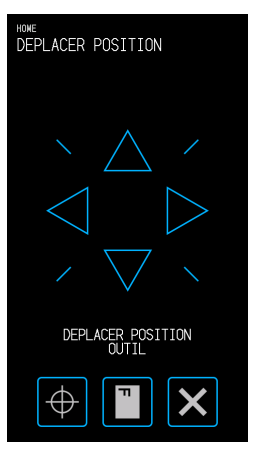

#### **Autres affichages et opérations**

#### **Écran d'instructions**

- Si l'alimentation est allumée dans un état où les leviers de fixation de support sont débloqués, le message « REGLEZ LE LEVIER REGLAGE MEDIA. » apparaîtra sur le panneau de commande. Une fois que les leviers de fixation du support sont abaissés, l'écran « CHARGEZ MEDIA » s'affiche.
- Lors de la mise en place du support, un message concernant le support ou les galets poussoirs peut apparaître. Dans ce cas, utilisez l'appareil en suivant les instructions figurant à l'écran.
- Exploitez l'appareil en suivant les instructions figurant à l'écran également en cas d'apparition d'autres messages liés à l'exploitation.

#### **Sortie de veille**

Les fonctionnalités du panneau tactile se désactiveront (mode Veille) au bout de quelques minutes à défaut d'être utilisées.

Pour redémarrer les fonctionnalités, appuyez sur le panneau tactile.

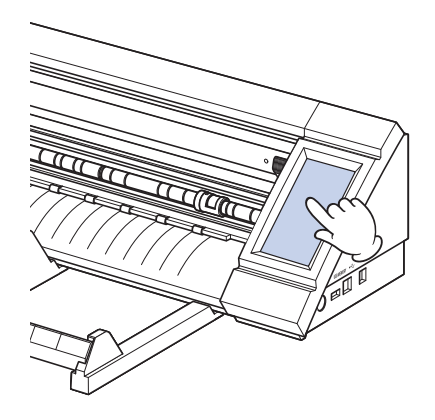

# <span id="page-15-0"></span>**1.4 Installation de l'unité principale**

#### **Espace d'installation**

Garantir un espace suffisant pour installer l'appareil de sorte que l'opération de découpe n'en soit pas affectée.

- L'espace nécessaire à l'avant et l'arrière de l'appareil dépendront des dimensions du support utilisé.
- Évitez de placer des obstacles devant ou derrière l'unité principale pouvant faire obstruction au transport du support.

#### **Espace d'installation lors de l'utilisation de feuilles porteuses**

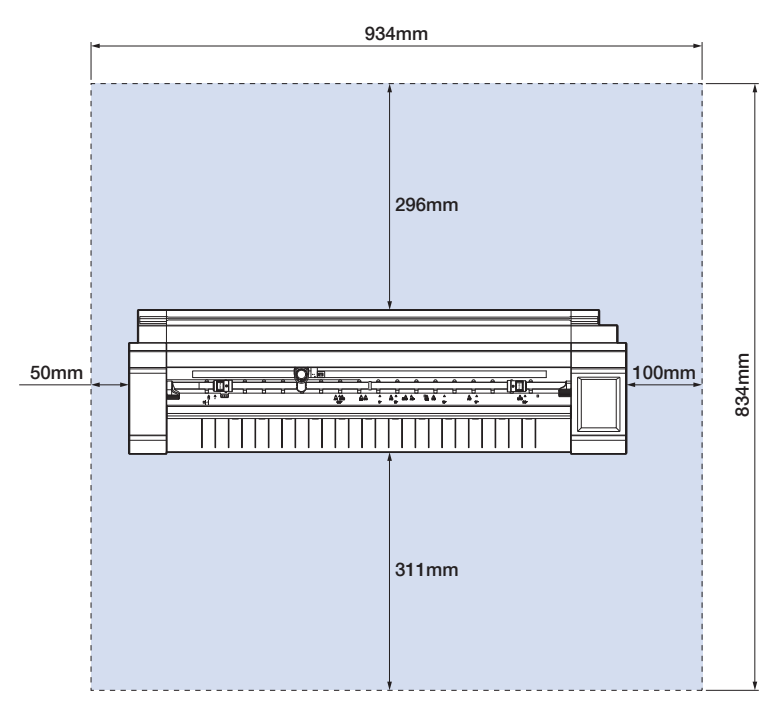

En cas d'utilisation du distributeur de support en rouleau et d'installation de l'appareil sur une table, veillez à ce que celle-ci soit plate et résistante, avec un panneau supérieur d'au moins 934 × 502 mm de dimensions.

• En cas d'utilisation du support en rouleau, évitez de placer des obstacles devant ou derrière l'unité principale pouvant faire obstruction au transport du support.

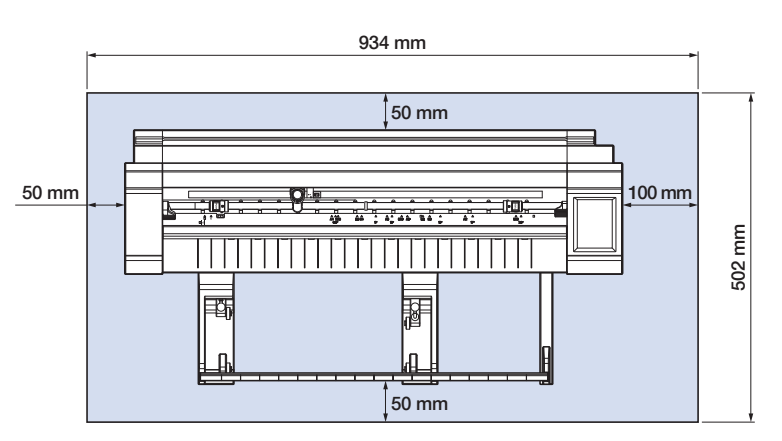

# <span id="page-16-0"></span>**1.5 Dimensions et zone de découpe du support**

#### **Dimensions de supports compatibles**

Ce cutter ne peut utiliser qu'une largeur de dimensions de supports standards comme indiqué dans le tableau ci-dessous.

Utilisez la feuille porteuse lorsque la largeur du support est différente de celle du dessous.

Pour de plus amples informations sur la feuille porteuse, reportez-vous à la rubrique « 4.2 Découpe à l'aide de la feuille porteuse ».

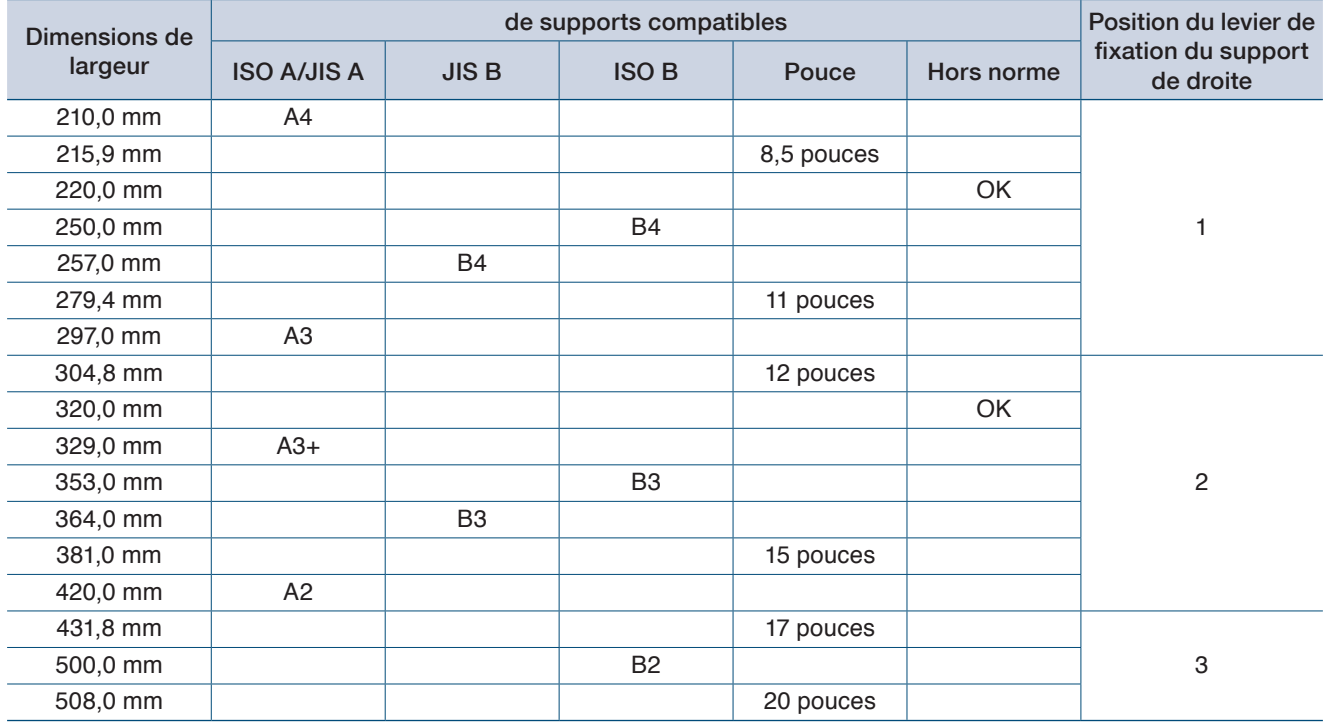

#### **Zone de découpe**

La zone et le sens de découpe seront indiqués ci-dessous.

#### **Support en feuilles Support en rouleau**

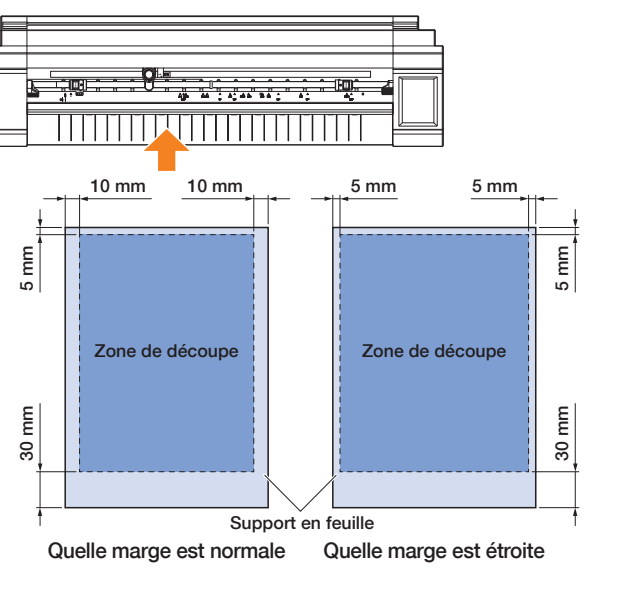

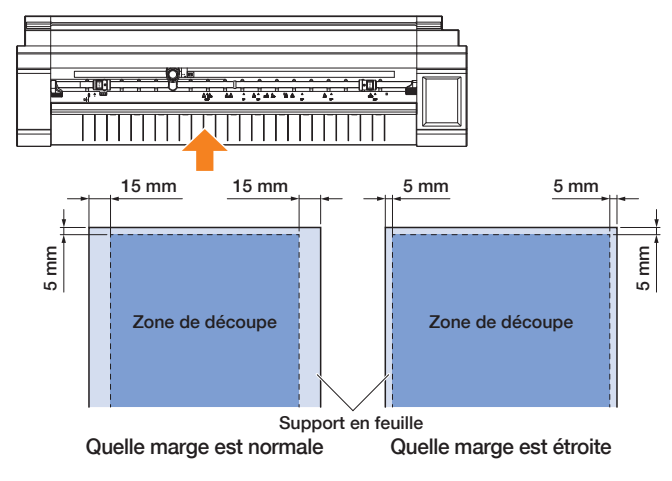

# <span id="page-17-0"></span>**1.6 Installation du pilote et du logiciel**

Téléchargez le logiciel et l'application de l'appareil sur le site Web de Graphtec pour les installer sur votre ordinateur.

#### **Remarques sur les systèmes d'exploitation compatibles**

Le logiciel de l'appareil est compatible avec les environnements de systèmes d'exploitation suivants :

Graph tec Pro Studio & Cutting Master 4 et pilote de l'appareil (Windows) Windows 10 (32 bits / 64 bits), Windows 8.1 (32 bits / 64 bits), Windows 8 (32 bits / 64 bits), Windows 7 (32 bits / 64 bits)

Graph tec Studio & Cutting Master 4 (Mac)

Macintosh Mac OS X 10.11 - 10.7 / Mac OS 10.13 - 10.12 (Graphtec Studio est également compatible avec Mac OS X 10.6)

Veuillez vérifier les derniers environnements de SE compatibles sur le site Web de notre société.

#### **Installation du pilote de traceur de découpe (Windows)**

Téléchargez le pilote de l'appareil depuis le site Web de Graphtec. Pour les procédures d'installation, reportez-vous aux procédures documentées disponibles sur le site Web. URL : http://www.graphtec.co.jp/en/imaging/celite/support.html Le pilote de l'appareil pour Mac ne nécessite aucune installation.

#### **AMISE EN GARDE**

Ne pas raccorder l'appareil à l'ordinateur à l'aide d'un câble USB avant d'avoir installé le pilote de l'imprimante. Le fait de procéder à ce branchement pourra perturber le bon déroulement de l'installation du pilote de l'imprimante si celle-ci n'a pas été effectuée en amont.

#### **Installation de Graphtec Pro Studio (Windows)**

Téléchargez le logiciel depuis le site Web suivant de Graphtec. URL : http://www.graphtec.co.jp/en/imaging/celite/support.html Pour les procédures d'installation, reportez-vous aux procédures documentées disponibles sur le site Web.

#### **Installation de Cutting Master 4 (Windows/Mac)**

Téléchargez le logiciel depuis le site Web suivant de Graphtec. URL : http://www.graphtec.co.jp/en/imaging/celite/support.html Pour les procédures d'installation, reportez-vous aux procédures documentées disponibles sur le site Web.

#### **Installation de Graphtec Studio (Mac)**

Téléchargez le logiciel depuis le site Web de Graphtec.

URL : http://www.graphtec.co.jp/en/imaging/celite/support.html

Pour les procédures d'installation, reportez-vous aux procédures documentées disponibles sur le site Web.

# <span id="page-18-0"></span>**1.7 Branchements et mise sous tension**

Branchez l'appareil et la prise secteur via l'accessoire standard de l'adaptateur secteur, puis allumez l'alimentation.

*1.* Branchez l'adaptateur secteur et le câble secteur (1). Branchez l'adaptateur secteur sur le connecteur d'alimentation de l'appareil (2). Branchez le câble secteur sur la prise secteur conforme à la tension spécifiée (3).

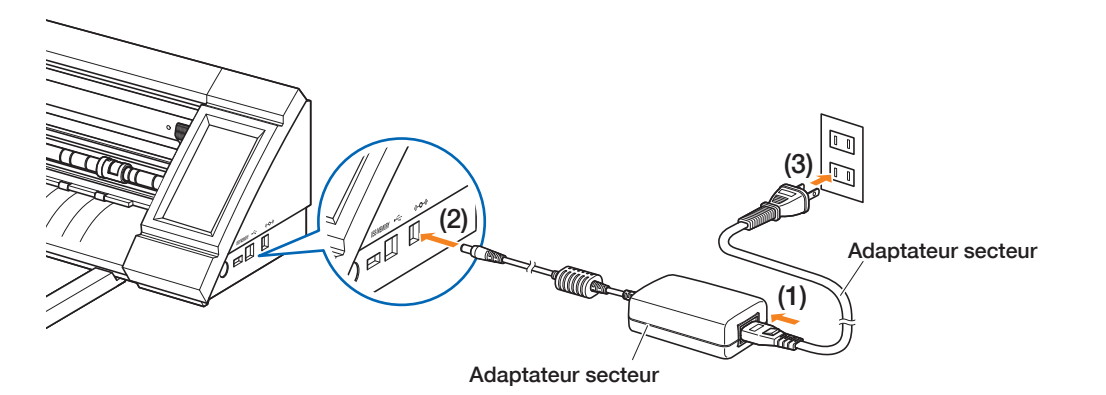

*2.* Appuyez sur l'interrupteur d'alimentation pour allumer l'alimentation.

Vérifiez que l'écran tactile a démarré.

Patientez une vingtaine de secondes avant de remettre l'appareil sous tension.

L'appareil peut tomber en panne s'il est remis sous tension immédiatement après avoir été éteint.

• Après la mise sous tension alors que le levier de fixation du support n'était pas en place, le message « REGLEZ LE LEVIER REGLAGE MEDIA. » s'affiche.

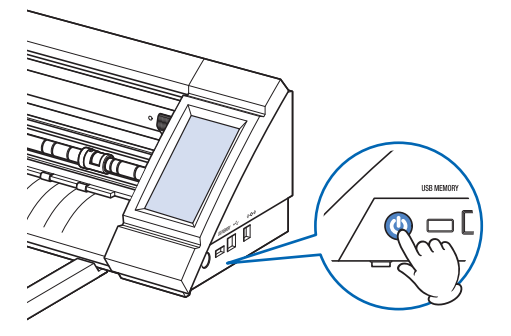

À ce stade, abaissez le levier de fixation, le message « CHARGEZ MEDIA » s'affiche alors. Enfin, appuyez sur la  $\times$  (Quitter) pour quitter le menu HOME.

## <span id="page-19-0"></span>**1.8 Branchement sur un ordinateur**

Branchez l'appareil sur un ordinateur à l'aide du câble USB fourni.

- Pour Windows : branchez le câble USB après installation du pilote de l'appareil sur l'ordinateur.
	- *1.* Coupez l'alimentation. Appuyez sur l'écran tactile, puis vérifiez que l'écran ne démarre pas.

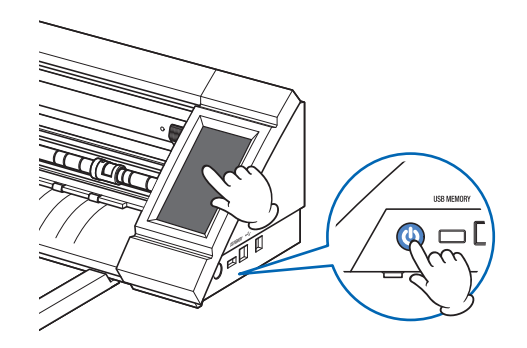

*2.* Branchez l'appareil sur l'ordinateur à l'aide du câble USB.

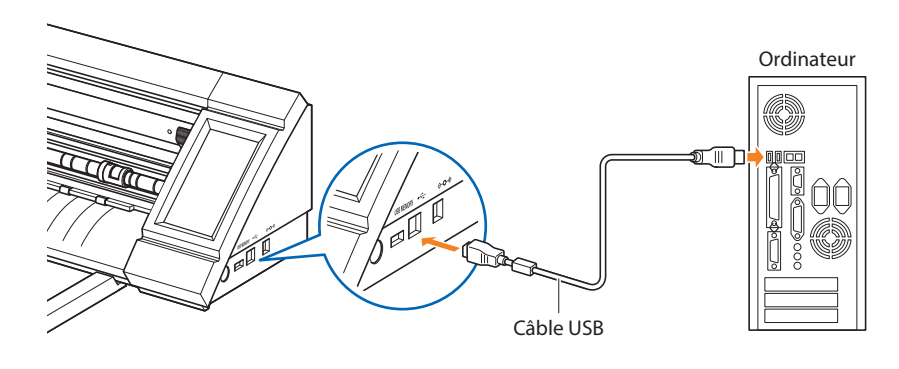

# <span id="page-20-0"></span>**1.9 Paramètres à la première mise sous tension**

Lors du tout premier démarrage de l'appareil, il conviendra de définir la langue et l'unité de longueur.

#### **Choix de la langue**

. . . . . . . . . . . . . .

À la première mise sous tension de l'appareil, l'écran de démarrage sera suivi d'un écran de choix de langue.

Sélectionnez la langue à utiliser, puis appuyez sur la  $\blacktriangledown$  (Confirmer).

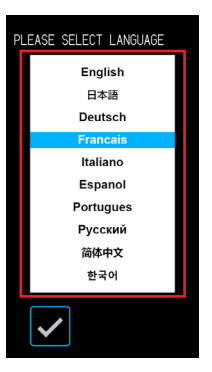

#### **Sélection de l'unité de longueur**

Après avoir défini la langue, l'écran de sélection de l'unité de longueur apparaîtra. Sélectionnez l'unité utilisée, puis appuyez sur la Ø (Confirmer).

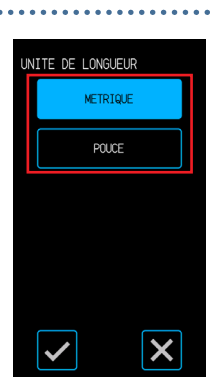

Après avoir défini l'unité de longueur, l'écran HOME apparaîtra.

# <span id="page-22-0"></span>**Chapitre 2 Opérations de base**

Effectuez des découpes de base en suivant les instructions indiquées dans ce chapitre.

- 2.1 [Mise en place de l'outil](#page-23-0)
- 2.2 [Mise en place des leviers de fixation du support](#page-26-0)
- 2.3 [Mise en place des galets poussoirs](#page-27-0)
- 2.4 [Chargement de support en feuille](#page-29-0)
- 2.5 [Confirmation du CONDITION NO. \(Condition de découpe\)](#page-33-0)
- 2.6 [Précautions à prendre lors de la création de données](#page-34-0)
- 2.7 [Envoi de données de découpe](#page-36-0)
- 2.8 [Entretien ordinaire](#page-37-0)

# <span id="page-23-0"></span>**2.1 Mise en place de l'outil**

Le cutter de précision (PM-BS-001) est un consommable.

Achetez un nouveau cutter de précision dès lors que la lame de celui-ci est émoussée. Le cutter de précision facultatif (longue lame : PM-BS-002) peut également être utilisé.

#### **Ajustement de la profondeur de la lame du cutter**

La profondeur de la lame doit être ajustée pour garantir une découpe optimale. Effectuez le test de découpe à plusieurs reprises pour optimiser la profondeur de lame.

#### **AND MISE EN GARDE**

- •Manipulez avec prudence la lame du cutter pour éviter de vous couper les mains, etc.
- •Une profondeur excessive de lame endommagera la lame et le tapis de découpe, voire conduira à du gaspillage de supports. Maintenez la profondeur de lame à un niveau inférieur à l'épaisseur du support utilisé.

#### **PM-BS-001**

La profondeur de la lame est réglable par pivotement de la pointe du cutter de précision. Alignez le numéro sur la ligne rouge afin d'ajuster la profondeur de la lame. Le fait de procéder à l'alignement sur un plus grand numéro par rapport à la ligne augmentera la profondeur de la lame. La profondeur de la lame est modifiée d'environ 0,1 mm à chaque chiffre. La profondeur de la lame est réglable sur jusqu'à environ 1 mm.

#### **AND MISE EN GARDE**

Ne pas tourner le capuchon dans le sens horaire (vers 10) depuis la position où la pointe de la lame n'est pas en saillie (à 0). De même, ne pas tourner davantage le capuchon dans le sens antihoraire (vers 0) au-delà de la position où la pointe de la lame est en saillie de 1 mm (à 10). Ces types de manipulation peuvent endommager le cutter de précision.

## **PM-BS-002**

La profondeur de la lame est réglable par pivotement de la pointe du cutter de précision. Alignez le numéro sur la ligne rouge afin d'ajuster la profondeur de la lame. Le fait de procéder à l'alignement sur un plus grand numéro par rapport à la ligne augmentera la profondeur de la lame. La profondeur de la lame est modifiée d'environ 0,1 mm à chaque chiffre. La profondeur de la lame est réglable sur jusqu'à environ 2 mm.

#### **MISE EN GARDE**

Ne pas tourner le capuchon dans le sens horaire (vers 20) depuis la position où la pointe de la lame n'est pas en saillie. De même, ne pas tourner davantage le capuchon dans le sens antihoraire au-delà de la position où la pointe de la lame est en saillie de 2 mm (à 20). Ces types de manipulation peuvent endommager le cutter de précision."

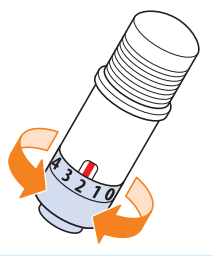

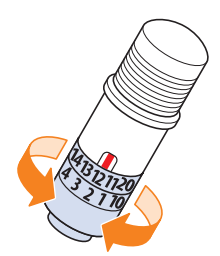

#### <span id="page-24-0"></span>**de la lame**

Les feuilles autocollantes en vinyle couramment disponibles se composent de deux couches : une feuille avec adhésif et une couche de soutien.

Ajustez la profondeur de la lame de sorte qu'elle ne pénètre pas dans la couche de soutien.

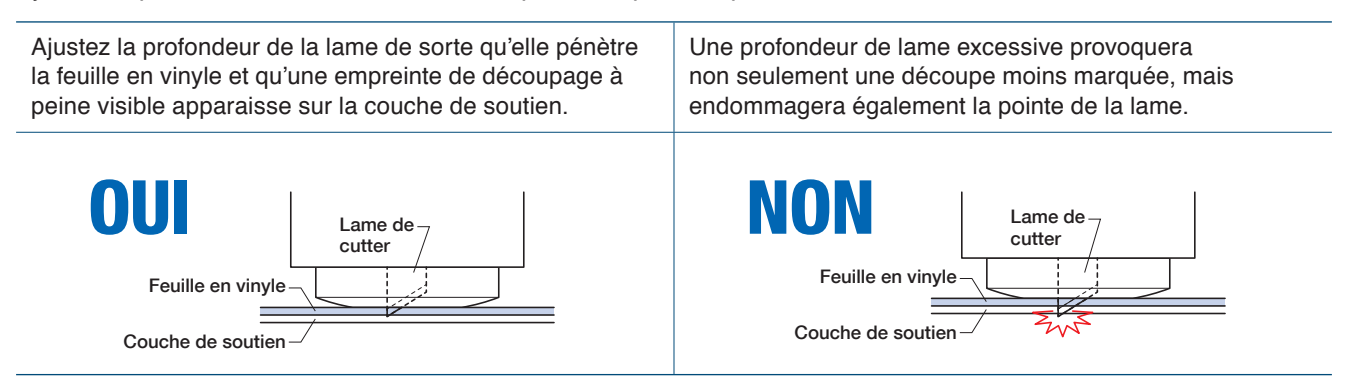

- Lors de l'ajustement de la profondeur de la lame, commencez par une profondeur de lame superficielle, puis accentuez progressivement la profondeur.
- La profondeur de la lame appropriée dépendra de l'épaisseur du support utilisé. Procédez aux ajustements nécessaires, puis effectuez des essais de coupe à chaque changement de type de support.

#### <span id="page-25-0"></span>**Mise en place de l'outil**

Pour fixer l'outil, introduisez-le complètement dans le porte-outil, puis fixez-le à l'aide du levier de verrouillage.

#### **AMISE EN GARDE**

- •Ne pas toucher l'outil lorsqu'il se déplace, car cela est extrêmement dangereux.
- •Veillez à ne pas vous blesser avec la lame du cutter lors de la mise en place de l'outil.
- 1. Tirez le levier de verrouillage pour ouvrir le verrou.

Témoin de verrouillage Déverrouiller Verrouiller

*2.* Introduisez le cutter de précision dans le porte-outil tout en le tenant.

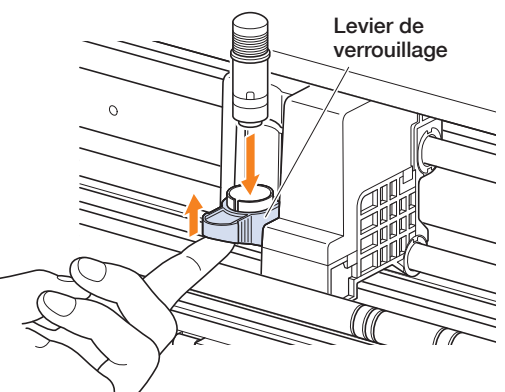

*3.* Poussez le levier de verrouillage jusqu'au déclic indiquant le blocage du cutter de précision. Vérifiez que le témoin de verrouillage a viré au blanc.

. . . . . . . . . . . . . . . .

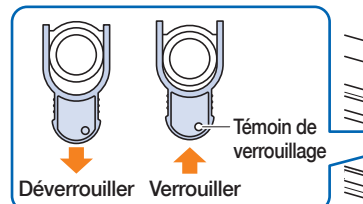

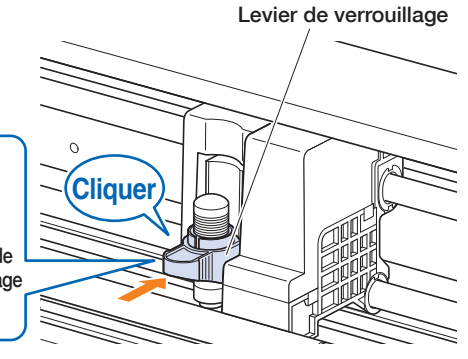

*4.* Tirez le levier de verrouillage pour ouvrir le verrou, puis retirez le cutter de précision du porte-outil.

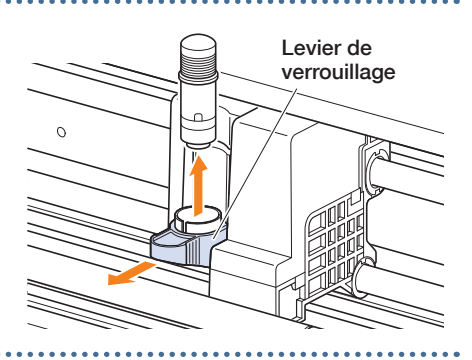

# <span id="page-26-0"></span>**2.2 Mise en place des leviers de fixation du support**

Placez les leviers de fixation du support sur la position de verouillage, en dehors des conditions ci-dessous. Déplacement de la position d'un galet poussoir ou retrait de support bloqué.

Si l'appareil ne doit pas être utilisé pendant une longue période, placez les leviers de fixation du support sur la position de déblocage.

Le message « REGLEZ LE LEVIER REGLAGE MEDIA. » s'affiche lorsque les leviers de fixation ne sont pas placés sur la position de verrouillage alors que le menu HOME est sélectionné.

#### **Mise en place du levier de fixation du support de gauche**

Placez le levier de fixation du support de gauche sur la position de verrouillage pour maintenir le support avec le galet poussoir de gauche.

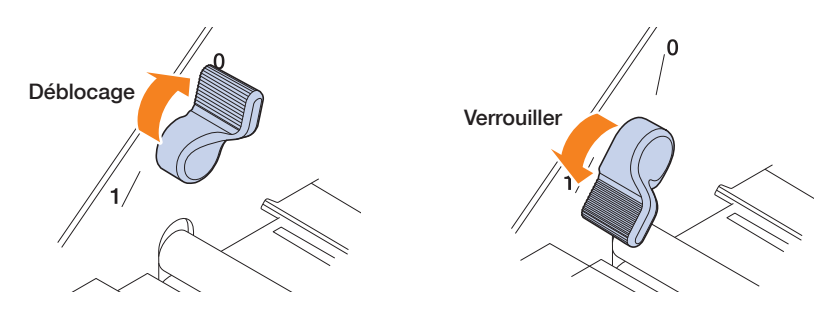

#### **Mise en place du levier de fixation du support de droite**

Il y a trois positions de verrouillage pour le levier de fixation du support de droite.

La position de verrouillage dépend de la largeur du support.

Placez le levier de fixation du support de droite sur la bonne position.

Reportez-vous à la rubrique « 1.5 Dimensions et zone de découpe du support » pour placer le levier de fixation du support de droite sur la bonne position.

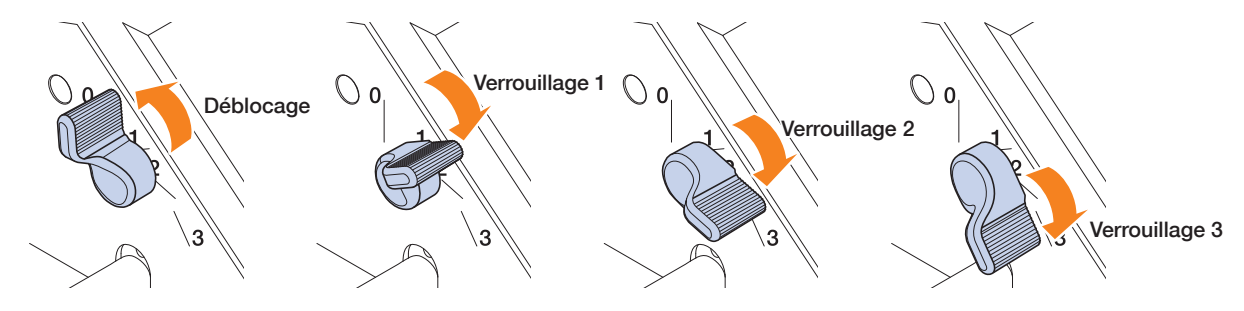

Lorsque le levier de verrouillage du support a été placé sur une mauvaise position, le message de correction de position s'affiche.

Placez le levier de fixation du support de droite sur la bonne position en fonction du message affiché.

#### **Largeur du support et position de verrouillage**

Verrou 1: A4 / 8,5" / 220 mm / B4 / 11" / A3 Verrou 2: 12" / 320 mm / A3+ / FEUILLE PORTEUSE / B3 / 15" / A2 Verrou 3: 17" / 500 mm / 20"

# <span id="page-27-0"></span>**2.3 Mise en place des galets poussoirs**

Ajustez les positions des galets poussoirs de gauche et de droite en fonction de la largeur du support. Placez les galets poussoirs sur les bords du support.

#### **Déplacement des galets poussoirs**

Pour déplacer les galets poussoirs, soulevez les leviers de fixation du support, puis dégagez les galets poussoirs. Appuyez sur la partie « PUSH » à l'aide de vos doigts, puis déplacez les galets poussoirs gauche et droit tout en appuyant sur la partie « PUSH ». S'il est difficile d'appuyer sur « PUSH », faites tourner le galet de sorte qu'il puisse être facilement enfoncé.

Lorsque le galet poussoir atteint la position souhaitée, dégagez la partie « PUSH », puis déplacez-la jusqu'à ce qu'elle se « clipse » dans la rainure de positionnement. Après avoir positionné le galet poussoir, déplacez-le sur la gauche et sur la droite sans appuyer sur la partie « PUSH » pour vérifier qu'il s'insère convenablement dans la rainure de positionnement. Chariot porte-outil

Si le chariot porte-outil entrave la mise en place des galets poussoirs, dégagez les leviers de fixation du support de gauche et de droite, puis éloignez lentement le chariot porte-outil.

Saisissez délicatement le chariot porte-outil des deux côtés. Toute autre méthode de préhension ou tout déplacement forcé pourra occasionner des dommages.

Le chariot porte-outil ayant été déplacé retournera à sa position initiale lors de la mise sous tension.

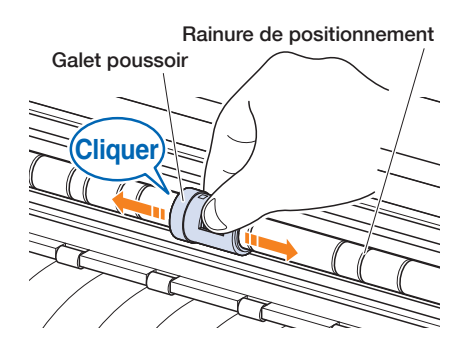

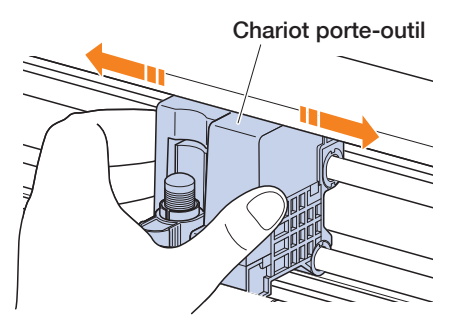

#### **AND MISE EN GARDE**

N'oubliez pas d'exploiter / de déplacer le levier de fixation du support, les galets poussoirs et le chariot porteoutil lors de l'exploitation du menu Charger support.

#### <span id="page-28-0"></span>**Positions de mise en place des galets poussoirs**

#### **Positions de mise en place du galet poussoir de gauche**

Alignez la « partie de pression du support » du galet poussoir avec la position du guide de positionnement des galets poussoirs pour mettre le galet poussoir en place.

Alignez le galet poussoir sur la position «  $\Box$  » lors de l'utilisation du support en feuille ou de la feuille porteuse. Alignez le galet poussoir sur la position «  $\Box_{\otimes}$  » lors de l'utilisation du support en rouleau.

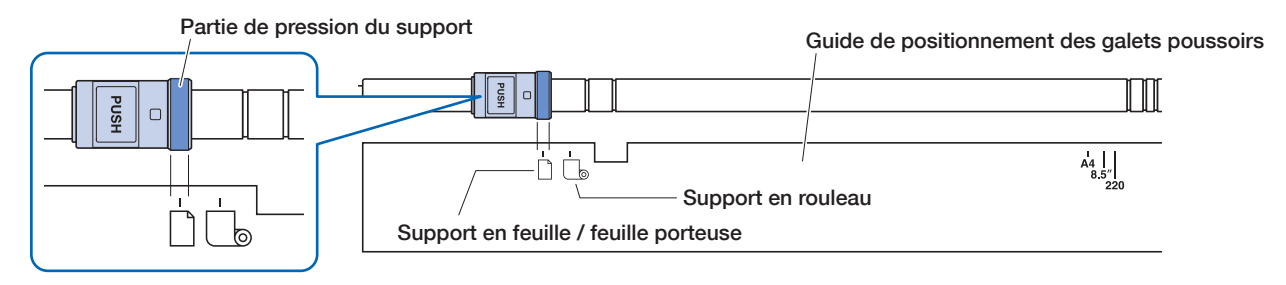

#### **Positions de mise en place du galet poussoir de droite**

Placez la « partie de pression du support » du galet poussoir selon la largeur du support. Alignez la partie de pression du support sur les repères de la ligne supérieure pour les tailles normalisées standards (mm), la ligne intermédiaire pour les tailles normalisées (pouces) et la ligne inférieure pour les tailles non normalisées ou la feuille porteuse.

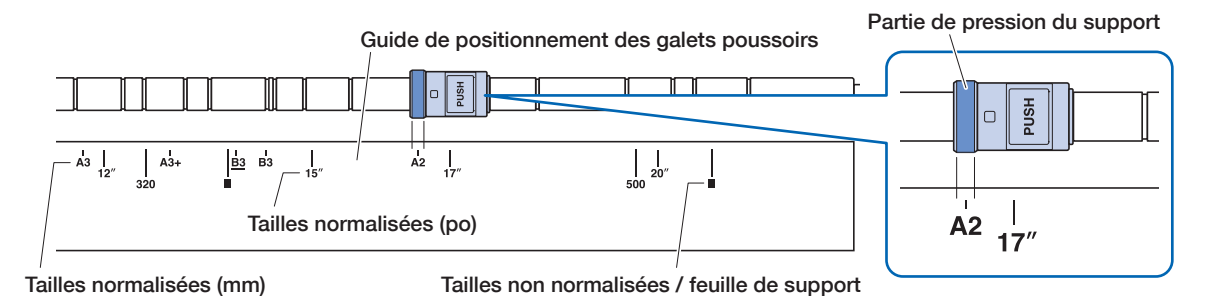

# <span id="page-29-0"></span>**2.4 Chargement de support en feuille**

Utilisez les dimensions standards de support pour support en feuille. Utilisez la feuille porteuse en cas d'utilisation de dimensions non standards de support pour support en feuille.

- En fonction du type de support (en particulier en cas de transparence élevée), le support ne peut être paramétré parce que le CE LITE-50 ne peut détecter le bord d'attaque / la largeur / la position du support. Dans ce cas, utilisez une feuille porteuse ou désactivez la détection de largeur du support.
- "En fonction du type de support, le centre du support peut être soulevé parce que les galets poussoirs ne peuvent maintenir le support suffisamment abaissé. Dans ce cas, déplacez les galets de maintien du support (mobiles) vers la position de soulèvement du support. Lorsque le support est chargé à plat, déplacez-les vers le galet poussoir de droite.
- Déplacez les galets de maintien du support (mobiles) après avoir soulevé les leviers de fixation du support.
- Les supports mous ou trop minces ne peuvent être découpés.

Pour de plus amples informations sur la feuille porteuse, reportez-vous à la rubrique « 4.2 Découpe à l'aide de la feuille porteuse ».

Pour de plus amples informations sur la détection de la largeur du support, reportez-vous à la rubrique « 5.7 Paramétrage de la détection de largeur du support ».

Dimensions de support en feuille prises en charge : A4 - 20inch (se reporter à la rubrique « 1.5 Dimensions et zone de découpe du support »)

#### **Chargement du support contre les galets poussoirs**

- *1.* Soulevez les leviers de fixation du support, puis dégagez les galets poussoirs. 2. Placez le galet poussoir sur la gauche de la position du repère «  $\Box$  ». Placez le galet poussoir sur la droite selon la largeur du support en feuille.
- *3.* Abaissez les leviers de fixation du support des deux côtés pour verrouiller les rouleaux poussoirs.
- *4.* Sur l'écran «HOME», touchez «CHARGEZ MEDIA» «FEUILLE».

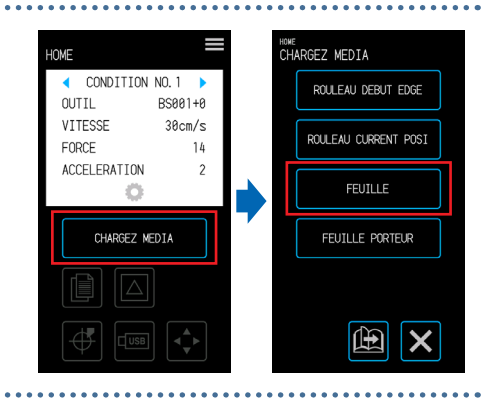

*5.* Positionnez uniformément le bord du support de feuille contre les rouleaux poussoirs. Passez le support de feuille sous le guide de positionnement du rouleau de poussoir et chargez-le de manière afin qu'il soit parallèle au guide avant.

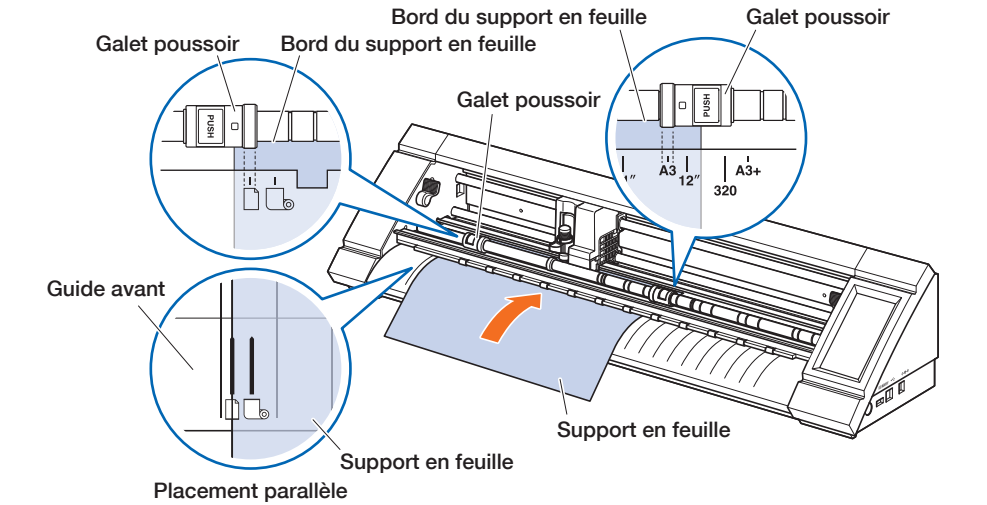

 $6.$  Alignez le bord gauche du support en feuille avec le repère « I » du repère «  $\Box$  » sur le guide avant.

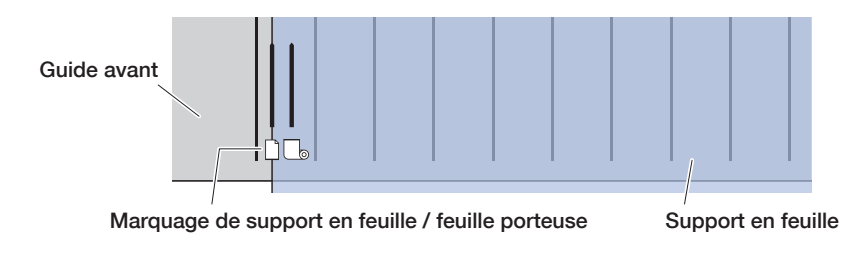

*7.* La largeur, le bord avant et le bord arrière du support sont scannés et le support de feuille est chargé. Si une erreur s'affiche, utilisez l'appareil en suivant les instructions à l'écran.

#### **AMISE EN GARDE**

En appuyant sur « FEUILLE », le support et le chariot porte-outil commencent à se déplacer. Veillez à éviter tout contact avec votre corps ou tout autre objet.

<span id="page-31-0"></span>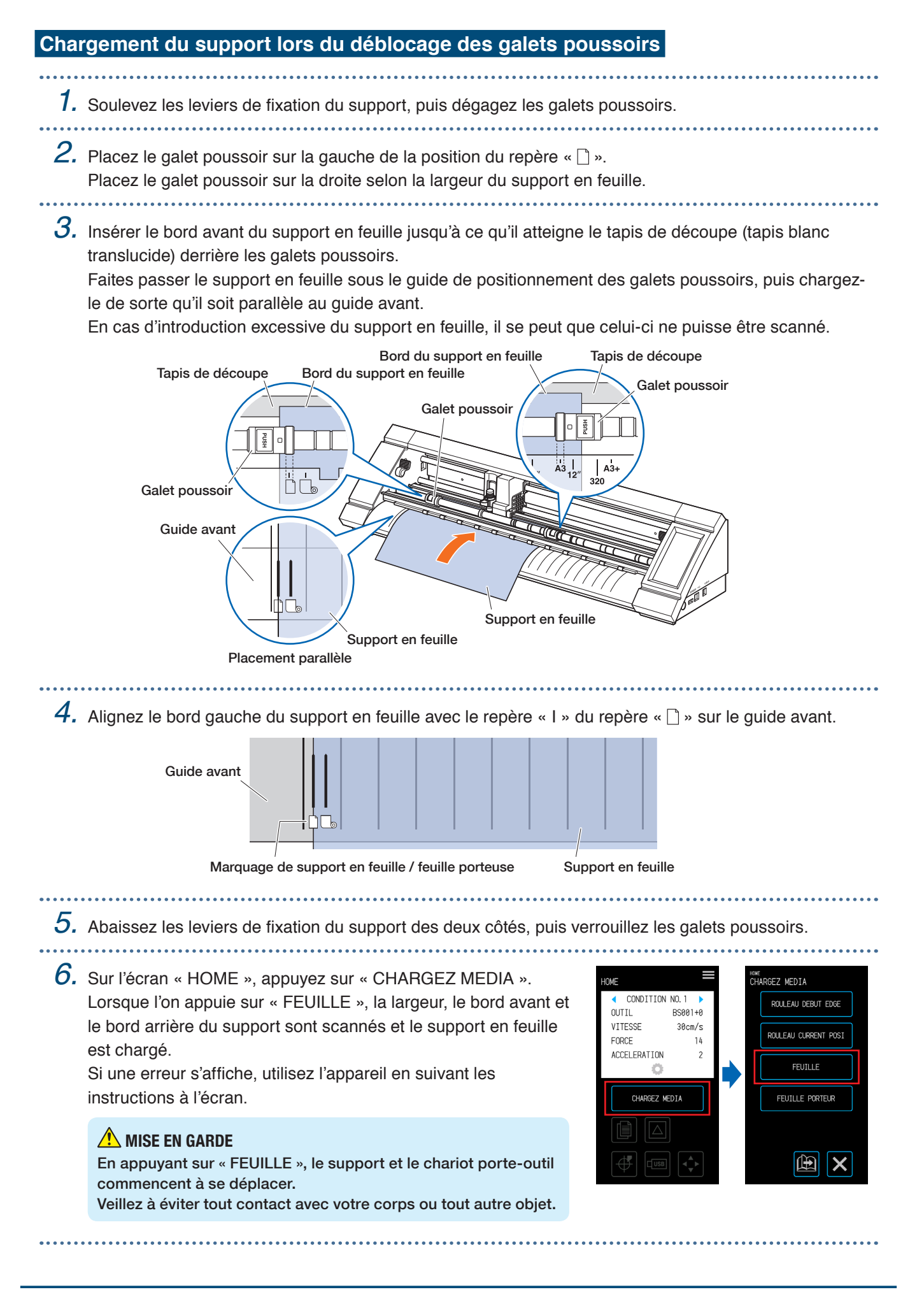

## <span id="page-32-0"></span>**Déchargement du support en feuille**

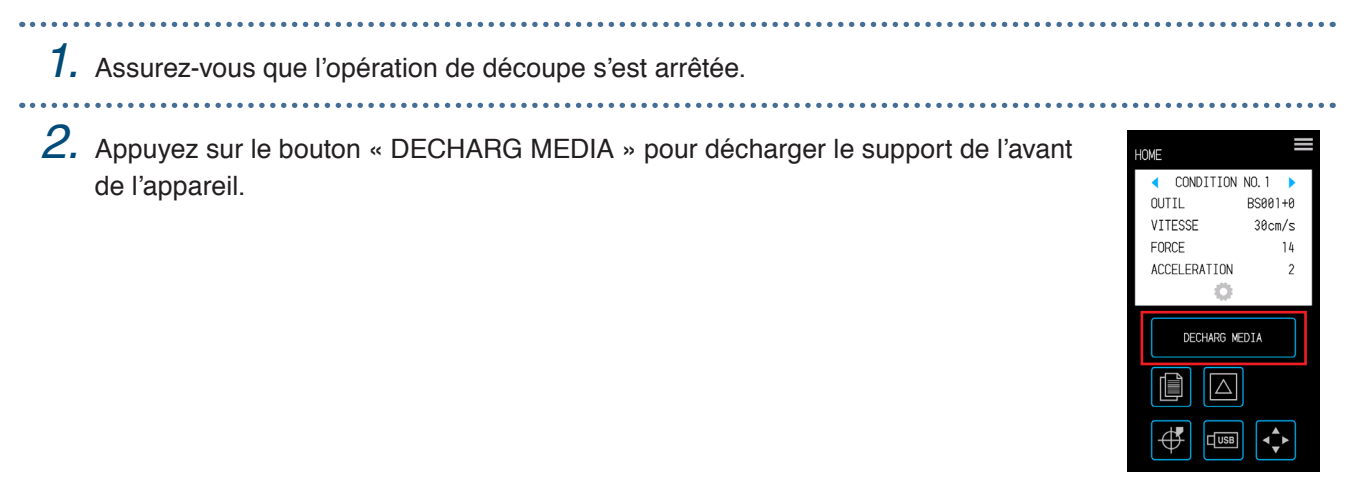

# <span id="page-33-0"></span>**2.5 Confirmation du CONDITION NO. (Condition de découpe)**

. . . . . . . . . . . . . . . . .

. . . . . . . . . . . . . . . . . . .

Sélectionnez un CONDITION NO. pour lequel une condition de découpe pour l'outil est enregistrée, puis confirmez les détails du paramétrage.

Ce qui s'affiche dans le CONDITION NO. actuellement sélectionné et la condition de découpe.

Sélectionnez le CONDITION NO. à utiliser avec «  $\blacklozenge$  » et «  $\blacktriangleright$  » sur l'écran « HOME », puis vérifiez les détails du paramétrage.

Pour de plus amples informations sur le paramétrage du CONDITION NO. et des conditions de découpe, reportez-vous à la rubrique « 5.1 Enregistrement individuel de paramètres pour conditions de découpe ».

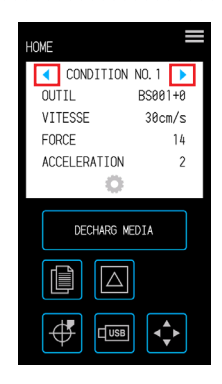

# <span id="page-34-0"></span>**2.6 Précautions à prendre lors de la création de données**

#### **Remarques concernant la position d'origine de découpe**

La position d'origine de découpe dépendra des paramètres de la « Zone de découpe ». Créez des données de découpe en référence à ce qui suit :

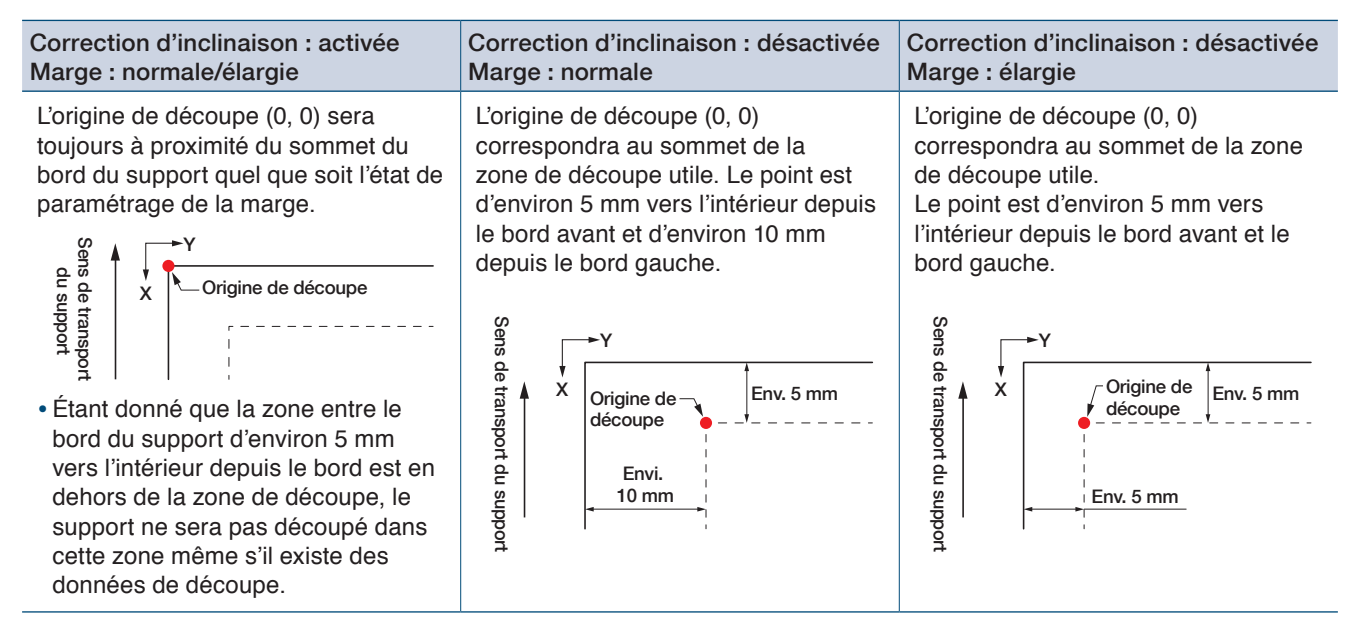

- Pour de plus amples informations sur l'origine de découpe lors du scan des repères d'enregistrement, reportez-vous à la rubrique « 3.3 Impression et découpe lors du scan des repères d'enregistrement ».
- Pour de plus amples informations sur la procédure de modification de l'origine de découpe, reportez-vous à la rubrique « 4.6 Découpe lors de la spécification des positions de découpe ».
- Pour de plus amples informations sur la procédure de modification de la correction d'inclinaison, reportezvous à la rubrique « 3.2 Simples impression et découpe ».
- Pour de plus amples informations sur la procédure de modification des paramètres de marge, reportez-vous à la rubrique « 4.7 Élargissement de la zone de découpe ».

#### <span id="page-35-0"></span>**Remarques concernant la zone de découpe**

La zone de découpe dépendra du support et des paramètres de la « zone de découpe ». Créez des données de découpe en référence à ce qui suit :

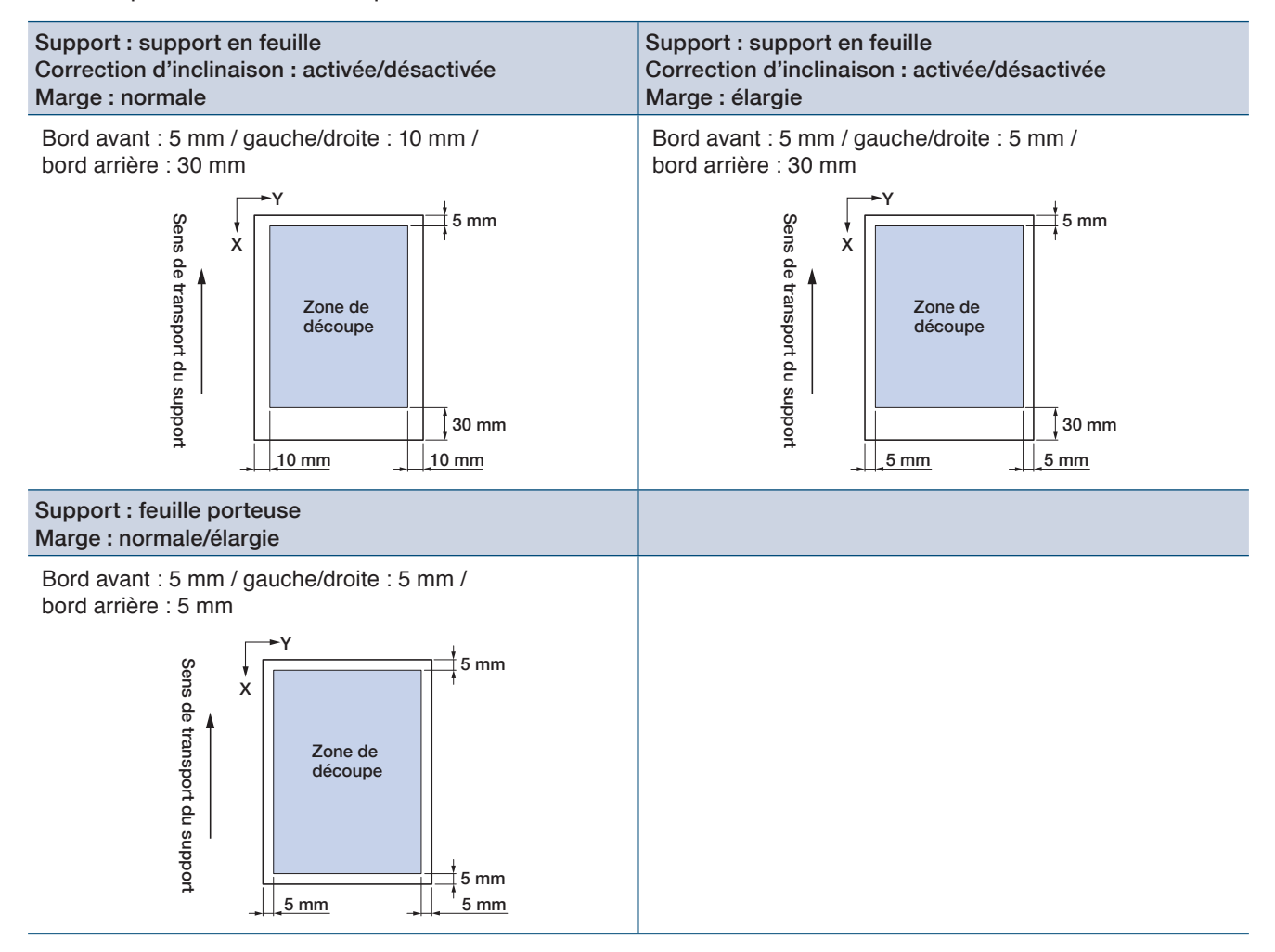

- Pour de plus amples informations sur la procédure de modification des paramètres de marge, reportez-vous à la rubrique « 4.7 Élargissement de la zone de découpe ».
- Pour de plus amples informations sur la feuille porteuse, reportez-vous au « 4.2 découpe à l'aide de la feuille porteuse ».
## **2.7 Envoi de données de découpe**

Depuis un ordinateur, envoyez des données de découpe créées dans l'un des environnements énumérés cidessous.

Pour de plus amples informations, reportez-vous aux guides utilisateurs respectifs de chaque logiciel.

- <sup>L</sup>ogiciel dédié : Graphtec Pro Studio Plus (en option)
- <sup>L</sup>ogiciel dédié : Graphtec Pro Studio
- <sup>L</sup>ogiciel dédié : Graphtec Studio pour Mac
- <sup>M</sup>odule complémentaire dédié : Cutting Master <sup>4</sup>
- Pilote Windows dédié

## **2.8 Entretien ordinaire**

Procédez aux opérations d'entretien ordinaire tout en observant les consignes indiquées ci-dessous.

- Ne pas lubrifier les composants mécaniques.
- Pour nettoyer l'unité principale, servez-vous d'un chiffon sec ou d'un chiffon imbibé d'un détergent neutre dilué.

Ne pas utiliser de substances telles que les diluants pour peintures, le benzène ou l'alcool, etc., car elles pourraient endommager la surface de l'unité.

• En cas de saletés présentes sur le tapis de découpe, nettoyez celui-ci à l'aide d'un chiffon sec. Sile tapis de découpe est très sale, essuyez-le à l'aide d'un chiffon imbibé d'alcool ou d'un détergent neutre dilué.

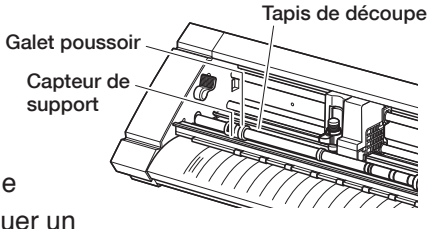

• Toute présence de poussière, de saleté, etc., sur le capteur scannant le support ou sur l'unité de rouleaux transportant le support, peut provoquer un dysfonctionnement de l'appareil.

Nettoyez régulièrement ces composants à l'aide d'un chiffon ou d'un coton-tige imbibé d'alcool, voire d'un détergent neutre dilué.

\* N'utilisez sous aucun prétexte du benzène, des diluants pour peintures, etc.

- En cas de saletés présentes sur la surface de glissement du rail en Y, retirez-les délicatement à l'aide d'un chiffon propre et sec.
	- \* Du lubrifiant peut s'écouler sur la surface de glissement. Évitez de retirer ces corps étrangers en forçant.

## **Mode de conservation**

Veuillez observer les consignes suivantes en cas de conservation de l'appareil faute d'utilisation de celui-ci.

- Pensez à retirer l'outil du porte-outil au moment de ranger l'appareil.
- Empêchez la poussière de s'accumuler en recouvrant l'unité principale d'une housse en tissu.
- Ne pas conserver l'appareil dans un endroit directement exposé aux rayons du soleil ou soumis à de hautes températures et à une forte humidité.
- Soulevez les leviers de fixation du support et placez les galets poussoirs dans leur position de déverrouillage avant de ranger l'appareil.

## **Nettoyage du cutter de précision**

Les débris de support, etc., incrustés sur la pointe de la lame du cutter dégraderont la qualité des découpes. Nettoyez régulièrement le cutter de précision pour retirer les débris de support, etc..

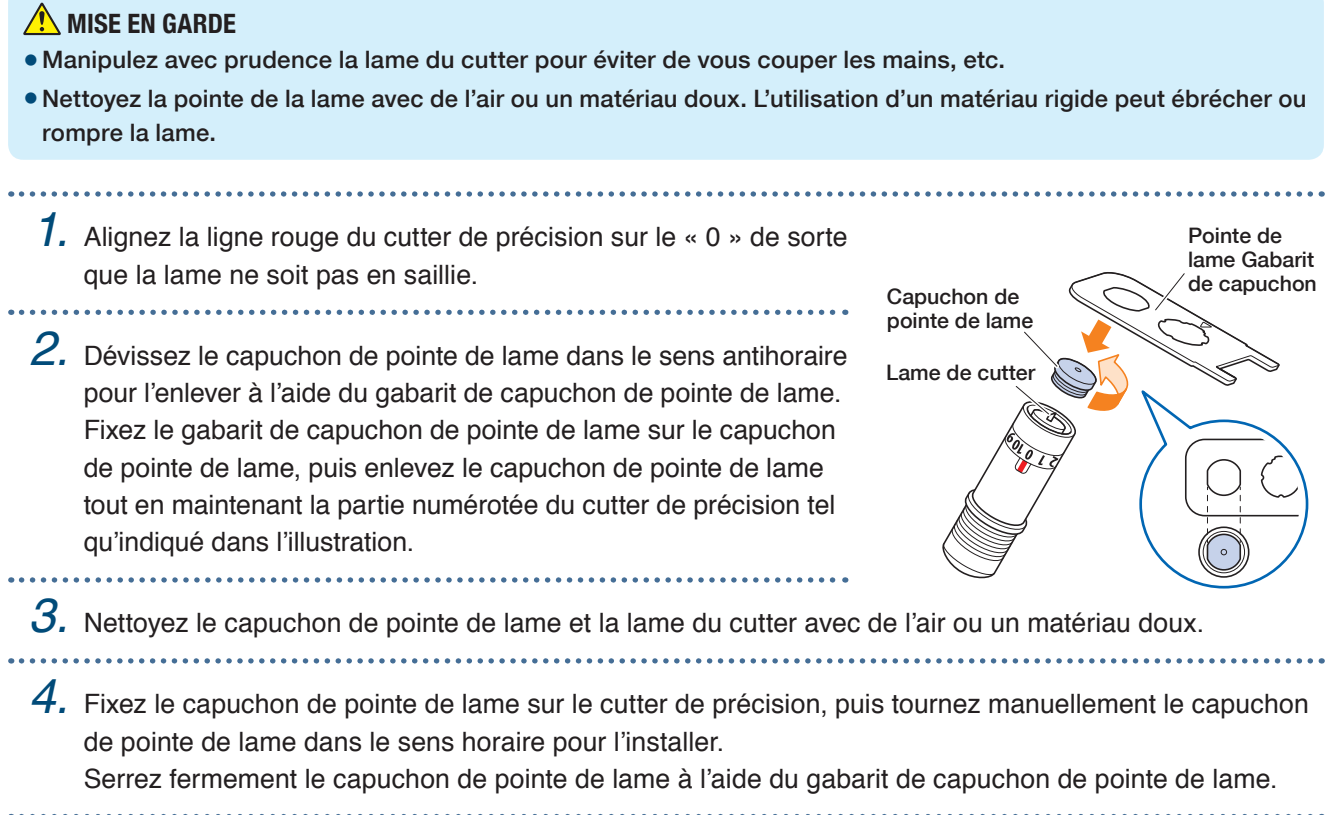

# **Chapitre 3 Découpe selon données imprimées**

Le processus « Impression et découpe », qui consiste à découper le support selon des données imprimées est expliqué dans ce chapitre conjointement aux repères d'enregistrement.

- 3.1 [Qu'est-ce que le processus d'impression et découpe](#page-41-0) ?
- 3.2 [Simples impression et découpe](#page-42-0)
- 3.3 [Impression et découpe de repères d'enregistrement](#page-44-0)  [scannés](#page-44-0)
- 3.4 [Types et agencement de repères d'enregistrement](#page-45-0)
- 3.5 [Processus de création de repères d'enregistrement](#page-48-0)  [pour découpe](#page-48-0)

## <span id="page-41-0"></span>**3.1 Qu'est-ce que le processus d'impression et découpe ?**

Des autocollants, etc. peuvent être créés en plaçant une ligne de découpe sur le support, conjointement à la découpe de données imprimées.

Pour exécuter cette fonction d'impression et découpe, l'appareil a été doté de deux fonctions. Utilisez chaque fonction selon l'environnement d'exploitation.

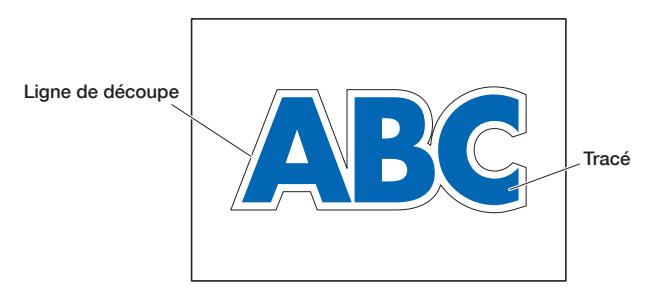

## **Simples impression et découpe**

Avec cette fonction, le bord du support est scanné et les lignes de découpe sont établies lors de la prédiction des positions de découpe des données imprimées sur la base de la position du bord scanné. Cette méthode se révèle utile lors de l'utilisation d'un support sur lequel des repères d'enregistrement ne peuvent être imprimés. Toutefois, étant donné que le bord du support doit être scanné, il existe un certain nombre de conditions telles que le fait que le support présente des dimensions normalisées et que la ligne de coupe soit affectée par la précision de positionnement de l'imprimante utilisée.

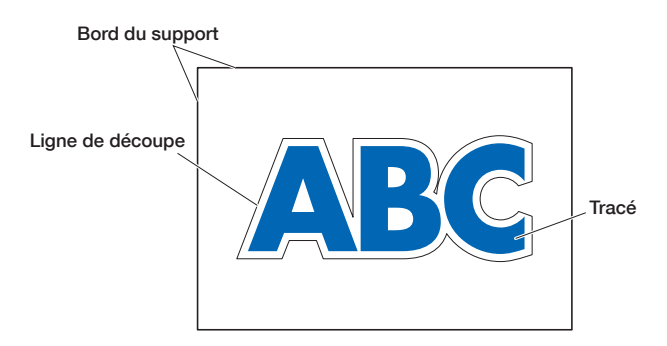

## **Impression et découpe de repères d'enregistrement scannés**

Les données sont imprimées sur le support, les repères d'enregistrement (lignes de référence) étant ajoutés. Ces repères d'enregistrement sont scannés avec le capteur et les lignes de découpe sont établies lors de la prédiction des positions de découpe des données imprimées sur la base des positions de ces repères d'enregistrement scannés.

Cette méthode étant influencée par la base, etc. du support, les supports sur lesquels les repères d'enregistrement sont difficiles à scanner ne peuvent être utilisés.

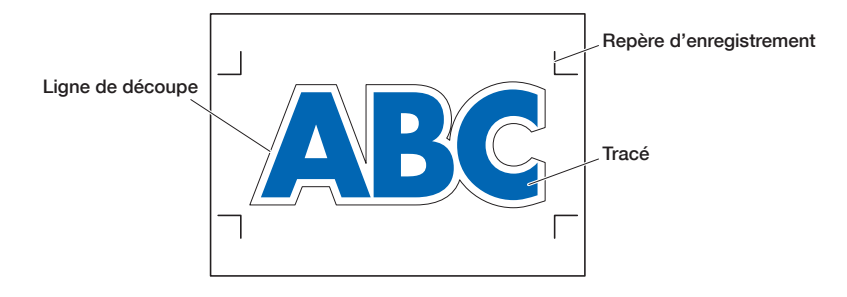

## <span id="page-42-0"></span>**3.2 Simples impression et découpe**

Lors du chargement du support, la position et l'inclinaison de celui-ci sont scannées afin de disposer par couche la ligne de découpe sur le support imprimé.

- Cette méthode n'utilisant pas de repères d'enregistrement, elle n'est pas affectée par des problèmes comme l'impossibilité de scanner des repères d'enregistrement en fonction de l'image figurant sur la base. Toutefois, cette méthode étant influencée par la précision de positionnement d'impression du support imprimé, il est recommandé d'utiliser une imprimante présentant une excellente précision de positionnement d'impression.
- Veillez à utiliser les dimensions standards de support.

« », puis mettez l'outil en place.

- Les supports transparents ne peuvent être utilisés. Lors de l'utilisation de supports transparents, utilisez également un support de déblocage qui ne soit pas transparent.
- Les supports présentant des bords coupés grossièrement et les supports endommagés peuvent provoquer des erreurs de scan.
- Cette méthode ne peut être utilisée avec un support en rouleau.
- Pour les paramètres de support disponibles sur le logiciel, vous devez configurer le format de papier standard de la même manière que celui de votre traceur configuré.

*1.* Sur l'écran « HOME », sélectionnez le CONDITION NO. à utiliser à l'aide du « » et

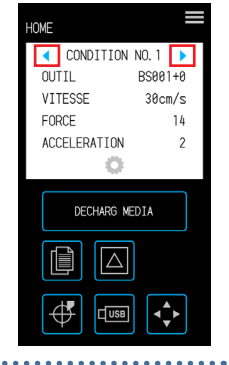

*2.* Depuis l'écran « MENU », ouvrez l'écran « SURFACE 1/2 », puis paramétrez « REGL. REPERE MED. » sur « ON ».

- HOME<br>MCNII <sub>MENU</sub><br>SURFACE 1/2 PARAM OUTIL MARGE **NORMALE PARAM ARMS ETENDRE** PARAMETRE SUR PARAM MEDIA **INTERFACE** REPERE ME AVANCE  $\overline{OF}$ **TEST**  $\overline{\mathsf{x}}$ 田  $\boldsymbol{\mathsf{x}}$
- $3.$  Appuyez sur la  $\times$  (Quitter) pour revenir à l'écran « HOME », puis charger le support imprimé pour constituer un échantillon de découpe.

*4.* Mesurez le déplacement de la ligne de découpe depuis le support imprimé ayant été chargé. **Détermination du niveau de décalage**

Mesurez le niveau de décalage (niveau de déplacement) le long de l'axe des x (vertical) et de l'axe des y (latéral) entre la position sur laquelle vous souhaitez effectuer la découpe et la position qui a été effectivement été découpée.

Dans l'image ci-dessous, les valeurs sont négatives pour X et Y.

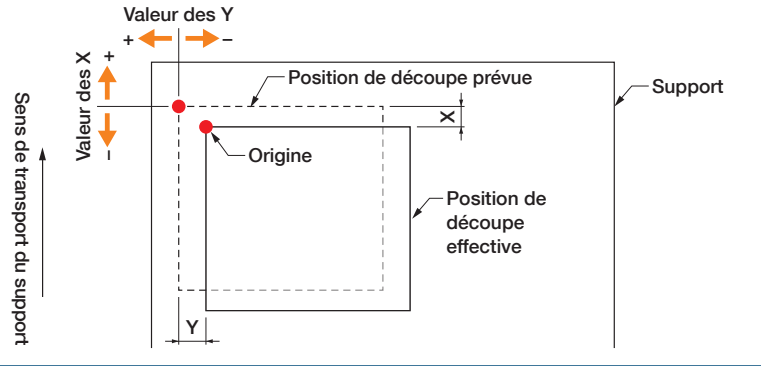

Détermination du niveau d'ajustement de distance

Mesurez les longueurs de X (axe vertical) et Y (axe latéral) pour la forme des données (support imprimé) et la forme ayant été découpée.

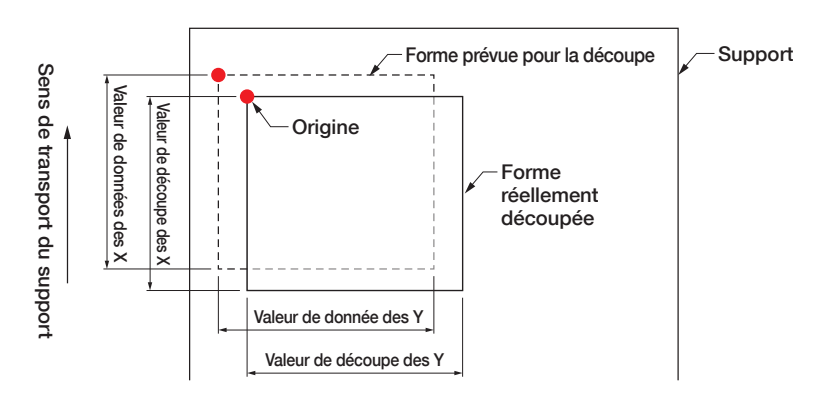

*5.* Depuis l'écran « MENU », ouvrez l'écran « SURFACE 1/2 », passez à l'écran « SURFACE 2/2 », puis saisissez la valeur de décalage et la valeur de correction pour ajuster la distance.

Il est possible d'appuyer dans l'espace des champs blancs destinés à la saisie de valeurs numériques pour basculer vers l'écran de saisie. Saisissez les valeurs de décalage dans les sens X/Y et les niveaux d'ajustement de distance dans les sens X/Y.

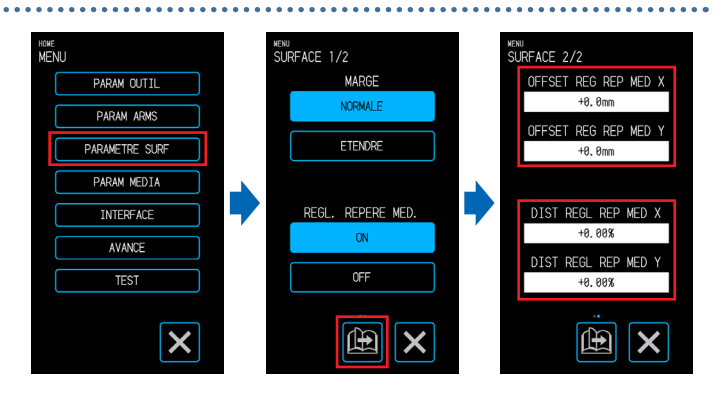

### **Comment saisir des numéros**

Niveau de décalage :

saisissez le niveau de déplacement, puis confirmez la saisie avec la  $\sqrt{ }$ .

Volume d'ajustement de distance :

saisissez le taux d'agrandissement / de réduction (%), puis confirmez la saisie à l'aide de la  $\blacktriangleright$ .

Lorsque la valeur de découpe est de 50 mm et que la valeur des données est de 51 mm,

(valeur de données [51] – valeur de découpe [50) / valeur de découpe  $[50]$ )  $\times$  100 (%) = 2

alors définie + 2 % (après avoir été définie, la découpe sera effectuée selon une longueur de 51 mm).

6. Appuyez sur la X (Quitter) pour revenir à l'écran « HOME », chargez le support imprimé, puis procédez à l'opération de découpe.

*7.* Pour effectuer plusieurs découpes, envoyez les données lors du changement de support. La fonction d'impression et de découpe sera exécutée selon l'inclinaison après mise en place du support.

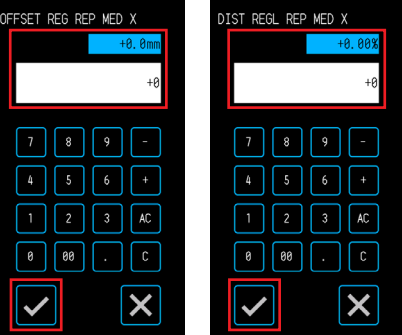

## <span id="page-44-0"></span>**3.3Impression et découpe de repères d'enregistrement scannés**

Avec cette méthode, les découpes seront effectuées lors du scan des repères d'enregistrement (lignes de référence) imprimés sur le support.

Cette méthode exécute une découpe de haute précision, étant donné que le déplacement de la position d'impression est ajusté lors de la découpe du contour d'une forme imprimée ou lors du redécoupage du support.

• Si les repères d'enregistrement ne peuvent être, scannés en raison d'une erreur de scan de repères d'enregistrement ou lorsque les positions sont hors champ en dépit du scan des repères d'enregistrement, reportez-vous à la rubrique « 5.6 Paramétrage de scan des repères d'enregistrement », puis modifiez les paramètres.

*1.* Créez un support imprimé sur lequel les repères d'enregistrement ont été imprimés (se reporter à la rubrique « 3.4 Types et agencement de repères d'enregistrement »). 

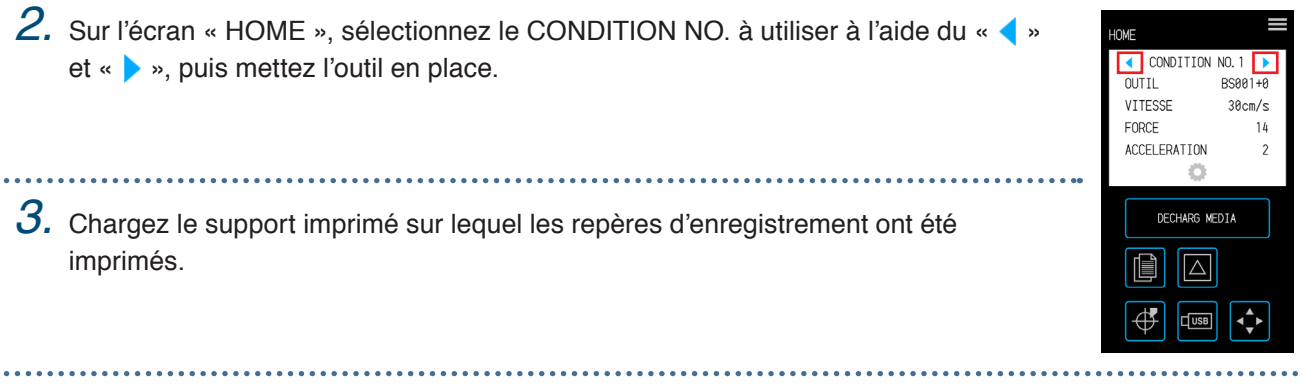

- 4. Appuyez sur l'icône **(Position)** pour ouvrir l'écran « DÉPLACER POSITION ».
- ${\mathbf 5}.$  Utilisez les flèches «  $\triangle$  », «  $\bigtriangledown$  », «  $\triangle$  » et «  $\triangleright$  » pour déplacer l'outil sur la zone de départ de scan des repères d'enregistrement.

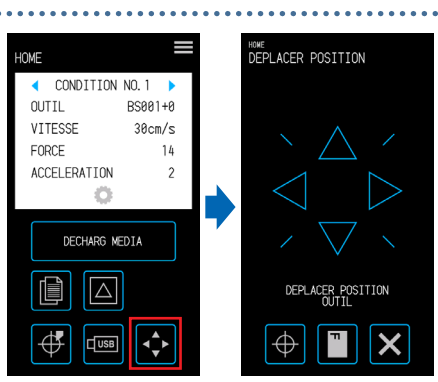

Si la position actuelle de l'outil est loin de la zone de départ de scan des repères d'enregistrement, il peut s'écouler un certain temps pour la recherche des repères d'enregistrement, le processus pouvant même déboucher sur une erreur.

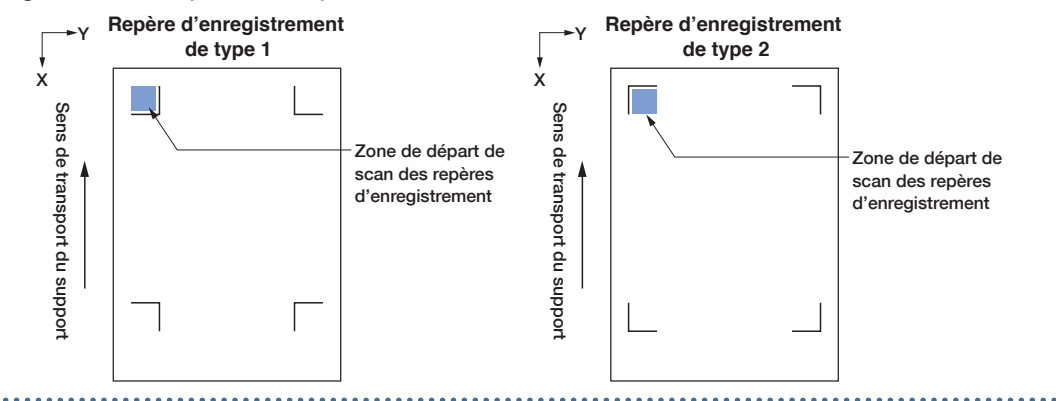

- $6.$  Appuyez sur la  $\times$  (Quitter) pour revenir à l'écran « HOME », puis procédez à l'opération de découpe.
	-

*7.* Pour effectuer plusieurs découpes, envoyez les données lors du changement de support. La fonction d'impression et de découpe sera exécutée selon l'inclinaison après mise en place du support.

## <span id="page-45-0"></span>**3.4 Types et agencement de repères d'enregistrement**

Les types de repères d'enregistrement qui peuvent être scannés avec l'appareil sont précisés dans ce chapitre. Après avoir compris les informations détaillées en question, créez les repères d'enregistrement en utilisant l'application logicielle dédiée « Graphtec Pro Studio », « Cutting Master 4 » ou « Graphtec Studio pour Mac ». Télécharger le logiciel depuis le site Web de notre société.

URL : http://www.graphtec.co.jp/en/imaging/celite/support.html

## **Formes des repères d'enregistrement**

La forme des repères d'enregistrement peut correspondre à l'un des deux types suivants : type 1 ou type 2. Créez les repères d'enregistrement sous forme de données par points (plot data) en utilisant l'application logicielle dédiée. Des repères d'enregistrement propres à l'application logicielle ne peuvent être utilisés. Épaisseur de ligne des repères d'enregistrement : 0,3 à 1,0 mm

Taille des repères d'enregistrement : 5 à 20 mm

### **Repère d'enregistrement de type 1**

Utilisé lorsque les repères d'enregistrement restent de préférence à l'extérieur de la zone de découpe. La zone de découpe du support se réduira pour s'adapter à la taille des repères d'enregistrement.

### **Repère d'enregistrement de type 2**

Utilisé lorsque la zone de découpe est maintenue de préférence à un niveau aussi proche que possible des dimensions du support. Il convient d'être particulièrement minutieux dans la mesure où les repères d'enregistrement seront placés dans la zone de découpe. La découpe ne peut être effectuée à proximité des repères d'enregistrement.

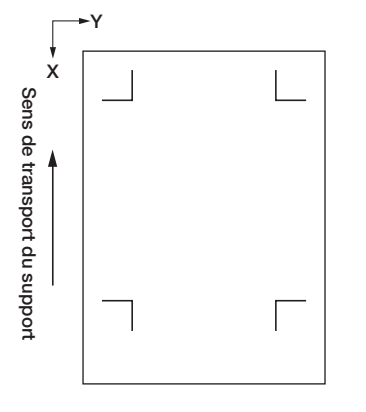

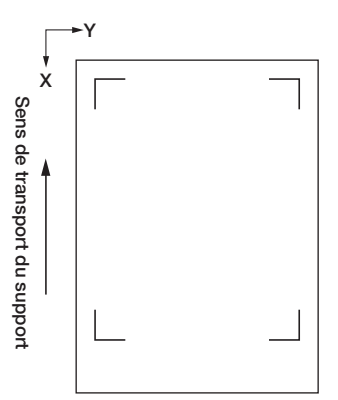

#### **Positions pour l'agence des repères d'enregistrement**

Les repères d'enregistrement sont disposés sur le bord du support avec une marge.

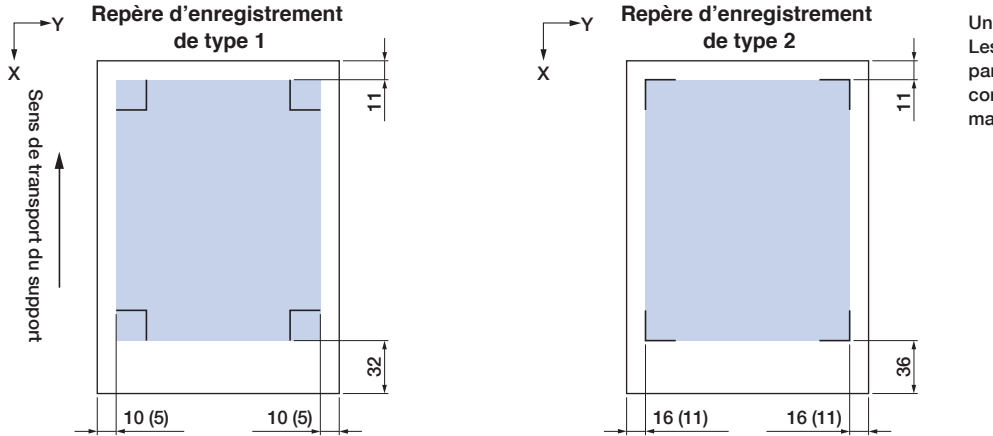

Unité : mm Les numéros entre parenthèses « ( ) » correspondent à une marge élargie

La surface nécessaire au scan des repères d'enregistrement est tel qu'illustré ci-dessous.

- Lorsqu'un point autre qu'un repère d'enregistrement apparaît dans la zone de scan des repères d'enregistrement, ce point peut être considéré à tort comme un repère d'enregistrement.
- Veillez à nettoyer le support afin qu'il soit dépourvu de saleté et de poussière, etc.. La saleté ou la poussière peut être assimilée à tort à un repère d'enregistrement.
- Créez les repères d'enregistrement en utilisant un dispositif de contraste facile à scanner comme le noir sur un support blanc. Réglez les paramètres de repères d'enregistrement lors de l'utilisation d'un support autre qu'un support blanc ou à finition glacée. (Reportez-vous à la rubrique « 5.6 Paramètres de scan des repères d'enregistrement »)

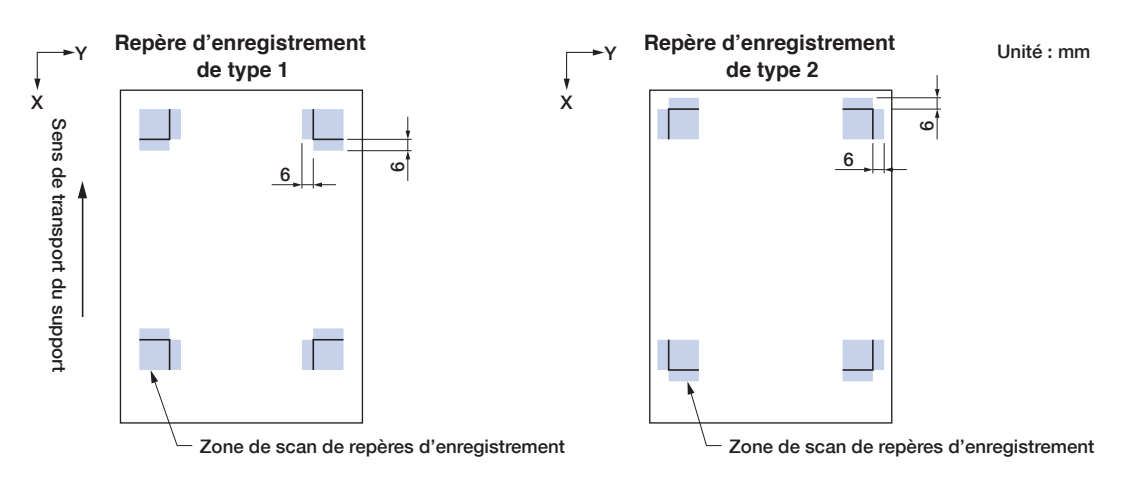

- En cas d'erreur de scan de repères d'enregistrement, configurez les paramètres de scan des repères d'enregistrement. (Reportez-vous à la rubrique « 5.6 Paramètres de scan des repères d'enregistrement »)
- Pour de plus amples informations sur la création des repères d'enregistrement à l'aide de l'application dédiée, reportez-vous à la rubrique « 3.5 Processus de création de repères d'enregistrement pour découpe ».

## **Détection automatique de positions de repères d'enregistrement**

La zone « A » est scannée depuis la position de départ de scan des repères d'enregistrement (position de l'outil), et si un repère d'enregistrement n'est pas localisé dans la zone « A », la zone « B » est scannée. Les repères d'enregistrement peuvent être reconnus en tant que tels s'ils sont présents dans les zones « A » ou « B ».

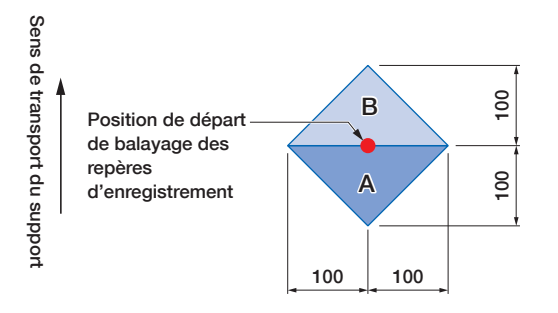

Il peut s'avérer difficile de scanner des repères d'enregistrement selon l'état du support utilisé.

- Support transparent
- Support avec repères d'enregistrement imprimés de manière floue
- Support courbé
- Support avec une surface sale
- Support présentant une épaisseur de 0,6 mm minimum
- Support stratifié (selon le type et l'état de stratification)
- Support sur lequel des lignes de noires de repères d'enregistrement s'impriment pas sur une surface blanche.

Lors de l'utilisation de supports sur lesquels des lignes noires de repères d'enregistrement ne s'impriment pas sur une surface blanche, paramétrez SCAN REPÈRES AUTO sur OFF. (Reportez-vous à la rubrique « Paramétrage de la détection automatique de positions de repères d'enregistrement »)

Dans le cas contraire, configurez les paramètres de scan de repères d'enregistrement. (Reportez-vous à la rubrique « 5.6 Paramètres de scan des repères d'enregistrement »)

## <span id="page-48-0"></span>**3.5 Processus de création de repères d'enregistrement pour découpe**

Le processus de création des repères d'enregistrement à l'aide de l'application dédiée pour découper la représentation par points est expliqué dans ce chapitre.

Œ.

## **Graphtec Pro Studio**

### **[1] Création de repères d'enregistrement**

*1.* À l'aide de l'outil « Rectangle » sous Graphtec Pro Studio, créez un rectangle sur le motif.

Une marge est nécessaire au niveau du bord du support lors de la création du rectangle. La position d'impression pouvant varier en fonction de l'imprimante utilisée pour imprimer le motif, il est recommandé de réserver quelques millimètres supplémentaires pour la marge.

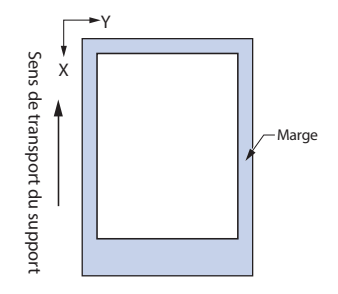

Effets Image Fenêtre Aide Combine Lentille 图 Bande...  $\Box$ Contour. i<sup>m</sup>

Découpe du contou Marque nour le détoura Repère de contour de coupe pag

- *2.* Sélectionnez le rectangle, puis sélectionnez « Effets » « Rectangle en repére de contour de coupe... ».
- *3.* Sur l'écran « Design Central », sélectionnez le type de repères d'enregistrement.

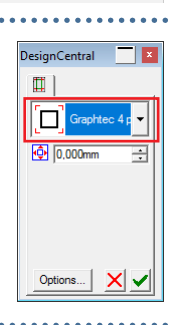

*4.* Cliquez sur « Options ». L'écran « Options de marque Graphtec » apparaîtra et vous pouvez y spécifier la longueur et l'épaisseur de ligne des repères d'enregistrement. Après avoir indiqué chaque paramètre, fermez l'écran.

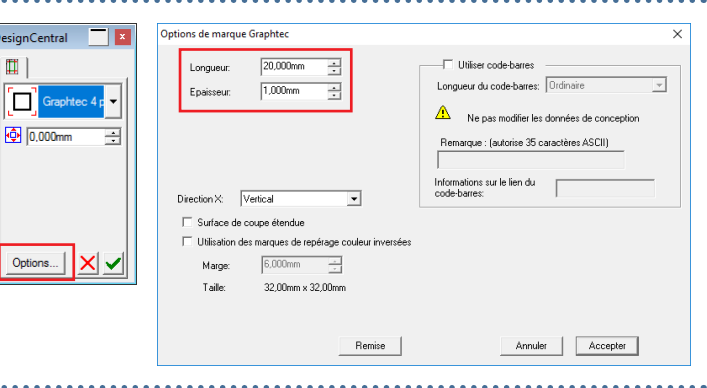

 $|a \times \sqrt{\ }$ . Les repères d'enregistrement seront créés

par-dessus le motif.

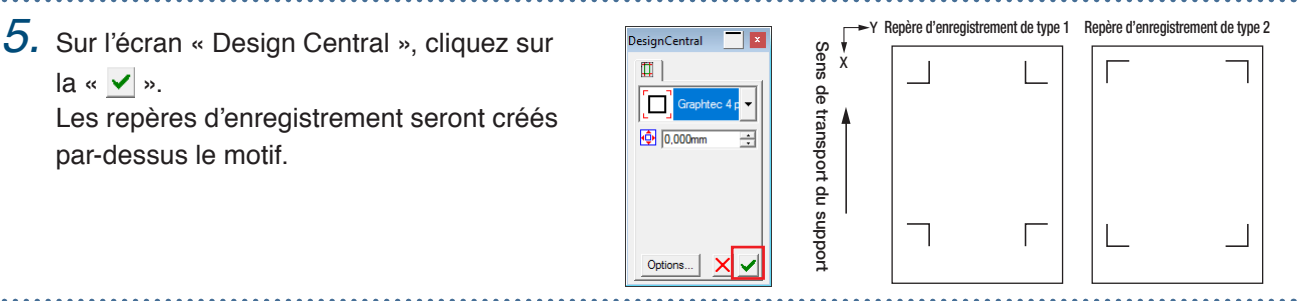

## **[2] Création de données pour impression et découpe**

*1.* Créez des données pour impression et découpe.

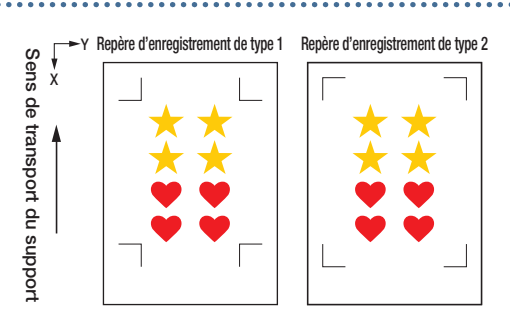

*2.* Sélectionnez les données d'impression, puis sélectionnez « Effets » – « Découpe du contour... ». Sur l'écran « Design Central », sélectionnez la valeur de décalage pour le contour.

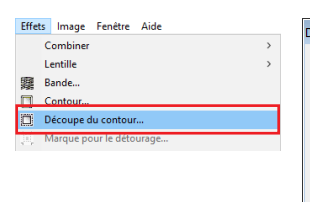

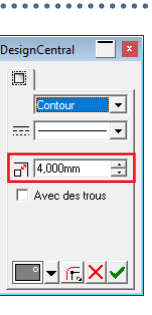

**3.** Sur l'écran « Design Central », cliquez sur la  $\frac{1}{\frac{S_{\text{other}}}{\frac{S_{\text{other}}}{\frac{S_{\text{other}}}{\frac{S_{\text{other}}}{\frac{S_{\text{other}}}{\frac{S_{\text{other}}}{\frac{S_{\text{other}}}{\frac{S_{\text{other}}}{\frac{S_{\text{other}}}{\frac{S_{\text{other}}}{\frac{S_{\text{other}}}{\frac{S_{\text{other}}}{\frac{S_{\text{other}}}{\frac{S_{\text{other}}}{\frac{S_{\text{other$ « ». Des données de découpe seront créées pardessus le motif.

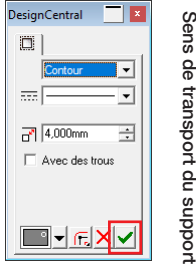

X

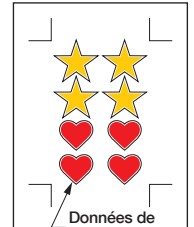

découpe

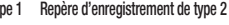

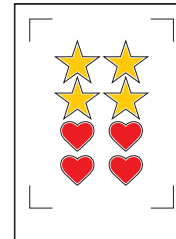

**[3] Impression des données créées**

*1.* Imprimez les données créées.

#### **AMISE EN GARDE**

Tout non-respect des consignes suivantes pourra entraver le scan des repères d'enregistrement et l'exécution de la découpe.

- •Définissez l'échelle d'agrandissement / de réduction sur 100 %.
- •Définissez la position d'impression (centre / en bas à gauche, etc.) sur « Ne pas modifier ».

## **[4] Découpe du support imprimé**

(Reportez-vous à la rubrique « 2.4 Chargement de support en feuille »)

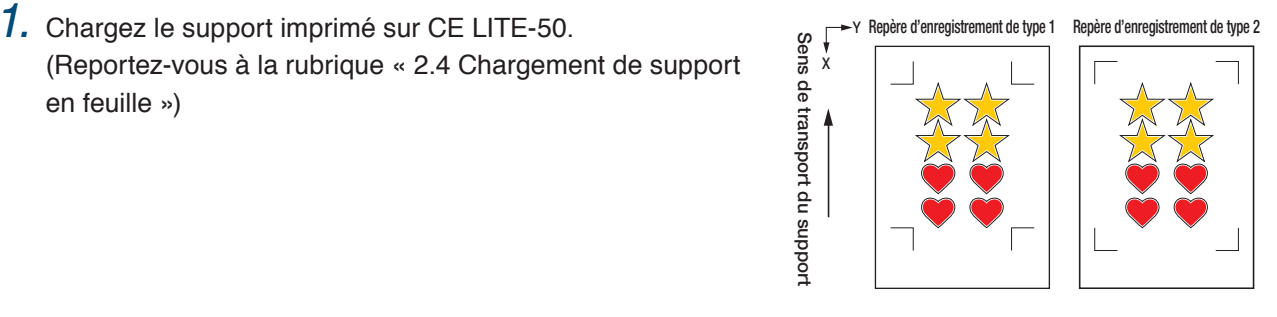

*2.* Cliquez sur l'icône « Découpe du contour ».

*3.* L'écran « Découpe du contour » se lancera.

> Par souci de cohérence par rapport à l'orientation de chargement du support, paramétrez PIVOTER sur «  $\sqrt[1]{v}$  ».

> • À l'affichage de l'écran « Découpe du contour » pour la première fois, l'écran « Ajouter appareil » s'affiche. Suivez les instructions à l'écran pour sélectionner « CE LITE-50 » pour le nom du modèle et « USB Graphtec » pour la destination de connexion.

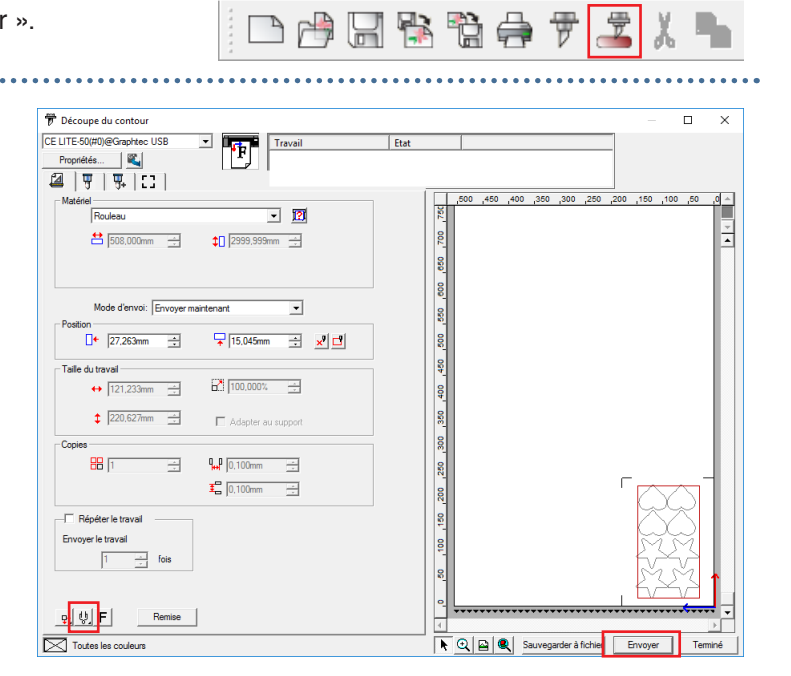

*4.* Cliquez sur « Envoyer ».

*5.* Un écran de confirmation s'affichera.<br>
Déplacez l'outil sur le repère d'enregistrement (carré rouge)<br>
en haut à gauche, puis cliquez sur « OK ».<br>
Le scan des repères d'enregistrement commencera, et<br>
après le scan de Déplacez l'outil sur le repère d'enregistrement (carré rouge) en haut à gauche, puis cliquez sur « OK ». Le scan des repères d'enregistrement commencera, et après le scan de tous les repères d'enregistrement, la découpe sera exécutée.

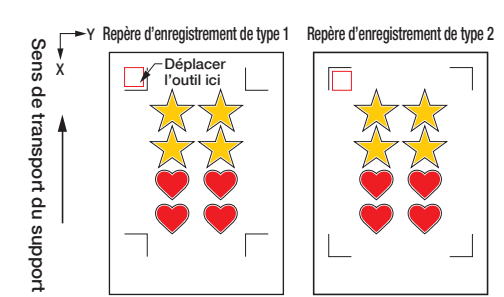

## **Cutting Master 4**

## **[1] Création de repères d'enregistrement**

rectangle par-dessus le motif.

**1.** À l'aide de l'outil « Rectangle » sous Illustrator ou CorelDRAW, créez un rectangle par-dessus le motif.<br>
Une marge est nécessaire au niveau du bord du support lors de la création du rectangle. La position d'impressio Une marge est nécessaire au niveau du bord du support lors de la création du rectangle. La position d'impression pouvant varier en fonction de l'imprimante utilisée pour imprimer le motif, il est recommandé de réserver quelques millimètres supplémentaires pour la marge.

- *2.* Après avoir sélectionné le rectangle, lors de l'utilisation d'Illustrator, accédez au menu File, puis sélectionnez « Cutting Master 4 » – « Marques de reperage ». Lors de l'utilisation de CorelDRAW, rendezvous dans la barre d'outils, puis sélectionnez « Launch »-« Marques de reperage (CM4) ».
	- Lors de l'utilisation de CorelDRAW version X7 ou antérieure, l'écran de repères d'enregistrement apparaîtra s'il est sélectionné depuis le lanceur d'application.
	- L'écran de droite correspondant à celui apparaissant à son lancement sous Illustrator.
- *3.* Spécifiez l'épaisseur de ligne, la longueur et type de repères d'enregistrement.

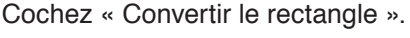

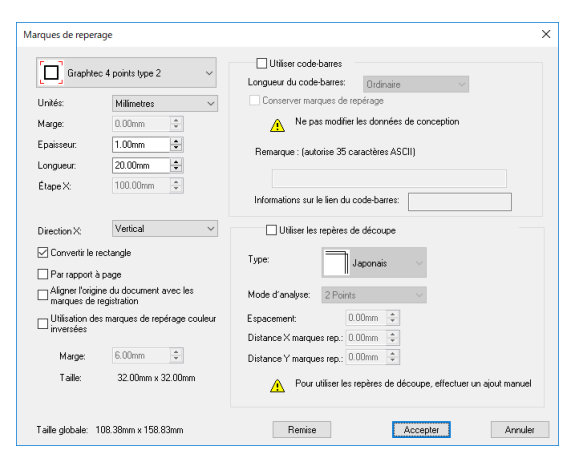

X

**Marge** 

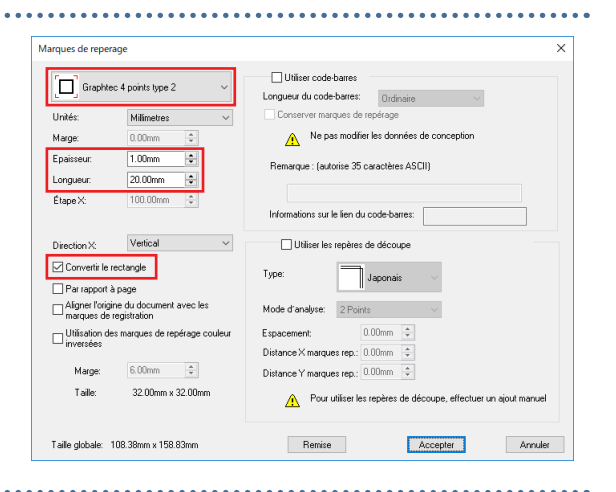

*4.* Fermez l'écran des repères d'enregistrement.<br>Les repères d'enregistrement seront créés par-dessus le  $\frac{1}{\frac{1}{\alpha}}$   $\frac{1}{\frac{1}{\alpha}}$ Les repères d'enregistrement seront créés par-dessus le motif.

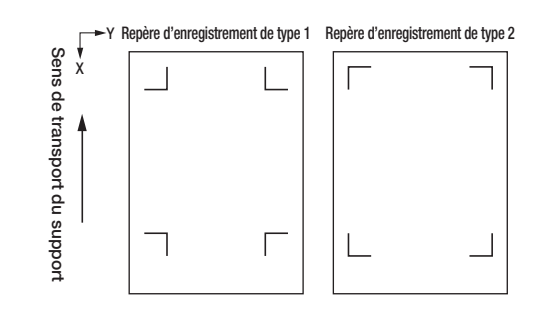

## **[2] Création de données pour impression et découpe**

Il est recommandé de créer les données d'impression et de découpe sur des couches distinctes.

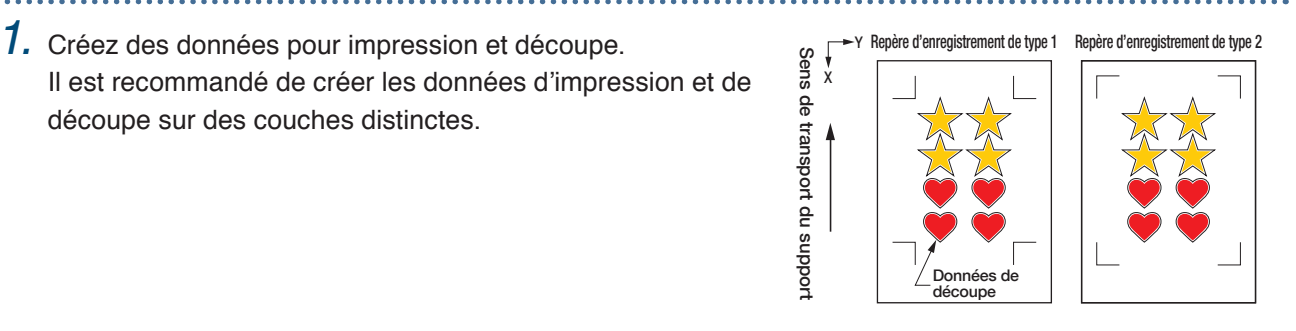

## **[3] Impression des données créées**

*1.* Imprimez les données créées.

Avant d'imprimer les données, définissez la couche comportant les données de découpe à masquer.

. . . . . . . . . . . . . . . . . .

### **AMISE EN GARDE**

Tout non-respect des consignes suivantes pourra entraver le scan des repères d'enregistrement et l'exécution de la découpe.

•Définissez l'échelle d'agrandissement / de réduction sur 100 %.

•Définissez la position d'impression (centre / en bas à gauche, etc.) de sorte que le positionnement relatif de la position du document créé et celui des résultats imprimés soient identiques.

**[4] Découpe du support imprimé**

(Reportez-vous à la rubrique « 2.4 Chargement de support

#### **1.** Chargez le support imprimé sur CE LITE-50.<br>
(Reportez-vous à la rubrique « 2.4 Chargement de support<br>
en feuille »)<br>  $\frac{a}{2}$ <br>
en feuille »)<br>  $\frac{a}{2}$ <br>  $\frac{a}{2}$ <br>  $\frac{a}{2}$ <br>  $\frac{a}{2}$ <br>  $\frac{a}{2}$ <br>  $\frac{a}{2}$ <br>  $\frac{a}{2$ Sens de transport du support en feuille ») *2.* En cas d'utilisation d'Illustrator, accédez au menu File, puis sélectionnez « Cutting Master <sup>4</sup> » – « Découper/Tracer ». En cas d'utilisation de CorelDRAW, rendez-vous dans la barre d'outils, puis sélectionnez « Launch »-« Découper/Tracer (CM4) ». • Lors de l'utilisation de CorelDRAW version X7 ou antérieure, il est possible d'effectuer cette sélection dans le lanceur d'application. Avant de sélectionner le tracé de découpe, paramétrez la couche comportant les données d'impression à masquer. *3.* L'écran « Découper/Tracer » se lancera. Par souci de cohérence par rapport à  $\bullet$   $\Box$  $\overline{v}$   $\overline{c}$ l'orientation de chargement du support, paramétrez PIVOTER sur «  $\frac{11}{9}$  ».  $\frac{44}{508}$  $\overline{\phantom{a}}$ • Lorsque l'écran « Découper/Tracer » s'affiche pour la première fois, l'écran ਦ « Ajouter appareil » s'affiche.  $1$   $25035$  $\overline{\phantom{a}}$ Suivez les instructions à l'écran pour sélectionner  $\Box$ +  $\Box$ 0.000 Ŀ « CE LITE-50 » pour le nom du modèle et  $\sqrt{2}$ F. « USB Graphtec » pour la destination de  $\overline{\phantom{a}}$ 聖  $Q, P$  3.538 connexion. *4.* Cliquez sur « Envoyer ».  $\begin{array}{r} \begin{array}{c} \begin{array}{c} \text{ } \\ \text{ } \\ \text{ } \end{array} \end{array} \end{array}$  $\begin{array}{|c|c|c|}\hline \textbf{R} & \textbf{Q} & \textbf{B} & \textbf{B} \\\hline \textbf{Q} & \textbf{B} & \textbf{C} & \textbf{C} & \textbf{C} & \textbf{C} \\\hline \textbf{C} & \textbf{C} & \textbf{C} & \textbf{C} & \textbf{C} & \textbf{C} \\\hline \textbf{C} & \textbf{C} & \textbf{C} & \textbf{C} & \textbf{C} & \textbf{C} \\\hline \textbf{C} & \textbf{C} & \textbf{C} & \textbf{C} & \textbf{C} & \textbf{$ *5.* Un écran de confirmation s'affichera.<br>Déplacez l'outil sur le repère d'enregistrement (carré rouge) Sens de transport du support Déplacez l'outil sur le repère d'enregistrement (carré rouge) X Déplacer l'outil ici en haut à gauche, puis cliquez sur « OK ». transport du support

X

Le scan des repères d'enregistrement commencera, et après le scan de tous les repères d'enregistrement, la découpe sera exécutée.

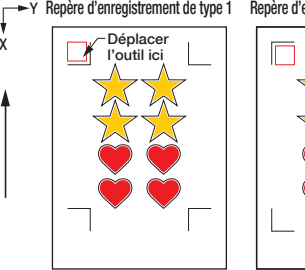

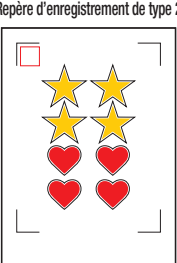

 $\overline{a}$ 

## **Graphtec Studio**

## **[1] Création de repères d'enregistrement 1.** Depuis l'onglet « Repères d'alignement » sous Graphtec Studio, créez les<br>
repères d'enregistrement par-dessus le motif.<br>
Une marge est nécessaire au bord du support lors de la création des<br>
repères d'enregistrement. L repères d'enregistrement par-dessus le motif. X Une marge est nécessaire au bord du support lors de la création des repères d'enregistrement. La position d'impression pouvant varier en fonction de l'imprimante utilisée pour imprimer le motif, il est recommandé de réserver quelques millimètres supplémentaires pour la marge. *2.* Spécifiez la longueur, l'épaisseur de ligne, les positions d'agencement et le Repères d'alignement motif des repères d'enregistrement.  $\frac{1}{2}$  m  $\overline{15.0}$  $\overline{\mathbf{a}}$  $\sim$   $\sim$ π п **3.** Les repères d'enregistrement seront créés par-dessus le<br>
motif.<br>  $\begin{bmatrix} 0 & 0 & 0 \\ 0 & 0 & 0 \\ 0 & 0 & 0 \\ 0 & 0 & 0 \\ 0 & 0 & 0 \\ 0 & 0 & 0 \\ 0 & 0 & 0 \\ 0 & 0 & 0 \\ 0 & 0 & 0 \\ 0 & 0 & 0 \\ 0 & 0 & 0 \\ 0 & 0 & 0 \\ 0 & 0 & 0 \\ 0 & 0 & 0 \\ 0 & 0 & 0 \\ 0 & 0 & 0 \\$ Sens de transport du support motif. X

## **[2] Création de données pour impression et découpe**

*1.* Créez des données d'impression et de découpe pour <sup>Y</sup> Repère d'enregistrement de type 1 Repère d'enregistrement de type 2 impression et découpe.

Créez des données de découpe lors de la spécification d'une couleur non utilisée dans les données d'impression.

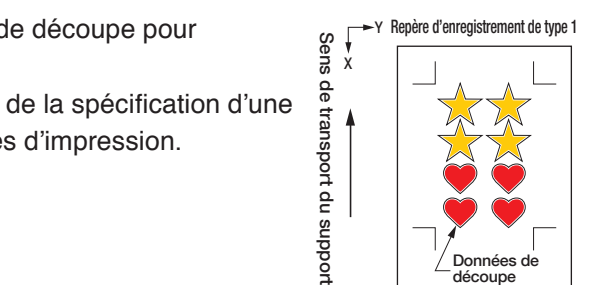

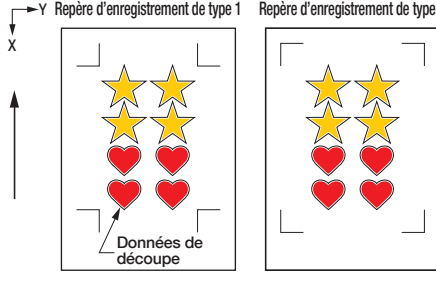

ſ

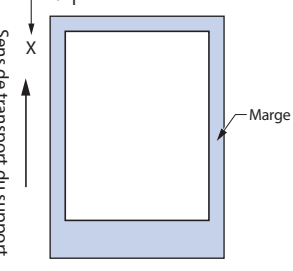

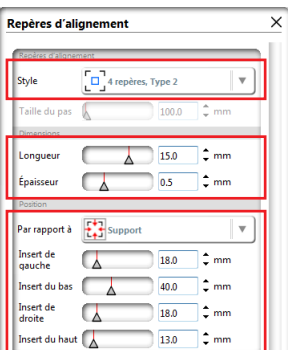

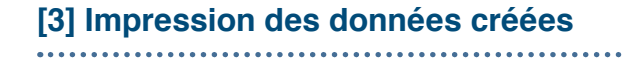

*1.* Imprimez les données créées.

### **AMISE EN GARDE**

Tout non-respect des consignes suivantes pourra entraver le scan des repères d'enregistrement et l'exécution de la découpe.

- •Définissez l'échelle d'agrandissement / de réduction sur 100 %.
- •Définissez la position d'impression (centre / en bas à gauche, etc.) de sorte que le positionnement relatif de la position du document créé et celui des résultats imprimés soient identiques.

## **[4] Découpe du support imprimé**

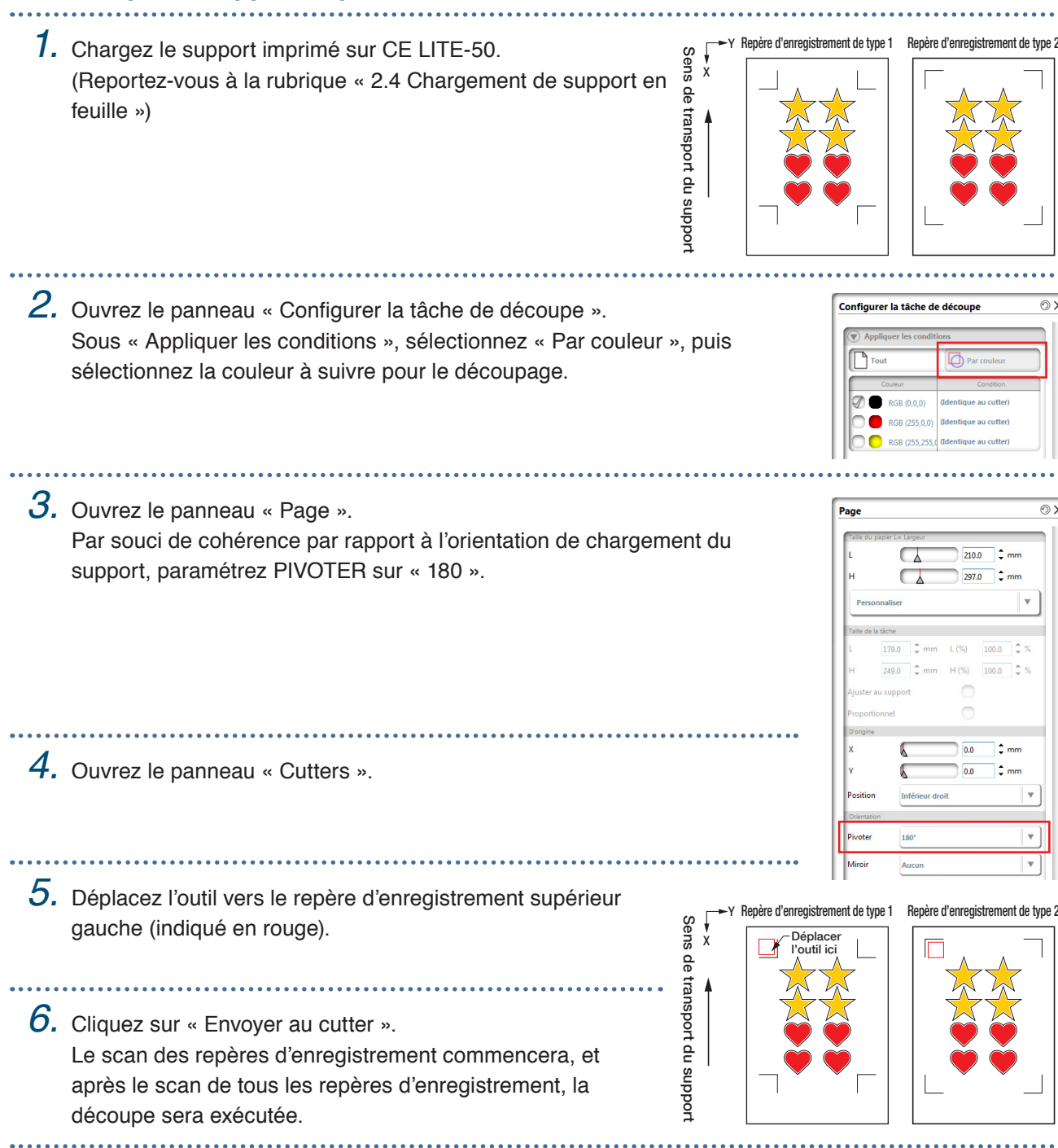

# **Chapitre 4 Fonctions pratiques**

Les fonctions pratiques de découpe, dont dispose l'appareil sont expliquées dans c e chapitre.

- 4.1 [Découpe de support en rouleau](#page-57-0)
- 4.2 [Découpe à l'aide de la feuille porteuse](#page-65-0)
- 4.3 [Traçage à l'aide de la plume](#page-70-0)
- 4.4 [Découpe depuis une clé USB](#page-73-0)
- 4.5 [Découpe de plusieurs supports à l'aide des mêmes données](#page-75-0)  [\(fonction «](#page-75-0) Copie »)
- 4.6 [Découpe lors de la spécification de la position de découpe](#page-78-0)
- 4.7 [Élargissement de la zone de découpe](#page-79-0)
- 4.8 [Abandon et mise en pause lors d'une découpe](#page-80-0)
- 4.9 [Retrait du chariot porte-outil](#page-81-0)

## <span id="page-57-0"></span>**4.1 Découpe de support en rouleau**

Pour utiliser le support en rouleau, chargez-le dans le distributeur de support en rouleau. Il est possible d'utiliser du support en rouleau de largeur standard.

- En fonction du type de support (en particulier en cas de transparence élevée), le support ne peut être paramétré parce que le CE LITE-50 ne peut détecter le bord d'attaque / la largeur / la position du support. Dans ce cas, désactivez la détection de largeur du support.
- En fonction du type de support, le centre du support peut être soulevé parce que les galets poussoirs ne peuvent maintenir le support suffisamment abaissé. Dans ce cas, déplacez les galets de maintien du support (mobiles) vers la position de soulèvement du support. Lorsque le support est chargé à plat, déplacez-les vers le galet poussoir de droite.
- Déplacez les galets de maintien du support (mobiles) après avoir soulevé les leviers de fixation du support.
- Les supports mous ou trop minces ne peuvent être découpés.

Pour de plus amples informations sur la détection de la largeur du support, reportez-vous à la rubrique « 5.7 Paramétrage de la détection de largeur du support ».

Largeurs prises en charge: A4 à 20 pouces (se reporter à la rubrique « 1.5 Dimensions et zone de découpe du support »)

Diamètres montables: mandrin enrouleur de support de 2 pouces, diamètre maximal de 150 mm, diamètre minimal de 52,8 mm mandrin enrouleur de support de 3 pouces, diamètre maximal de 150 mm, diamètre minimal de 78,2 mm

Poids montable: 2,5 kg maximum

### **Montage du distributeur de support en rouleau**

Mettez le distributeur de support en rouleau en place le long du rail de guidage prévu à cet effet sur le fond de l'unité principale. Prêtez attention à l'orientation de chaque pièce, placez la pièce A sur la gauche, la pièce C sur la droite et la pièce B dans une position correspondant à la largeur du support en rouleau.

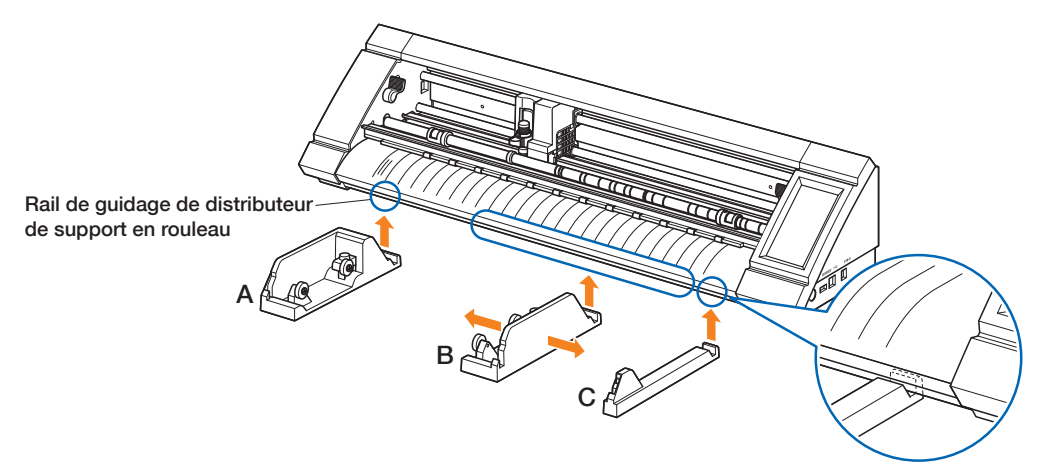

Placez la pièce D sur la rainure du bord des pièces A, B et C tel qu'illustré dans la figure ci-dessous.

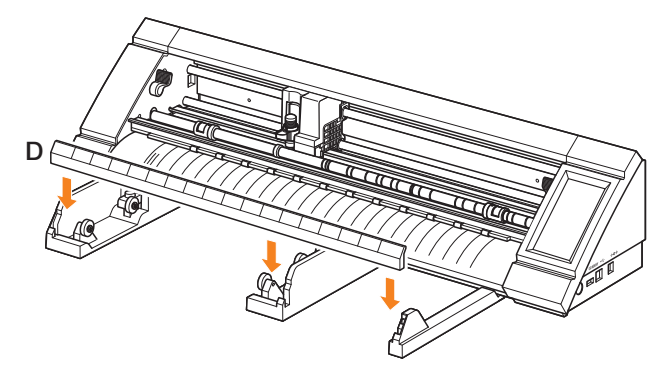

Faites glisser les rouleaux en avant en cas d'utilisation d'un mandrin enrouleur de support de 2 pouces ou dans le cas d'un mandrin enrouleur de support de 3 pouces. Desserrez la molette pour déplacer le rouleau, puis resserrez la molette pour fixer le rouleau en position. Placez le support en rouleau sur le dessus des rouleaux afin que le support puisse être tiré par le haut.

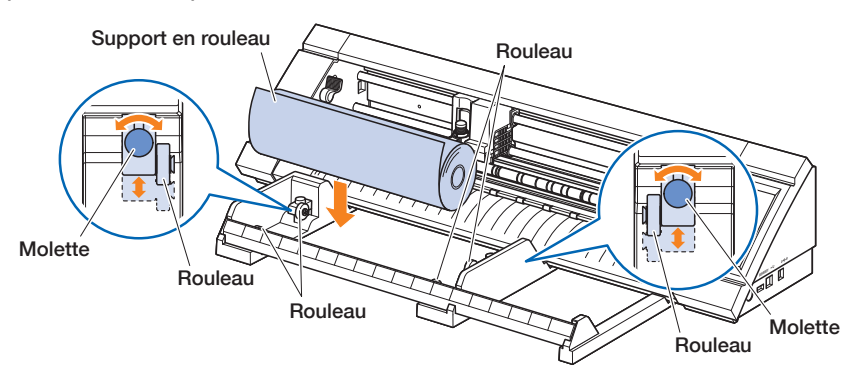

Lors de l'utilisation du distributeur de support en rouleau, faites attention à l'espace d'installation de sorte à ne pas affecter l'opération de découpe (reportez-vous à la rubrique « 1.4 Installation de l'unité principale »).

### **Chargement et scan de supports en rouleau**

Il existe deux méthodes pour charger le support en rouleau avec l'appareil.

#### **ROULEAU DEBUT EDGE**

Utilisez cette option pour couper à partir du bord du support en rouleau. La largeur et le bord d'attaque du support en rouleau seront scannés.

#### **ROULEAU CURRENT POSI**

Utilisez cette option pour couper à partir du milieu du support en rouleau. Seule la largeur du support en rouleau est scannée.

### **Chargement du support contre les galets poussoirs**

Lors du chargement de support contre les galets poussoirs, la méthode de détection sera « ROULEAU DEBUT EDGE ».

. . . . . . . . . . . . . . . . *1.* Soulevez les leviers de fixation du support, puis débloquez les galets poussoirs. 2. Placez le galet poussoir sur la gauche de la position du repère «  $\Box_{\otimes}$  ». Positionnez le galet poussoir sur le côté droit selon la largeur du support en rouleau. 3. Abaissez les leviers de fixation du support des deux côtés, puis verrouillez les galets poussoirs. *4.* Retirez le support en rouleau, puis formez du mou dans le support en rouleau identique à la longueur utilisée à l'avant de l'unité principale. Formez du mou équivalent à longueur utilisée  $\bigcirc \Box \Box \Box$ 

*5.* Appuyez sur « CHARGEZ MEDIA » à l'écran d'« HOME », puis sélectionnez « ROULEAU DEBUT EDGE ».

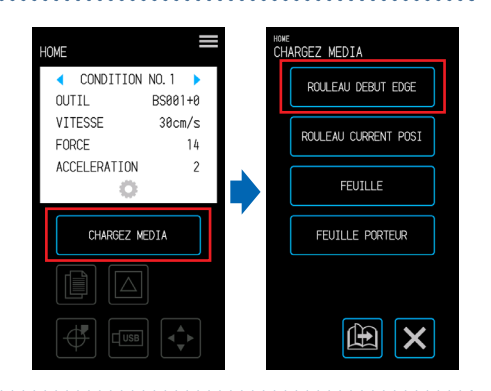

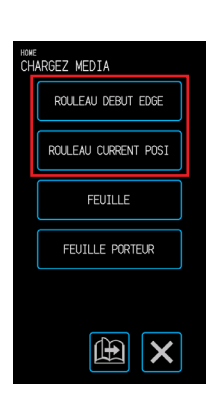

*6.* Positionnez de manière uniforme le bord d'attaque du support contre les galets poussoirs. Faites passer le support en rouleau sous le guide de positionnement des galets poussoirs, puis chargezle de sorte qu'il soit parallèle au guide avant.

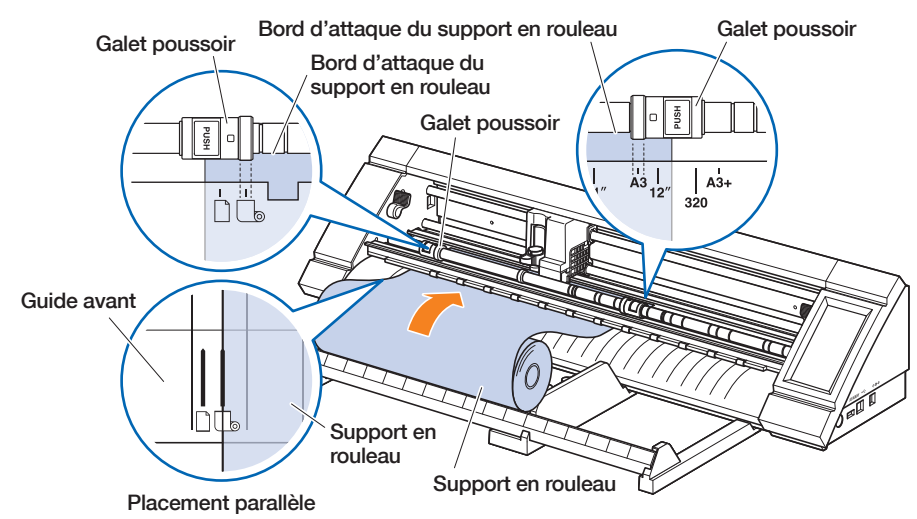

7. Alignez le bord gauche du support en rouleau avec le repère « I » du repère «  $\Box_{\otimes}$  » sur le guide avant.

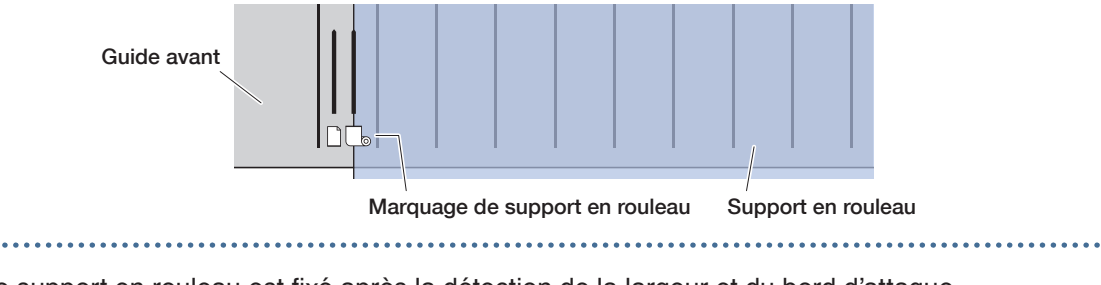

*8.* Le support en rouleau est fixé après la détection de la largeur et du bord d'attaque. Exploitez l'appareil en suivant les instructions figurant à l'écran en cas d'apparition d'un message d'erreur.

## **A** MISE EN GARDE

Lorsque l'on appuie sur « ROULEAU DEBUT EDGE », le support et le chariot porte-outil commence à se déplacer. Veillez à éviter tout contact avec votre corps ou tout autre objet.

## **Chargement du support lors du déblocage des galets poussoirs**

Lors du chargement du support en rouleau au déblocage des galets poussoirs, il existe deux méthodes pour scanner le support en rouleau-« ROULEAU DEBUT EDGE » et « ROULEAU CURRENT POSI ».

- 
- *1.* Soulevez les leviers de fixation du support, puis débloquez les galets poussoirs.
- 2. Placez le galet poussoir sur la gauche de la position du repère «  $\Box$  ». Positionnez le galet poussoir sur le côté droit selon la largeur du support en rouleau.

*3.* Lors du scan au niveau du bord du support en rouleau

Insérer le bord avant du support en rouleau jusqu'à ce qu'il atteigne le tapis de découpe (tapis blanc translucide) derrière les galets poussoirs.

Faites passer le support en rouleau sous le guide de positionnement des galets poussoirs, puis chargezle de sorte qu'il soit parallèle au guide avant.

En cas d'introduction excessive du support en feuille, il se peut que le support ne puisse être scanné.

Lors du scan du support en rouleau au niveau de la position de chargement Introduisez le support en rouleau jusqu'à ce que la position à laquelle vous souhaitez commencer la découpe soit au point d'accueil.

Faites passer le support en rouleau sous le guide de positionnement des galets poussoirs, puis chargezle de sorte qu'il soit parallèle au guide avant.

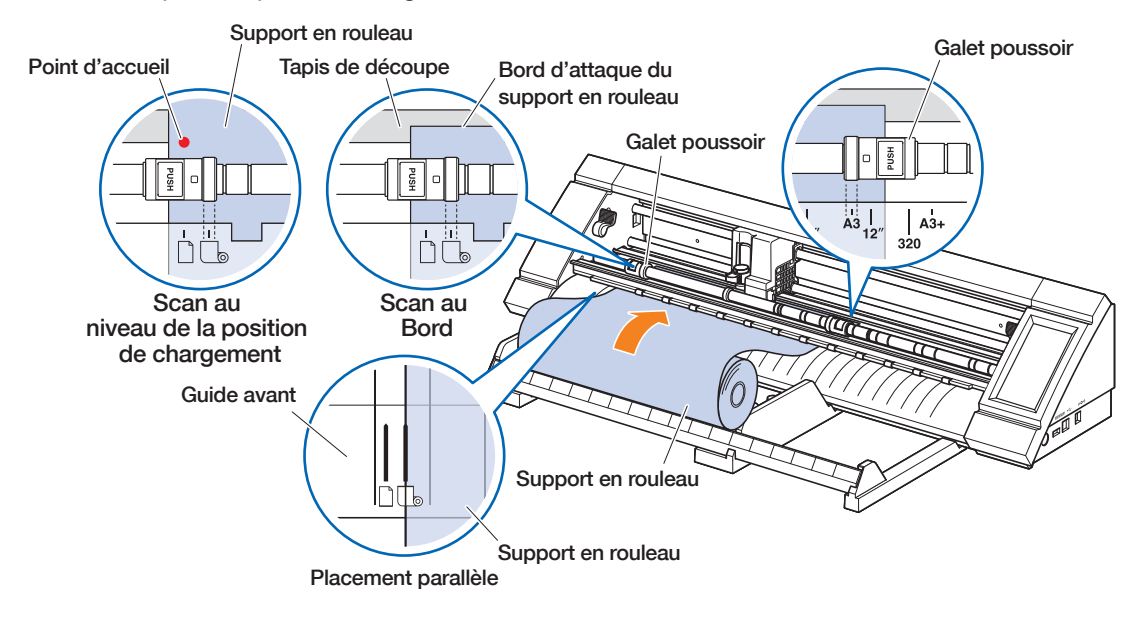

4. Alignez le bord gauche du support en rouleau avec le repère « I » du repère «  $\Box$  » sur le guide avant.

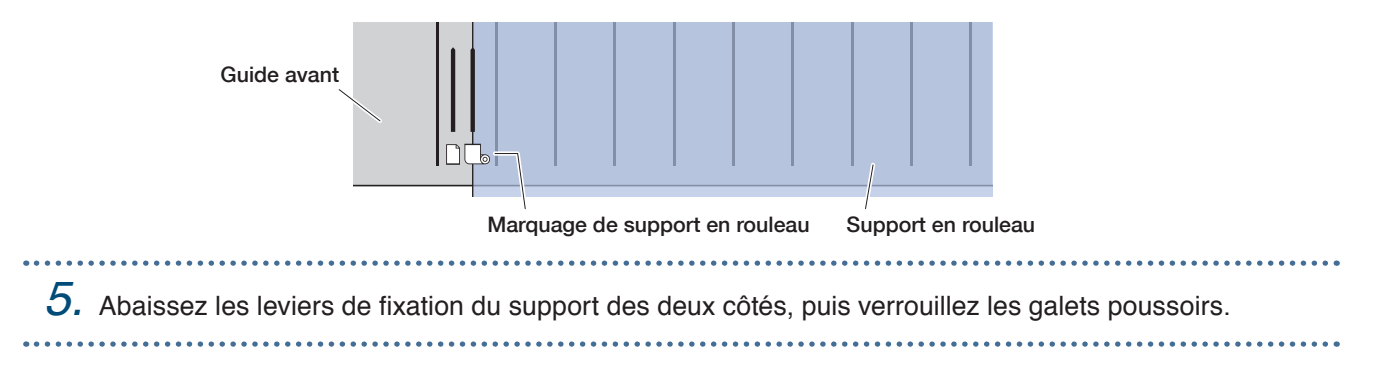

*6.* Retirez le support en rouleau, puis formez du mou dans le support en rouleau identique à la longueur utilisée à l'avant de l'unité principale.

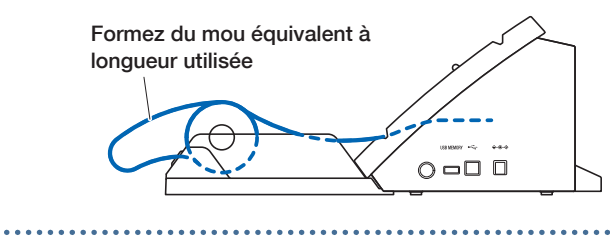

*7.* Sur l'écran « HOME », appuyez sur « CHARGEZ MEDIA ». Lors du scan au niveau du bord du support en rouleau En appuyant sur le « ROULEAU DEBUT EDGE », la largeur et le bord d'attaque du support en rouleau seront scannés et le support en rouleau sera chargé.

#### Lors du scan du support en rouleau au niveau de la position de chargement

En appuyant sur « ROULEAU CURRENT POSI », seule la largeur du support en rouleau est scannée et celui-ci sera chargé.

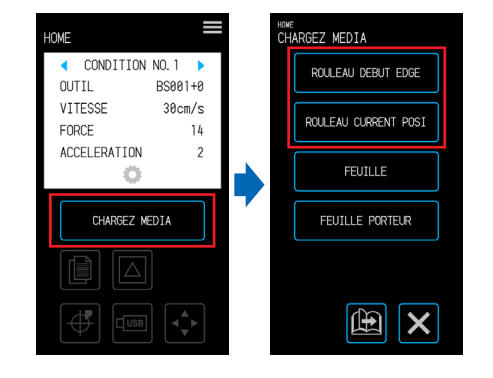

Si une erreur s'affiche, utilisez l'appareil en suivant les instructions à l'écran.

### **AMISE EN GARDE**

Lorsque l'on appuie sur « ROULEAU DEBUT EDGE » ou « ROULEAU CURRENT POSI », le support et le chariot porte-outil commencent à se déplacer. Veillez à éviter tout contact avec votre corps ou tout autre objet.

### **Paramétrage de la longueur de page**

Lors de l'utilisation du support en rouleau, paramétrez la longueur d'une seule page.

- La valeur de paramétrage par défaut est de 50 cm. Vérifiez le paramétrage de la longueur de page lors de la découpez d'un élément long.
- Si les données de découpe sont supérieures à la longueur de page ayant été définie, seules les parties situées dans la zone de paramétrée seront découpées et aucun élément en dehors de cette zone ne sera découpé.
- L'appareil garantit une précision d'alimentation de page de jusqu'à 100 cm (en utilisant le support et les conditions de paramétrage spécifiées par Graphtec).
- Lors du chargement du support pour découper un élément long, chargez le support afin que la tension soit équivalente des deux côtés dans le sens de la largeur du support. Si la tension est inégale, le support pourra glisser sous les rouleaux le maintenant en place pendant la découpe.

Après avoir effectué le paramétrage, appuyez sur la X (Quitter) pour passer à l'écran « HOME ».

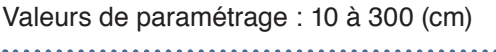

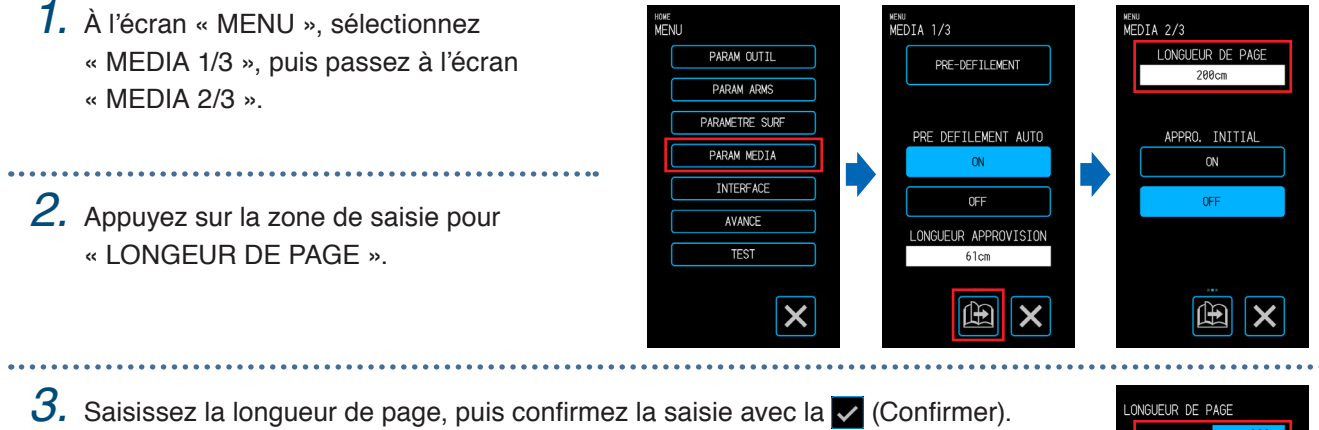

300

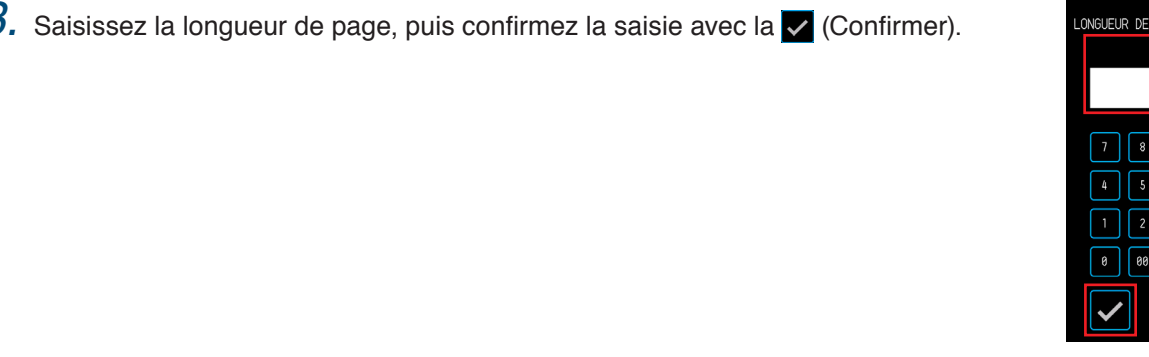

## **Utilisation du cutter transversal**

Le cutter transversal sert à découper un long support en son milieu.

*1.* Placez le cutter transversal dans la rainure à l'arrière de l'appareil. Le signe de flèche du cutter transversal indique le sens de découpe transversale. Si le cutter transversal est placé dans le mauvais sens, le support ne peut pas être découpé.

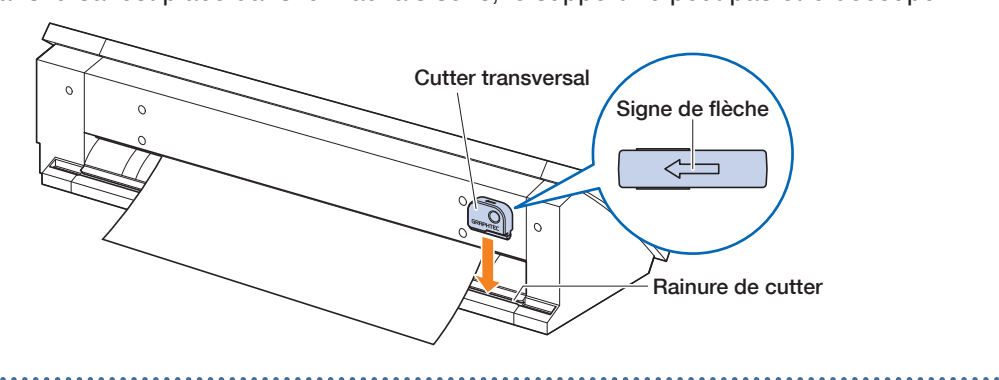

*2.* Faites glisser le cutter transversal le long de la rainure pour découper le support. Une découpe transversale peut être effectuée à partir de chaque extrémité de la rainure.

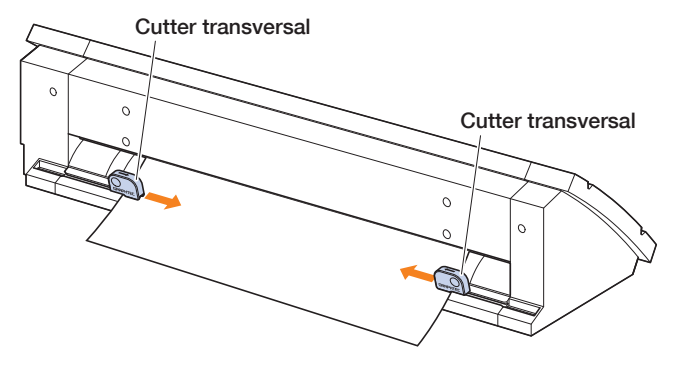

## <span id="page-65-0"></span>**4.2 Découpe à l'aide de la feuille porteuse**

Bien que la feuille porteuse (PM-CM-003) permette de découper le support suivant.

- Lorsque vous découpez (découpage) un support sans couche de soutien.
- Lorsque vous découpez un support (découpage à l'emporte-pièce).
- Support de format inférieur à des feuille A4 (ne pas utiliser de support de format inférieur à une carte postale  $[100 \times 148 \text{ mm}].$

## **Précautions à prendre**

- Bien que la feuille porteuse ait été conçue pour être recollable, la feuille se déformera et perdra son adhérence au fur et à mesure de son utilisation. Dans ce cas, remplacez-la par une nouvelle feuille porteuse.
- Le support se fixant à la feuille porteuse, utilisez un support recommandé par Graphtec. Lors de l'utilisation de supports pour impression à jet d'encre disponibles dans le commerce, les supports enduits sur leurs deux faces ne peuvent être utilisés. Lors de l'utilisation de supports pour impression à jet d'encre enduits sur une seule face, fixez le côté enduit sur la feuille porteuse. Le fait de fixer la face enduite diminuera l'adhérence de la feuille porteuse et pourra la rende inutilisable.
- Lors du retrait du support de la feuille porteuse après sa découpe, n'oubliez pas de retirer lentement et délicatement le support.
- La partie adhésive de la feuille porteuse pouvant facilement absorber l'humidité, évitez de la retirer du sac trop longtemps avant utilisation.
- Lors du stockage de la feuille porteuse, fixez le séparateur retiré avant de l'utiliser sur la surface adhésive, puis placez-le aux fins de stockage.
- Évitez de stocker le support en feuille dans un endroit soumis à de hautes températures, à une forte humidité et à une exposition directe aux rayons du soleil.
- En cas d'utilisation d'un support parfaitement lisse (sans rugosité), des empreintes de courbes peuvent être laissées sur le support lors de son retrait.
- Les supports épais comme les supports de copie peuvent se déchirer lors de leur retrait ou peuvent même se révéler impossible à retirer.

## **Zone de découpe et sens de découpe**

La zone adhésive de la feuille porteuse, la zone de découpe et le sens de découpe sont comme indiqué cidessous.

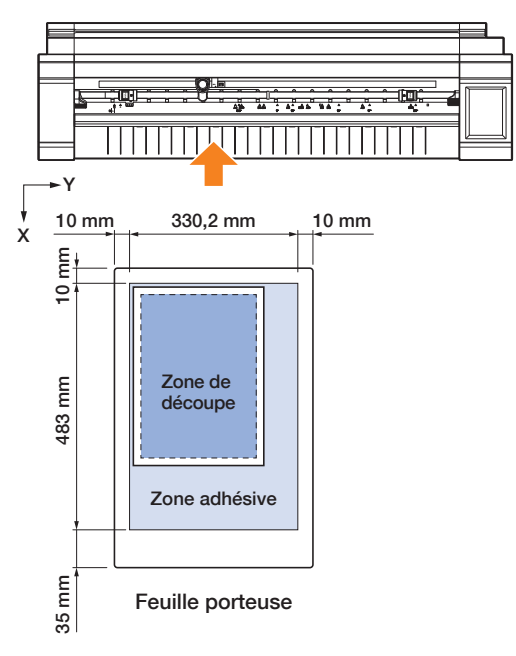

## **Chargement de support sur la feuille porteuse**

- Lors du chargement du support sur la feuille porteuse, veillez à charger le support dans les limites de découpe (surface adhésive).
- Chargez le support de sorte qu'il soit parallèle à la surface adhésive.
- Lors de la fixation du support, appuyez fermement pour éviter toutes formations de bulle, de froissage et tout décollement.
- Fixez le support sur la feuille porteuse au moment de vous assurer que le support n'est pas excessivement courbé. Le fait d'utiliser un support rigide courbé peut provoquer des problèmes comme des erreurs de scan de repères d'enregistrement et la butée du support sur tout élément.

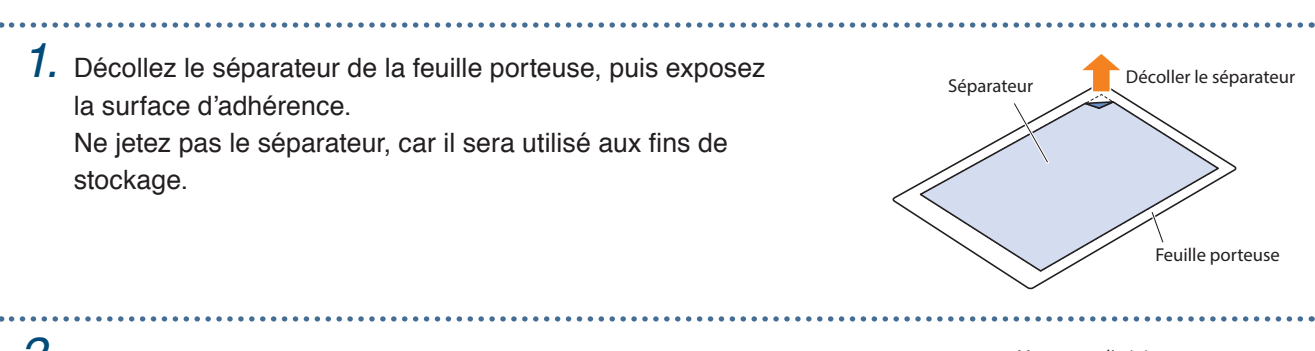

*2.* Fixez le support sur la zone adhésive de la feuille porteuse. Fixez le support de sorte qu'il soit rectiligne par rapport au marquage d'origine en haut à gauche de la feuille porteuse.

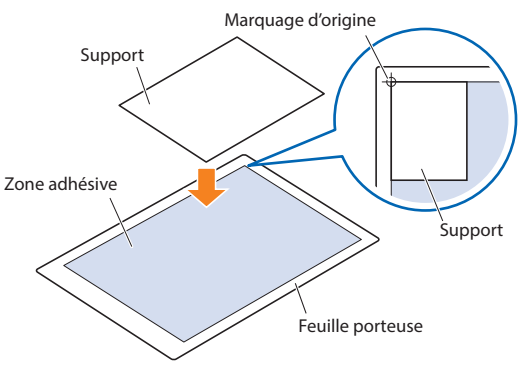

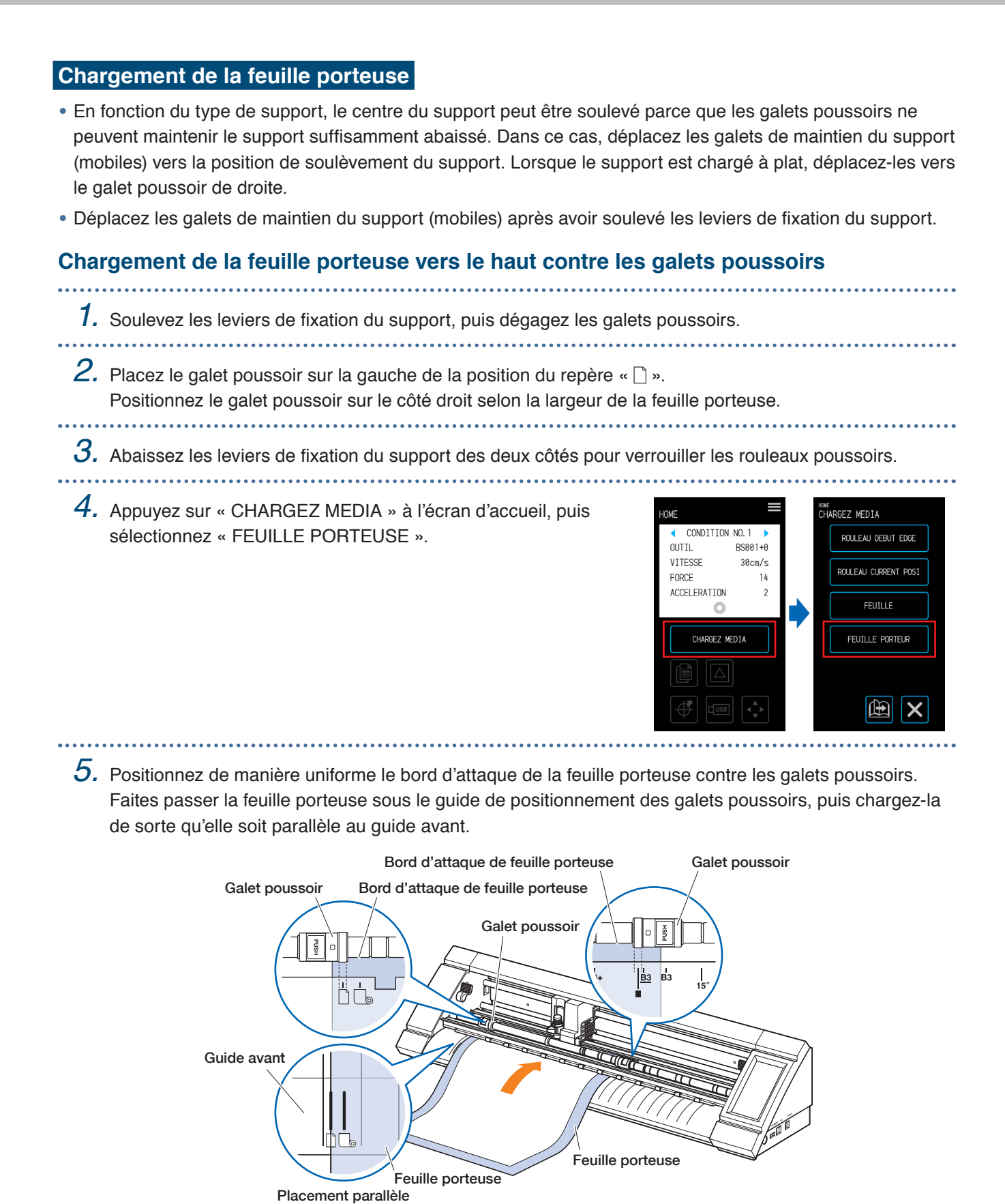

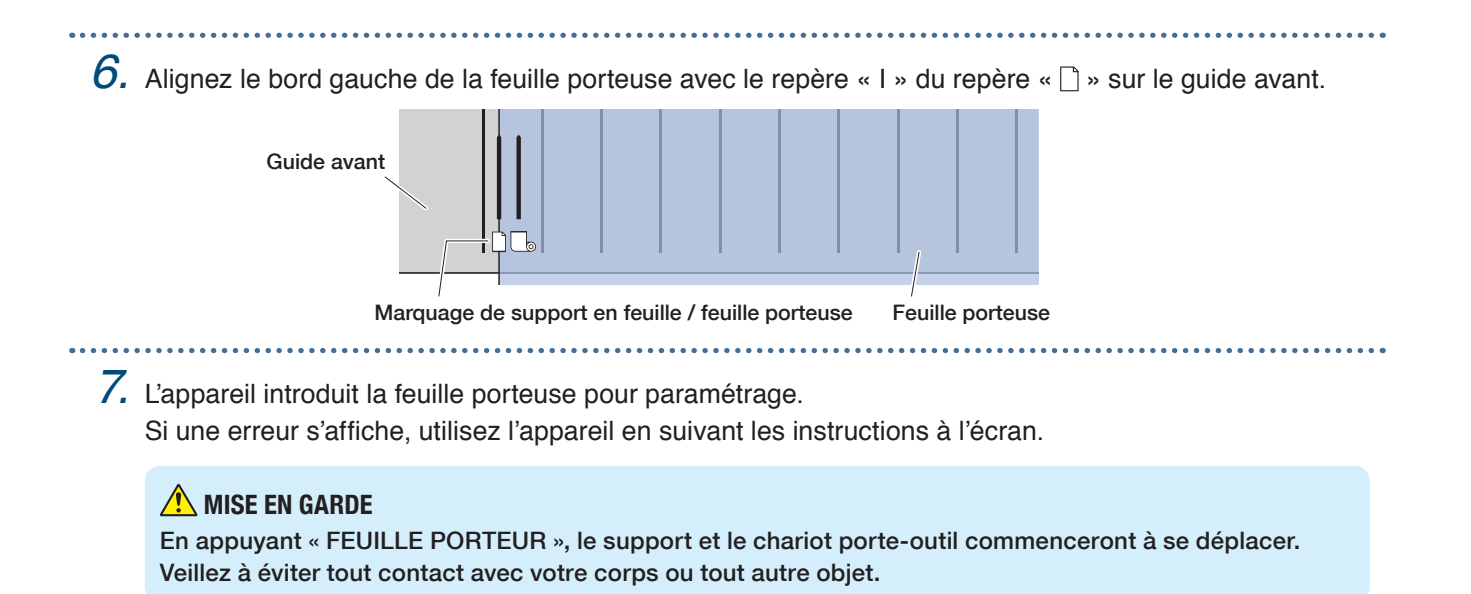

### **Chargement du support lors du déblocage des galets poussoirs**

*1.* Soulevez les leviers de fixation du support, puis dégagez les galets poussoirs.

 $2.$  Placez le galet poussoir sur la gauche de la position du repère «  $\square$  ». Positionnez le galet poussoir sur le côté droit selon la largeur de la feuille porteuse.

*3.* Introduisez le bord avant de la feuille porteuse jusqu'à ce qu'il atteigne le tapis de découpe (tapis blanc translucide) derrière les galets poussoirs.

Faites passer la feuille porteuse sous le guide de positionnement des galets poussoirs, puis chargez-la de sorte qu'elle soit parallèle au guide avant.

En cas d'introduction excessive de la feuille porteuse, il se peut que le support ne puisse être scanné.

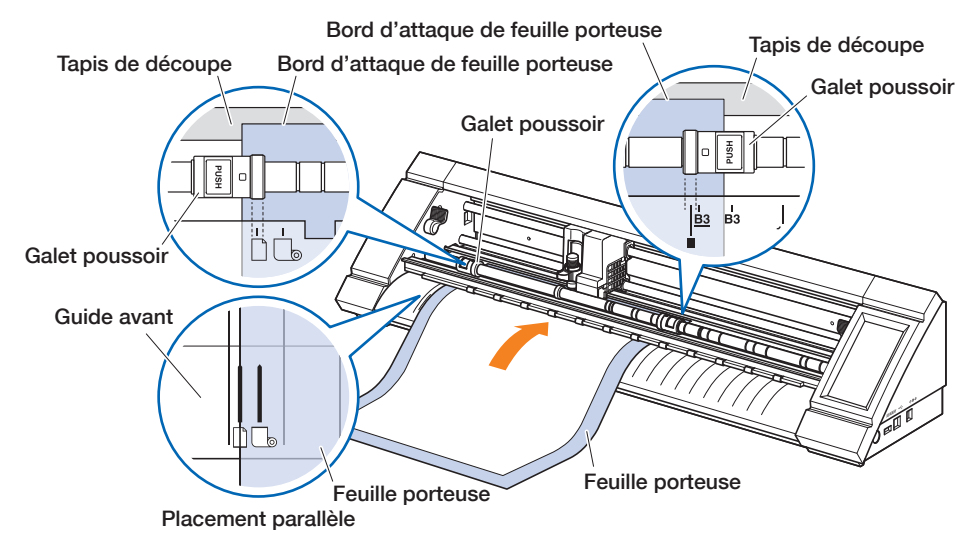

4. Alignez le bord gauche de la feuille porteuse avec le repère « I » du repère «  $\Box$  » sur le guide avant.

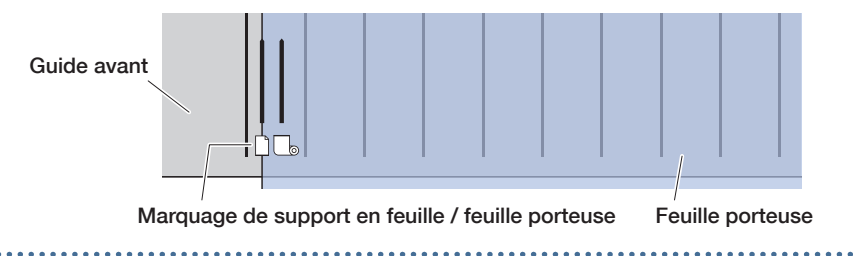

*5.* Abaissez les leviers de fixation du support des deux côtés, puis verrouillez les galets poussoirs.

*6.* Sur l'écran « HOME », appuyez sur « CHARGEZ MEDIA ». En appuyant sur « FEUILLE PORTEUR », l'appareil exécutera l'opération de remise en place du support et la feuille porteuse sera chargée.

Si une erreur s'affiche, utilisez l'appareil en suivant les instructions à l'écran.

### **A** MISE EN GARDE

En appuyant « FEUILLE PORTEUR », le support et le chariot porte-outil commenceront à se déplacer. Veillez à éviter tout contact avec votre corps ou tout autre objet.

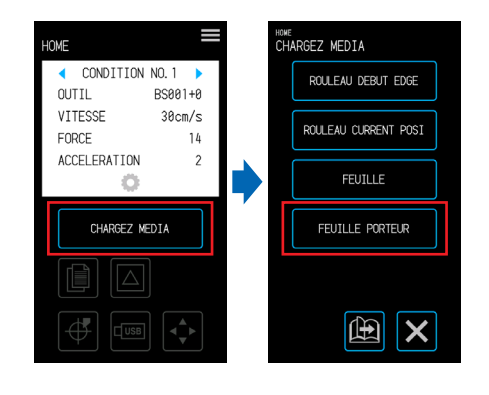

. . . . . . . . . . . . . . . . .

## <span id="page-70-0"></span>**4.3 Traçage à l'aide de la plume**

Une plume disponible dans le commerce peut être utilisée pour le tracé à l'aide de l'adaptateur de plume en option.

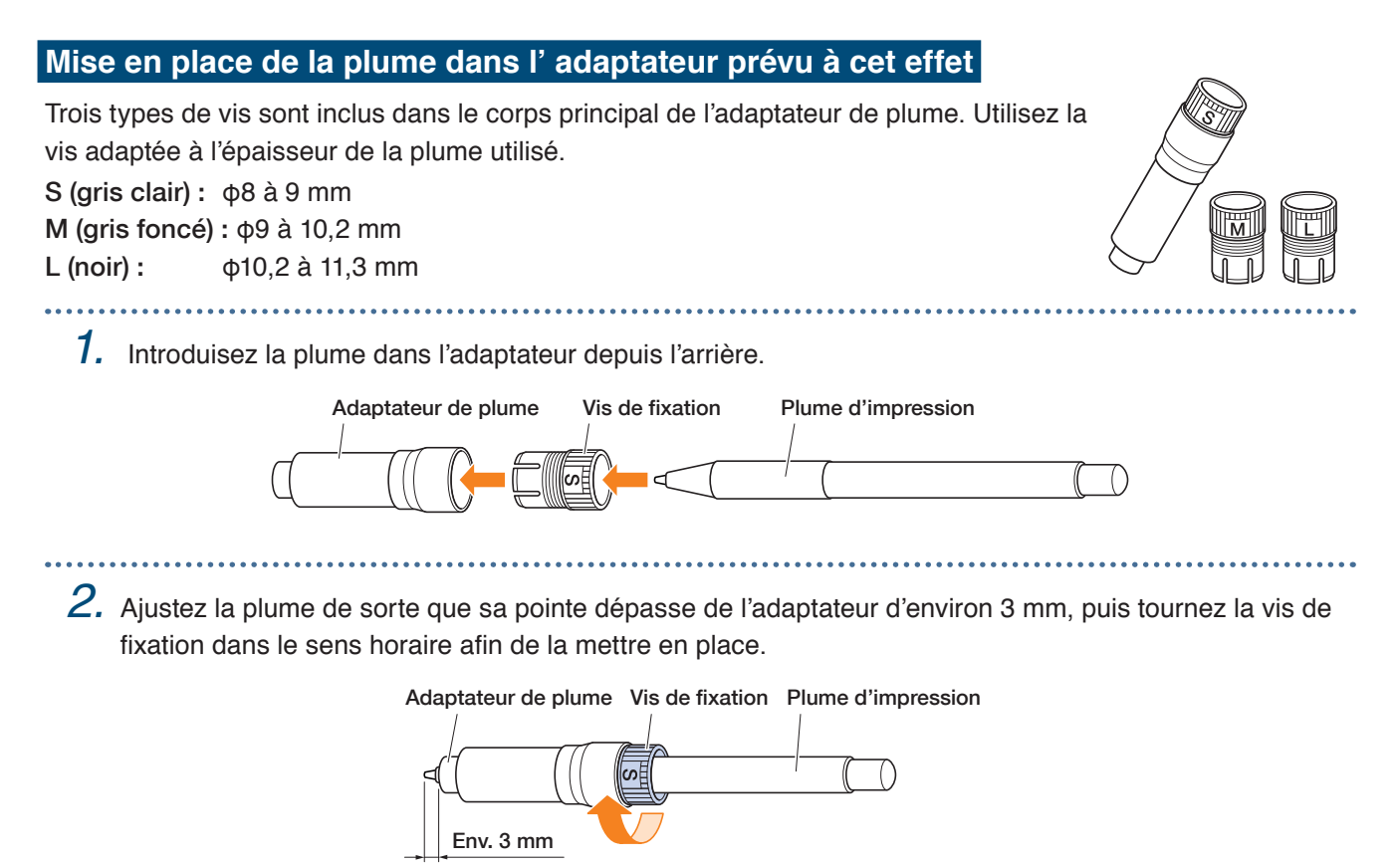

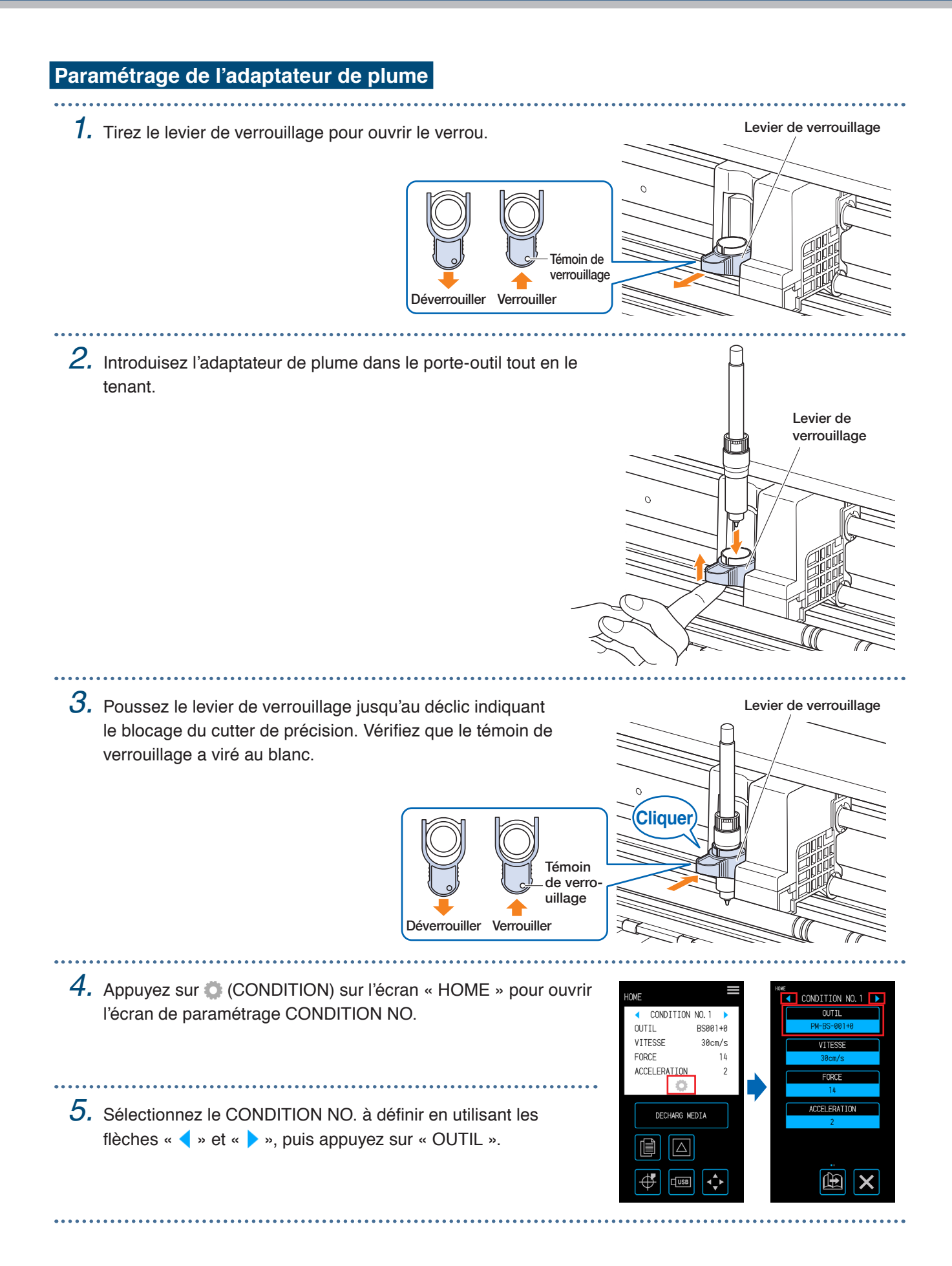
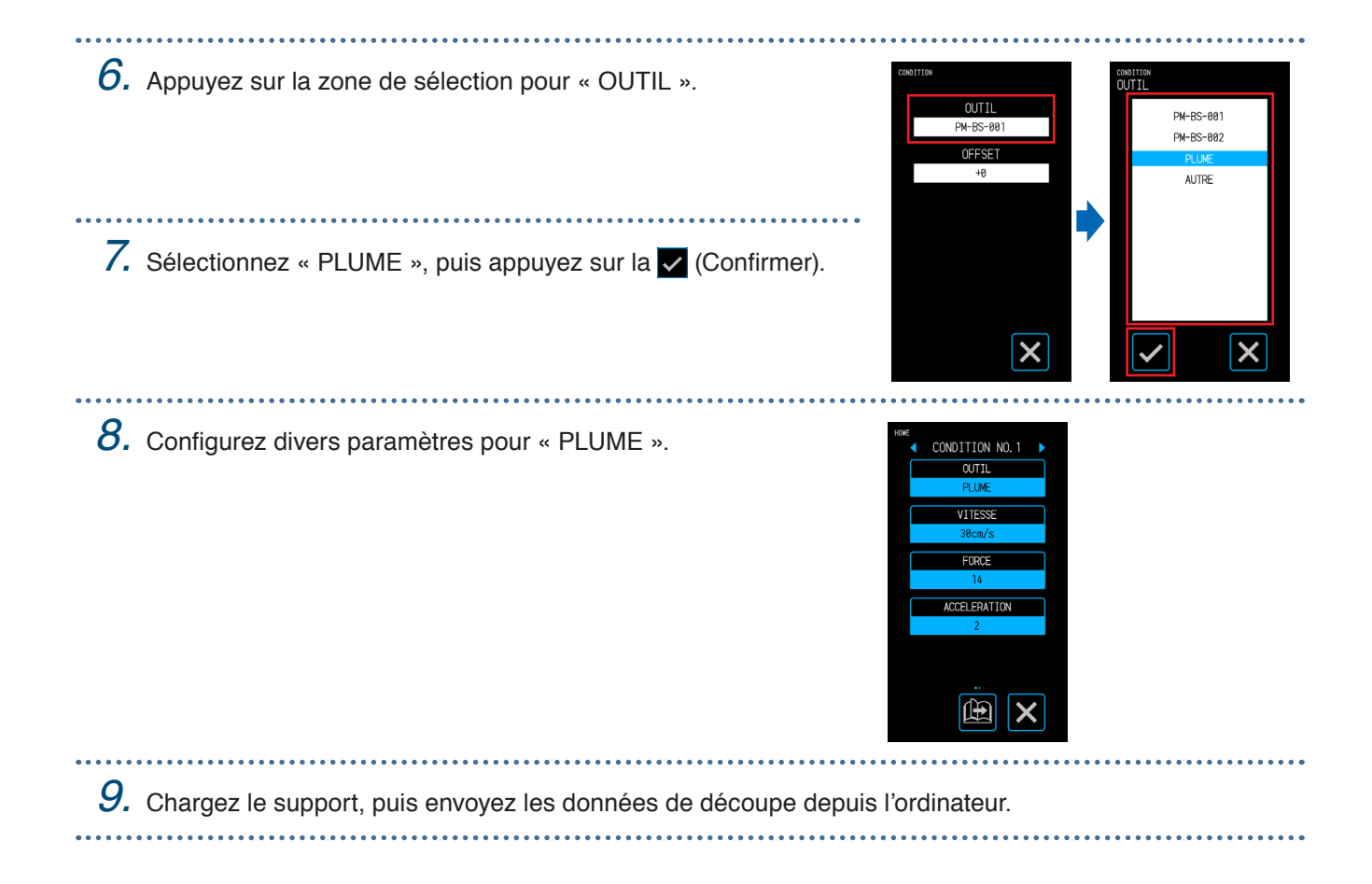

# **4.4 Découpe depuis une clé USB**

Sélectionnez un fichier .xpf / fichier de traçage enregistré sur une clé USB pour effectuer exécuter une transmission en mode hors ligne.

### **Enregistrement de données sur une clé USB**

Créez des données de découpe, puis enregistrez-les sur une clé USB.

- Les fichiers autres que ceux portant l'extension « .xpf », créés à l'aide de Graphtec Studio Pro ou Cutting Master 4, les fichiers de traçage « .plt » pour GP-GL-ou HP-GL ne s'afficheront pas.
- Les caractères alphanumériques à un seul octet (ASCII) sont pris en charge pour les noms de fichier et les noms de dossiers.
- Les caractères interdits sous Windows ( $4/$ : \* ? " < > | \) ne peuvent être utilisés dans les noms de fichiers.
- Le nombre maximal de caractères pouvant être affichés est fixé à 25. Les noms dépassant cette longueur seront affichés en défilement.

 $0$ 

EORCE

倶  $\sqrt{\triangle}$ 

 $\overline{45}$ 

 $T$ usal

VITESSE

ACCELERATION

- Les dossiers sont signalés par une icône de dossier affichée en début de nom.
- Les dossiers et fichiers sont répertoriés par ordre alphabétique.
- Un maximum de 64 dossiers/fichiers peut être acquis.

# **Découpe lors du chargement de données de clé USB**

*1.* Introduisez dans l'appareil une clé USB comportant des données de découpe.

- *2.* Chargez le support et l'outil, puis sélectionnez le CONDITION NO.
- 3. Sur l'écran « HOME », appuyez sur (USB).
- *4.* Appuyez sur « SELECT ».
- *5.* Sélectionnez un fichier, puis confirmez la sélection avec la **V** (Confirmer). Appuyez sur (Miniature) pour afficher des miniatures  $\triangle$  (limitées aux fichiers « .xpf » comportant des informations de miniatures).
- 6. Appuyez sur l'icône **(Position)** pour ouvrir l'écran « DÉPLACER POSITION ».

- 7. Utilisez les flèches «  $\wedge$  », «  $\triangledown$  », «  $\triangle$  » et « » pour déplacer l'outil sur la position de départ de découpe, puis appuyez sur **<sup>●</sup>** (Origine).
- *8.* En appuyant sur « COMMENCER COUPE », l'appareil commencera la découpe.

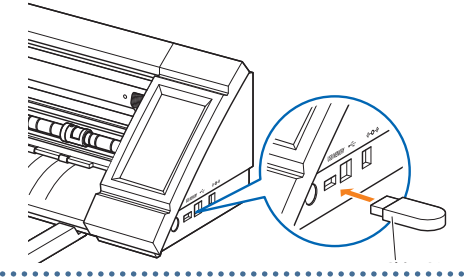

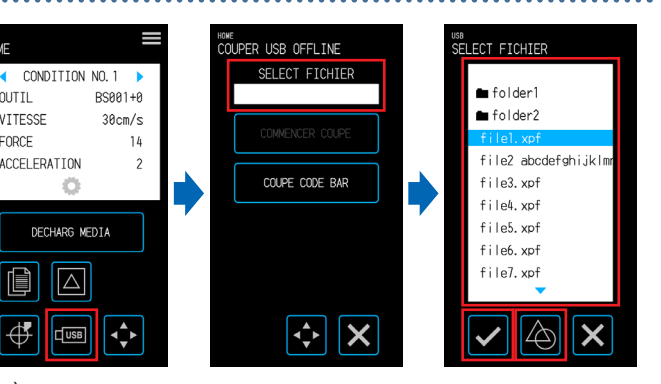

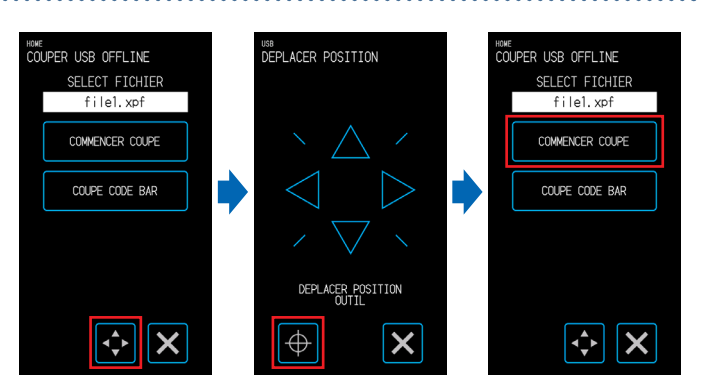

- *1.* Introduisez dans l'appareil une clé USB comportant des données de découpe. *2.* Chargez l'outil et le support sur lequel est imprimé un code à barres, puis sélectionnez le CONDITION NO. **3.** Sur l'écran « HOME », appuyez sur **en** (USB). <sub>ме</sub><br>OUPER USB OFFLINE CONDITION NO. 1 SELECT ETCHTEL **OUTIL**  $RSAA1+P$ *4.* Appuyer sur « COUPE CODE BAR ». VITESSE  $30cm/s$ EORCE  $1h$ ACCELERATION COUPE CODE BAR
	- 5. Utilise les «  $\triangle$  », «  $\bigtriangledown$  », «  $\triangle$  » et «  $\triangleright$  » pour déplacer l'outil vers la position du repère de départ, puis appuyez sur (OK).

Le fichier correspondant sera détecté depuis la clé USB et l'appareil commencera la découpe.

# **A** MISE EN GARDE

Lorsque l'on appuie sur « OK », le support et le porte-outil commencent à se déplacer. Veillez à éviter tout contact avec votre corps ou tout autre objet.

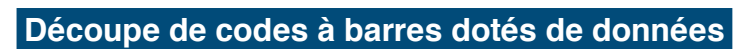

Des codes à barres comportant des informations concernant tout fichier de sortie peuvent être créés sous Cutting Master 4 et Graphtec Pro Studio, etc. afin qu'ils soient imprimés sur le support conjointement aux repères d'enregistrement et au motif.

Les codes à barres sont scannés lors de la découpe de ce support particulier et les données de découpe correspondantes (.xpf) dans la clé USB sont détectées pour effectuer la découpe.

Y X Sens de transport du support Sens de transport du support Repère de départ Code à barres

![](_page_74_Figure_11.jpeg)

![](_page_74_Figure_12.jpeg)

# **4.5 Découpe de plusieurs supports à l'aide des mêmes données (fonction « Copie »)**

À l'aide de données de découpe conservées dans la mémoire tampon, une découpe peut être répétée autant de fois que spécifié.

- Évitez d'envoyer de nouvelles données en cas de copie en cours. Procéder ainsi effacera les données de découpe conservées dans la mémoire tampon.
- Les données d'une taille d'au moins 1,6 Mo ne pourront être copiées, car elles ne pourront pas être stockées dans la mémoire tampon de l'appareil.
- Si la position des données de découpe dans la source de copie est éloignée de l'origine, la découpe copiée consistera également à couper loin de l'origine. Afin de mettre fin au gaspillage des marges, créez des données de découpe aussi proches que possible de l'origine.
- Les données de repères d'enregistrement de mise en page ne peuvent être copiées.

#### **Copie de plusieurs découpes sur un seul support**

Une découpe peut être effectuée autant de fois que défini sur un seul support.

• Veillez à ce que la découpe ne s'exécute pas en dehors du support.

![](_page_75_Figure_10.jpeg)

- *1.* Effectuez la découpe une fois avec les données à copier. Les données de découpe seront conservées dans la mémoire tampon.
- 2. Appuyez sur l'icône **(Position)** pour ouvrir l'écran « DÉPLACER POSITION ».
- $3.$  Utilisez les flèches «  $\vartriangle$  », «  $\bigtriangledown$  », «  $\triangle$  » et «  $\triangleright$  », déplacez l'outil sur la position de départ de copie, puis appuyez sur  $\bigoplus$  (Origine) pour paramètre la position.

![](_page_75_Picture_14.jpeg)

![](_page_76_Figure_1.jpeg)

![](_page_77_Figure_1.jpeg)

# **4.6 Découpe lors de la spécification de la position de découpe**

Mis en placement de la position où commencer la découpe (origine de découpe). L'origine de découpe peut être définie sur toute position.

Après avoir effectué le paramétrage, appuyez sur la  $\blacktriangleright$  (Quitter) pour passer à l'écran « HOME ».

![](_page_78_Figure_4.jpeg)

# **4.7 Élargissement de la zone de découpe**

La zone de découpe peut être élargie en définissant la marge pour la largeur du support. Lorsque l'option « ETENDRE » est sélectionnée, la zone de découpe est élargie sur les côtés gauche et droit par rapport à la sélection de l'option « NORMALE ».

- Bien que la découpe sur des positions qui se chevauchent avec les galets poussoirs soit possible lorsque l'option « ETENDRE » est sélectionnée, le galet poussoir se déplacera dans la zone de découpe et cela pourra entraver le transport normal de certains types de supports.
- Envoyez des données de découpe après avoir paramétré la marge. Les données de découpe conservées dans la mémoire tampon seront effacées en cas de modification de la marge.

Après avoir effectué le paramétrage, appuyez sur la  $\blacktriangleright$  (Quitter) pour passer à l'écran « HOME ».

### **Support en feuille**

![](_page_79_Figure_7.jpeg)

![](_page_79_Figure_8.jpeg)

#### **Support en rouleau**

![](_page_79_Figure_10.jpeg)

*1.* À partir de l'écran « MENU », ouvrez l'écran « SURFACE 1/2 ».

*2.* Pour la marge, sélectionnez « ETENDRE ».

![](_page_79_Picture_13.jpeg)

# **4.8 Abandon et mise en pause lors d'une découpe**

L'opération de découpe ou de test, etc. peut être abandonnée ou mise en pause.

![](_page_80_Picture_66.jpeg)

# **4.9 Retrait du chariot porte-outil**

Le chariot porte-outil peut être retiré au point d'accueil. Le fait de retirer le chariot porte-outil à l'issue de toute découpe facilitera la vérification des résultats de découpe.

![](_page_81_Figure_3.jpeg)

1. Lorsque le bouton **(H** (HOME) est enfoncé, le chariot de l'outil se déplace au point d'accueil.

![](_page_81_Picture_5.jpeg)

# **Chapitre 5 Paramètres détaillés**

Ce chapitre aborde les ajustements relatifs à la découpe et les paramètres d'exploitation de l'appareil.

- 5.1 [Enregistrement individuel de paramètres pour](#page-83-0)  [conditions de découpe](#page-83-0)
- 5.2 [Ajustement de la qualité de découpe](#page-84-0)
- 5.3 [Réglage du délai de découpe](#page-88-0)
- 5.4 [Découpe de support épais](#page-90-0)
- 5.5 [Exécution de tests de découpe](#page-92-0)
- 5.6 [Paramètres de scan des repères d'enregistrement](#page-95-0)
- 5.7 [Ajustement de l'exploitation du support](#page-102-0)
- 5.8 [Commandes de paramétrage](#page-106-0)
- 5.9 [Paramétrage du panneau de commande](#page-108-0)

# <span id="page-83-0"></span>**5.1 Enregistrement individuel de paramètres pour conditions de découpe**

Avec des paramétrages pour conditions de découpe, huit types de conditions de découpe de CONDITION NO. de 1 à 8 peuvent être définis et enregistrés.

Paramétrez et enregistrez les conditions selon le type d'outil et de support à découper.

OUTIL : sélectionner le type d'outil à utiliser.

VITESSE : paramétrez la vitesse de découpe.

FORCE : paramétrez la force de découpe à utiliser.

ACCÉLÉRATION : paramétrez l'accélération.

MODE TANGENTIEL : utilisé pour découper des supports épais.

DÉMARRER SURCOUPE : utilisé pour éviter les angles non découpés.

TERMINER SURCOUPE : utilisé pour éviter les angles non découpés.

AJUSTER DISTANCE : corrige le déplacement selon la longueur de la ligne de découpe qui se produit en fonction du type et de l'épaisseur du support.

Reportez-vous aux rubriques qui suivent pour obtenir de plus amples informations sur la configuration de chaque paramètre.

**1.** Sur l'écran « HOME », appuyez sur  $\bullet$  (CONDITION) pour ouvrir l'écran CONDITION NO. (condition de découpe).

*2.* À l'affichage des paramètres et des détails, appuyez sur les flèches «  $\blacklozenge$  » et «  $\blacktriangleright$  » pour sélectionner le CONDITION NO. à définir.

Définissez chaque paramètre, puis appuyez sur la **X** (Quitter) pour revenir à l'écran « HOME ».

![](_page_83_Picture_16.jpeg)

# <span id="page-84-0"></span>**5.2 Ajustement de la qualité de découpe**

La qualité de la découpe peut être ajustée en définissant les conditions de découpe. Vérifiez la qualité de la découpe par rapport au paramétrage en procédant concrètement à une découpe. Pour de plus amples informations, reportez-vous à la rubrique « 5.5 Exécution de tests de découpe ». Après avoir effectué les paramétrages, appuyez sur la  $\times$  (Quitter) pour passer à l'écran « HOME ».

# **Sélection de l'outil et paramétrage de la valeur de décalage**

Sélectionnez l'outil selon le support à découper.

Paramètres disponibles : « PM-BS-001 (accessoire standard) », « PM-BS-002 (en option) » « Plume », « Autre »

La valeur de décalage correspond à l'erreur de position entre le centre du corps du cutter de précision et celui de la pointe de lame. Ajustez cette valeur si les angles de découpe sont coupés excessivement ou de manière inappropriée. Une valeur de décalage standard est définie pour chaque type de plume. Procédez à des ajustements précis sur la base de ces valeurs de décalage standards (effectuez des ajustements par rapport à 0, la valeur de décalage standard).

![](_page_84_Figure_7.jpeg)

Plage configurable : -5 à +5

*3.* Appuyez sur « OUTIL ».

- *1.* Appuyez sur (CONDITION) sur l'écran « HOME » pour ouvrir l'écran de paramétrage CONDITION NO.
- *2.* Sélectionnez le CONDITION NO. à définir en utilisant les flèches «  $\blacklozenge$  » et «  $\blacktriangleright$  », puis appuyez sur « OUTIL ».

![](_page_84_Picture_11.jpeg)

![](_page_84_Picture_12.jpeg)

*5.* Appuyez sur « OFFSET ». La valeur de « OFFSET » ne s'affichera pas si l'option « PLUME » est sélectionnée pour l'outil.

 $6.$  Utilisez les flèches «  $\wedge$  » et «  $\triangledown$  » pour sélectionner la valeur de décalage, puis confirmez la sélection avec la  $\blacktriangledown$  (Confirmer).

4. Sélectionnez l'outil à utiliser, puis appuyez sur la  $\vee$  (Confirmer).

![](_page_84_Picture_15.jpeg)

### **Paramétrage de la force de découpe**

Paramétrez la force de découpe avec laquelle vous utiliserez l'outil. Ajustez cette valeur si les découpes sont trop superficielles ou profondes.

Plage configurable : 1 à 26 

- **1.** Appuyez sur **C** (CONDITION) sur l'écran « HOME » pour ouvrir l'écran de paramétrage CONDITION NO.
- *2.* Sélectionnez le CONDITION NO. à définir en utilisant les flèches « » et « », puis appuyez sur « FORCE ».

 $\boldsymbol{3}.$  Utilisez les flèches «  $\vartriangle$  » et «  $\bigtriangledown$  » pour sélectionner la valeur de découpe, puis confirmez la sélection avec la (Confirmer).

![](_page_85_Picture_7.jpeg)

#### **Paramétrage de la force de décalage**

Paramétrez la force de découpe pour le contrôle initial (force de décalage) qui est effectué pendant les opérations initiales afin de vérifier l'orientation de la pointe de lame. Si la force de décalage est trop superficielle, l'orientation de la lame pourra être instable en début de découpe et déboucher sur une incohérence entre les points de départ et d'arrivée.

La force de décalage sert également de force de découpe lors de l'exécution de la commande rotative de la pointe de lame en mode tangentiel.

Plage configurable : 1 à 26

................................ *1.* À partir de l'écran « MENU », ouvrez l'écran ..<br>iTTI 1/2 PARAM CUTT FORCE OFFSET « OUTIL 1/2 ». DADAM ADM **VITESSE PLIME H DADAMETOE SHOP** *2.* Appuyez sur « FORCE OFFSET ». PARAM MEDIA CONDITION PRIORITE **INTERFACE**  $\mathcal S$ . Utilisez les flèches «  $\triangle$  » et «  $\triangledown$  » pour AVANCE sélectionner la valeur de décalage,  $TFSI$ puis confirmez la sélection avec la 田  $\overline{\mathsf{x}}$ (Confirmer).

# **Paramétrage de la priorité de condition**

Sélectionnez « MANUEL » ou « PROGRAMME » pour la condition de l'outil.

MANUEL : les conditions de découpe envoyées à partir du logiciel sont invalidées, tandis que les conditions paramétrées via le panneau de commande sont validées.

PROGRAMME : les conditions de découpe peuvent être modifiées depuis le panneau de commande et le logiciel permet de remplacer le paramètre par des nouvelles conditions de découpe à tout moment.

*1.* À partir de l'écran « MENU », ouvrez l'écran « OUTIL 1/2 ». <sub>«ENU</sub><br>DUTIL 1/2 PARAM OUTIL FORCE ULESE. **DADAMETRE CLIP** AM MEDIA CONDITION PRIORIT **INTERFACE** *2.* Pour la priorité des conditions, sélectionnez « MANUELLE » ou MAN IFLI AVANCE « PROGRAMME ». **TEST DDOCD AMA**  $\overline{\mathsf{x}}$ 曲

#### **Paramétrage de l'ajustement de distance**

Corrige le déplacement selon la longueur de la ligne de découpe qui se produit selon le type et l'épaisseur du support utilisé. La valeur d'ajustement de distance est saisie sous forme de pourcentage pour le niveau de déplacement de la longueur de la ligne. Par exemple, si + 0,1 % est défini en tant que valeur de correction, la longueur d'une ligne de 1 m (1 000 mm) augmentera de 1 mm (= 1 000 × 0,1 %) pour atteindre 1 001 mm. Cet ajustement de distance peut être configuré pour chaque CONDITION NO.

![](_page_86_Figure_9.jpeg)

# **Mise en place de la position d'initialisation d'orientation de pointe de lame**

Placez la lame contre le support, soit immédiatement après la mise sous tension, soit avant la découpe après mise en place des conditions de la plume, puis ajustez l'orientation de la pointe de lame.

Cette opération impliquant le placement de la lame sur le support, définissez la position d'inutilisation de l'orientation de la pointe de lame afin que l'initialisation soit exécutée sur une position qui n'endommage pas la découpe.

- EXTERIEUR : l'initialisation de l'orientation de la pointe de lame sera effectuée sur une position en dehors de la zone de découpe.
- 2mm DESSOUS : l'initialisation de l'orientation de pointe de lame sera effectuée sur une position de 2 mm vers le bas à partir de la position de départ de découpe (2 mm vers le bord dans le sens de transport du support).

![](_page_87_Figure_6.jpeg)

- *1.* À partir de l'écran « MENU », ouvrez l'écran « OUTIL 1/2 », puis passer à l'écran « OUTIL 2/2 ».
- *2.* Sélectionnez « EXTERIEUR » ou « 2 mm DESSOUS » pour LAME INITIALE.

![](_page_87_Figure_9.jpeg)

# <span id="page-88-0"></span>**5.3 Réglage du délai de découpe**

Le délai de découpe peut être réglé en paramétrant la « vitesse de découpe », « vitesse en début de découpe (accélération) » et la « vitesse de déplacement après soulèvement de l'outil ».

Étant donné que le fait de paramétrer une vitesse trop rapide peut influer sur la qualité de découpe, paramétrez des valeurs adaptées au type d'outil et de support à utiliser.

Après avoir effectué les paramétrages, appuyez sur la  $\blacksquare$  (Quitter) pour passer à l'écran « HOME ».

# **Réglage de la vitesse**

Réglez la vitesse de découpe.

Bien que le paramétrage d'une vitesse plus rapide raccourcisse le délai de découpe, procéder ainsi pourra également réduire la qualité de la finition.

Valeurs configurables : 1, 2, 3, 4, 5, 6, 7, 8, 9, 10, 15, 20, 25, 30, 35, 40, 45, 50

**1.** Appuyez sur C (CONDITION) sur l'écran « HOME » pour ouvrir l'écran de paramétrage CONDITION NO.

- *2.* Sélectionnez le CONDITION NO. à définir en utilisant les flèches « » et « », puis appuyez sur « VITESSE ».
- $\mathcal S.$  Utilisez les flèches «  $\triangle$  » et «  $\triangledown$  » pour sélectionner la vitesse, puis confirmez la sélection avec la **V** (Confirmer).

![](_page_88_Picture_13.jpeg)

#### **Paramétrage de l'accélération**

Paramétrez l'accélération. Ce paramètre est appliqué à toutes les opérations en début de découpe après abaissement de l'outil.

Bien que le paramétrage d'une vitesse supérieure raccourcisse le délai de découpe, procéder ainsi pourra également réduire la qualité de la finition.

Plage configurable : 1 à 2

- **7.** Appuyez sur C (CONDITION) sur l'écran « HOME » pour ouvrir l'écran de paramétrage CONDITION NO.
- *2.* Sélectionnez le CONDITION NO. à définir en utilisant les flèches « » et « », puis appuyez sur « ACCÉLÉRATION ».
- 
- $\boldsymbol{3}.$  Utilisez les flèches «  $\vartriangle$  » et «  $\bigtriangledown$  » pour sélectionner l'accélération, puis confirmez la sélection avec la  $\blacktriangledown$  (Confirmer).

![](_page_88_Picture_22.jpeg)

# **Paramétrage de la vitesse de soulèvement de l'outil**

Paramétrez la vitesse de déplacement de l'outil lorsqu'il est soulevé pendant la découpe. Le paramétrage AUTO appliquera la même vitesse que la vitesse de découpe (lorsque l'outil est abaissé). Valeurs configurables : AUTO, 10, 20, 30, 40, 50 (cm/s)

*1.* À partir de l'écran « MENU », ouvrez l'écran <sub>ENU</sub><br>)UTIL 1/2 PARAM OUTIL VITESSE PLUME HAUT « OUTIL 1/2 ». FORCE OFFSE PARAM ARM VITESSE PLUME HAUT PARAMETRE SUR AUTO *2.* Appuyer sur « VITESSE PLUME HAUT ». PARAM MEDIA CONDITION PRIORITE **INTERFACE**  $3.$  Utilisez les flèches «  $\triangle$  » et «  $\triangledown$  » pour MANUELLE AVANCE **PROGRAMME**  $\overline{TS}$ sélectionner la vitesse de déplacement, puis confirmez la sélection avec la 岡  $\boldsymbol{\mathsf{x}}$  $\boldsymbol{\mathsf{x}}$ (Confirmer).

# <span id="page-90-0"></span>**5.4 Découpe de support épais**

Configurez les paramètres pour découper des supports épais.

- Les supports présentant une épaisseur totale de 0,3 mm au minium (y compris la feuille porteuse) ne peuvent pas être découpés.
- Après avoir effectué les paramétrages, appuyez sur la  $\blacktriangleright$  (Quitter) pour passer à l'écran « HOME ».

#### **Qu'est-ce que le mode tangentiel ?**

Le mode tangentiel est une fonction utilisée pour découper proprement les angles en cas d'opérations sur des supports épais. Lors de la découpe du support, il est indispensable que la pointe de lame fasse toujours face au sens de déplacement de l'outil. Avec ce dispositif, la pointe de lame est commandée pour automatiquement faire face au sens de déplacement de l'outil, même lors de la découpe d'angles et de courbures.

Lors de la découpe d'angles sur tout support épais, la découpe se complexifie, car il est plus difficile que la lame tourne dans le sens dans de déplacement de l'outil. Le mode tangentiel permet à l'outil d'être soulevé lors de la création d'une découpe excessive dans chaque angle (jusqu'au point d'arrivée de surcoupe). L'outil est également abaissé avant la ligne de découpe pour que la prochaine ligne droite créée une découpe excessive (à partir du point de départ de surcoupe) avant de procéder à la découpe de la ligne de découpe initiale.

![](_page_90_Figure_8.jpeg)

# **Paramétrage du mode tangentiel**

Le mode tangentiel se compose de deux modes.

- Mode 1 : surcoupe les positions de départ et d'arrivée des lignes de découpe, mais également les angles aigus. La pointe de lame est commandée lorsque la lame doit tourner en grande partie pour que la découpe puisse être exécutée sans être affectée par la dureté ou l'épaisseur du support utilisé.
- Mode 2 : surcoupe uniquement les positions de départ et d'arrivée des lignes de découpe. La pointe de lame étant uniquement commandée au niveau des positions de départ de découpe, le délai de découpe sera raccourci comparé au mode 1.

Valeurs configurables : OFF, 1, 2

![](_page_90_Figure_14.jpeg)

#### **Paramétrage des surcoupes**

Définissez les longueurs des surcoupes créées lors de l'utilisation du mode tangentiel. Une longueur de surcoupe peut être définie pour chaque début et fin de lignes.

Plage configurable : 0,0 à 0,9(mm)

![](_page_91_Picture_4.jpeg)

# <span id="page-92-0"></span>**5.5 Exécution de tests de découpe**

Confirmez la qualité de découpe avec les valeurs de paramétrage du CONDITION NO. (condition de découpe) en examinant si le support a été convenablement coupé et l'arrondissement des angles.

- 1 PIECE : un repère « A » (mire) sera découpé à l'aide des valeurs de paramétrage du CONDITION NO. affiché.
- 3 PIECES : trois repères «  $\blacktriangle$  » (mires) seront découpés à l'aide des valeurs de paramétrage du CONDITION NO. alors affiché, ainsi que d'une force de découpe ou d'une valeur de décalage de cutter qui est inférieure ou supérieure aux valeurs de paramétrage.

### **Découpage 1 Test avec valeurs de paramétrage**

- *1.* Paramétrez le même support et l'outil en tant que découpe réelle.
- 
- 2. Sur l'écran « HOME », utilisez les flèches «  $\blacklozenge$  » et «  $\blacktriangleright$  » pour sélectionner le CONDITION NO. afin d'effectuer le test de découpe, puis appuyez sur **[20]** (TEST DECOUPE) pour ouvrir l'écran de paramétrage.
- *3.* Sélectionnez « 1 PIECE » pour le test de découpe. Utilisez les flèches «  $\wedge$  », «  $\triangledown$  », «  $\triangle$  » et «  $\triangleright$  » pour déplacer l'outil vers la position de départ de découpe, puis appuyez sur ox (OK) pour découpe un repère «  $\Box$  ».

![](_page_92_Picture_10.jpeg)

### **AMISE EN GARDE**

Lorsque l'on appuie sur « OK », le support et le porte-outil commencent à se déplacer. Veillez à éviter tout contact avec votre corps ou tout autre objet.

![](_page_93_Picture_201.jpeg)

- *1.* Paramétrez le même support et l'outil en tant que découpe réelle.
- 2. Sur l'écran « HOME », utilisez les flèches «  $\blacklozenge$  » et «  $\blacktriangleright$  » pour sélectionner le CONDITION NO. afin d'effectuer le test de découpe, puis appuyez sur  $\Box$  (TEST DECOUPE) pour ouvrir l'écran de paramétrage.
- *3.* Sélectionnez « 3 PIECES » pour le test de découpe.

- *4.* Sélectionnez l'élément (« FORCE » ou « OFFSET COUTEAU ») que vous souhaitez confirmer.
- 5. Utilisez les flèches «  $\triangle$  », «  $\triangledown$  », «  $\triangle$  » et «  $\triangleright$  » pour déplacer l'outil vers position de départ de découpe, puis appuyez sur (OK) pour découper trois repères  $\alpha$   $\Delta$  ».

#### **AMISE EN GARDE**

Lorsque l'on appuie sur « OK », le support et le porteoutil commencent à se déplacer. Veillez à éviter tout contact avec votre corps ou tout autre objet.

Ordre de découpe

+1 0 –1

![](_page_93_Picture_10.jpeg)

10ME<br>TEST DEC∩IDE

 $2.01505$ 

◯<br>
CONDITION NO.1 ▶<br>
OUTIL
BS001+0

DECHARG MEDIA

 $\overline{\triangle}$ 

30cm/s

¢  $\sqrt{USB}$ 

 $\frac{1}{4}$ 

**VITESSE** 

ACCELERATION

FORCE

∯

. . . . . . . . . . .

Les mires découpées seront créées à l'aide de valeurs de paramétrage accrues/réduites dans l'ordre de découpe sur la droite.

# **Vérification du test de découpe**

Vérifiez les résultats du test de découpe, puis ajustez divers paramètres de sorte à optimiser les paramètres. Répétez le processus d'exécution des tests de découpe, puis ajustez les paramètres jusqu'à ce que la découpe soit parfaite.

# **Ajustement de la valeur de décalage**

Vérifiez les angles du triangle et du carré. Si les angles sont découpés de manière excessive ou inappropriée, ajustez la valeur de décalage.

![](_page_94_Picture_5.jpeg)

Le niveau de correction est insuffisant. Augmentez la valeur de décalage.

![](_page_94_Picture_7.jpeg)

La valeur de correction est appropriée.

![](_page_94_Picture_9.jpeg)

La correction est excessive. Abaissez la valeur de décalage.

# **Ajustement pour découpes par effleurement**

Décollez le triangle, puis procédez aux ajustements afin qu'une empreinte de découpe soit laissée sur le support.

Si la couche de soutien a été découpée sur toute la course, soit la force de découpe est trop élevée, soit la profondeur de lame est excessive. S'il y a des parties du support sans empreinte de découpe, soit la force de découpage est trop faible, soit la profondeur de lame est insuffisante.

## **Ajustement des découpes complètes**

Procédez à des ajustements de sorte que le support soit découpé sur toute la course.

Si le support n'est pas découpé sur toute la course, soit la force de découpage est trop faible, soit la profondeur de lame est insuffisante.

N'oubliez pas d'utiliser la feuille porteuse lors de la création de découpes complètes.

## **Ajustement pour l'utilisation de la plume**

Ajustez la force de la plume de sorte que le traçage ne soit pas indistinct. Toutefois, le fait d'augmenter la force de la plume pouvant raccourcir la durée de vie de celle-ci, réduisez la force en question uniquement à un niveau où le traçage ne serait pas indistinct.

# <span id="page-95-0"></span>**5.6 Paramètres de scan des repères d'enregistrement**

## **Paramétrage du mode scan**

Sélectionnez le mode scan pour les capteurs à utiliser afin de scanner les repères d'enregistrement. Sélectionnez un mode en fonction du support utilisé.

Après avoir effectué le paramétrage, appuyez sur la X (Quitter) pour passer à l'écran « HOME ».

MODE 1 : sélectionnez ce mode en cas d'utilisation de supports courants avec une base blanche.

MODE 2 : sélectionnez ce mode en cas d'utilisation d'un support couleur ou glacé.

MODE 3 : utilisez ce mode lors de l'utilisation de matériaux spéciaux et que les repères d'enregistrement ne peuvent pas être scannés avec le MODE 1 ou MODE 2.

Utilisez la fonction « VERIFIEZ MEDIAS » pour l'utiliser à titre de référence lors de la sélection du mode scan. Définissez également les valeurs d'ajustement des repères d'enregistrement si nécessaire. Les valeurs d'ajustement de repères d'enregistrement peuvent être définies à l'aide de signes « + » et « – ».

Lorsque vous utilisez le MODE 1, déterminez le paramétrage sur la base de l'obscurité des lignes de repères d'enregistrement. Paramétrez « + » pour des lignes de repères d'enregistrement sombres et « – » pour des lignes de repères d'enregistrement clairs.

En cas d'utilisation du MODE 2 ou MODE 3, décidez du paramétrage en fonction du contraste entre la base et les lignes de repères d'enregistrement. Paramétrez « + » lorsque le contraste est important et « – » lorsque le contraste est faible.

![](_page_95_Figure_11.jpeg)

## **Confirmation de l'enregistrement**

Détectez l'état du support utilisé et affichez les conditions recommandées pour le mode de scan, la couleur de repères d'enregistrement et la couleur de base de repères d'enregistrement à sélectionner. Après avoir effectué le paramétrage, appuyez sur la X (Quitter) pour passer à l'écran « HOME ».

### **Confirmation du support**

Les conditions appropriées de scan de repères d'enregistrement sont calculées sur la base de l'état du support, puis s'affichent.

*1.* Chargez le support qui est le même support qui sera effectivement découpé, bien qu'il n'ait pas encore été imprimé.

*2.* À partir de l'écran « MENU », ouvrez l'écran « ARMS 1/2 ».

*3.* Appuyez sur « VERIFIEZ LE MARCHE ».

*4.* Appuyer sur « VERIFIEZ MEDIAS ».

![](_page_96_Figure_8.jpeg)

- 5. Utilisez les flèches «  $\triangle$  », «  $\bigtriangledown$  », «  $\triangle$  » et «  $\triangleright$  » pour<br>
déplacer le chariot porte-outil sur la position de départ<br>
de scan (toute position du coin supérieur gauche), puis<br>
appuyez sur (OK).<br> **6.** Le ch déplacer le chariot porte-outil sur la position de départ de scan (toute position du coin supérieur gauche), puis appuyez sur (OK).
- *6.* Le chariot porte-outil se déplace, puis détecte automatiquement l'état du support. Avec la position de départ de scan pour référence, le capteur se déplace de 50 mm le long de l'axe des ordonnées, et de 50 mm le long de l'axe des abscisses pour détecter l'état du support.

![](_page_96_Picture_11.jpeg)

*7.* La couleur appropriée de repère d'enregistrement est calculée d'après l'état du RESULTAT support, puis s'affiche à l'écran. MODE ARMS : le mode de scan recommandé du MODE 1/2/3 s'affichera. AJOUTER LE NIVEAU : la valeur recommandée de réglage de repère d'enregistrement s'affichera. LIGNE COULEUR. : la couleur de repère d'enregistrement recommandée s'affichera.

![](_page_96_Picture_13.jpeg)

![](_page_96_Picture_14.jpeg)

MODE ARMS MODE 1

La « PEINTURE DE BASE » peut ne pas s'afficher en fonction des résultats du scan.

# **Confirmation des repères d'enregistrement**

Détectez concrètement les repères d'enregistrement afin de vérifier l'opération de détection des repères d'enregistrement.

![](_page_97_Figure_3.jpeg)

Il est impossible de détecter les repères d'enregistrement en fonction de l'état de la base. Dans ce cas, exécutez la fonction « VERIFIEZ MEDIAS », puis réessayez à l'aide des conditions recommandées.

### **Correction de la position des repères d'enregistrement**

Le capteur qui scanne les repères d'enregistrement est situé dans une position qui est éloignée de la pointe de l'outil à lame. Il est, pour cette raison, indispensable d'effectuer une correction afin que la position effectivement découpée corresponde réellement aux coordonnées de scan des repères d'enregistrement. Si un repère d'enregistrement a déjà été imprimé sur le support, scannez ce repère d'enregistrement, tirez-en un autre sur la même position, puis mesurez le niveau de déplacement entre les deux repères d'enregistrement. Ce volume de déplacement servira de valeur de correction.

Si un repère d'enregistrement n'a pas été établi sur le support, tracez-en un, scannez-le, puis imprimez de nouveau un repère d'enregistrement afin de mesurer le volume de déplacement entre les deux repères d'enregistrement. Ce volume de déplacement servira de valeur de correction.

La précision de correction augmentera lors de l'utilisation du support et de l'outil qui seront effectivement utilisés.

Après avoir effectué le paramétrage, appuyez sur la  $\blacktriangleright$  (Quitter) pour passer à l'écran « HOME ».

#### **Scan de repère d'enregistrement imprimé pour correction et saisie de la valeur de correction**

scannez le repère d'enregistrement imprimé sur le support, puis procédez à une correction en utilisant le déplacement entre la position scannée

et la position tracée.

- *1.* Chargez le support sur lequel un repère d'enregistrement pour la correction (une croix de 40 mm d'une épaisseur de 0,4 mm) a été tiré.
- *2.* Depuis l'écran « MENU », ouvrez l'écran  $DMC$  1/2 ……<br>DMC 2/2 PARAM OLITTI MODE ARM « ARMS 1/2 », puis passez à l'écran AJUST OFFSET CAPT **MODE** DADAM ADM « ARMS 2/2 ». PARAMETRE SURI MODE 2 PARAM MEDIA MODE 3 SCAN REPER AUTO **INTEDEAC** *3.* Appuyez sur «AJUST OFFSET CAPT ». AVANCE VERIFIEZ LE MARCHE  $\overline{TS}$  $\mathbb{E}$ 田  $\boldsymbol{\mathsf{x}}$  $\boldsymbol{\mathsf{x}}$  $\boldsymbol{\mathsf{x}}$ . . . . . . . . . . . . . . . . . *4.* Appuyez sur « SCAN ». .<br>AJUST OFFSET CAPT MOTIF TEST  ${\mathbf 5}.$  Utilisez les flèches «  $\vartriangle$  », «  $\bigtriangledown$  », «  $\triangle$  » et «  $\triangleright$  » pour SCAN déplacer l'outil vers la zone de départ de scan de repères d'enregistrement, puis appuyez sur la touche  $\alpha$  (OK). JUSTEMENT X Y **ISTEMENT** Surface de départ de balayage  $+8.8$ Sens de transport<br>du support X des repères d'enregistrement  $\overline{\mathsf{x}}$  $\boldsymbol{\mathsf{x}}$

scannez le repère d'enregistrement, puis tracez un repère d'enregistrement à utiliser aux fins de comparaison.

![](_page_98_Figure_12.jpeg)

Repère d'enregistrement pour correction

#### **A** MISE EN GARDE

Lorsque l'on appuie sur « OK », le transport du support et de la plume se lance. Veillez à éviter tout contact t de comparation de la province de la province de la province de la province de la province de la province de l<br>Valeur d'aiustement

- *6.* Mesurez le niveau de déplacement du repère d'enregistrement établi pour comparaison depuis le repère d'enregistrement établi pour correction. Mesurez la distance entre le centre de chaque ligne. Dans le cas de l'image sur le fond à l'étape 5, la correction doit être effectuée dans le sens négatif pour X et Y, donc la valeur de correction dans chaque cas correspondra à une valeur négative. *7.* Appuyez sur « AJUSTEMENT X ». .<br>UST OFFSET CAPT A. ILISTEMENT X MOTIF TEST *8.* Saisissez la valeur des X, mesurée à l'étape 5. **SCAN** Utilisez les flèches «  $\wedge$  » et «  $\nabla$  » pour sélectionner la valeur de paramétrage, puis confirmez la sélection avec la **ILISTEMENT 3** (Confirmer).  $+9.8$ *9.* Saisissez de la même façon « AJUSTEMENT Y ». **Ajustement après avoir découpé la mire (repère d'enregistrement pour correction)** Tracez un repère d'enregistrement pour ajustement de la position du repère d'enregistrement, puis procédez à l'ajustement à l'aide de ce repère d'enregistrement. *1.* Chargez le support blanc aux fins de découpage. *2.* Introduisez une plume d'impression dans le porte-outil, puis sélectionnez un CONDITION NO.
	- *3.* À partir de l'écran « MENU », ouvrez l'écran « ARMS 2/2 ».

*4.* Appuyez sur AJUST OFFSET CAPT ».

![](_page_99_Figure_4.jpeg)

# *5.* Appuyez sur « MOTIF TEST ».

*6.* Procédez au déplacement vers la position de découpe du repère d'enregistrement en utilisant les flèches «  $\wedge$  » «  $\vee$  » «  $\leq$  » et «  $\geq$  ». Lorsque l'on appuie sur **«** (OK), le repère d'enregistrement établi pour correction est tracé.

#### **A** MISE EN GARDE

Lorsque l'on appuie sur « OK », le transport du support et de la plume se lance. Veillez à éviter tout contact avec votre corps ou tout autre objet.

![](_page_99_Figure_9.jpeg)

![](_page_100_Figure_1.jpeg)

- *11.* Saisissez la valeur des X, mesurée à l'étape 8. Utilisez les flèches «  $\wedge$  » et «  $\nabla$  » pour sélectionner la valeur de paramétrage, puis confirmez la sélection avec la **V** (Confirmer).
- *12.* Saisissez de la même façon « AJUSTEMENT Y ».

![](_page_100_Picture_4.jpeg)

### **Paramétrage de la détection automatique de la position du repère d'enregistrement**

Lorsque la position de l'outil est proche de la zone de départ de scan de repères d'enregistrement alors que l'état « SCAN REPER AUTO » est paramétré sur « ON », les positions de repères d'enregistrement seront automatiquement recherchées au démarrage du scan automatique de repères d'enregistrement.

Si la position actuelle de l'outil est éloignée de la zone de départ de scan de repères d'enregistrement, la recherche pourra prendre un certain temps ou le processus pourra même déboucher sur une erreur en raison de l'incapacité à trouver les repères d'enregistrement.

L'opération ci-dessus ne sera pas effectuée si cet élément est paramétré sur « OFF ».

![](_page_101_Figure_5.jpeg)

# <span id="page-102-0"></span>**5.7 Ajustement de l'exploitation du support**

Configurez les paramètres pour l'exploitation du support. Après avoir effectué les paramétrages, appuyez sur la  $\blacksquare$  (Quitter) pour passer à l'écran « HOME ».

# **Paramétrage de l'opération de pré-alimentation**

Paramétrez l'opération pour empêcher tout déplacement du support en transportant tout d'abord celui-ci selon un niveau défini et en plaçant des empreintes des galets sur le support.

En cas d'alimentation composée d'un support long, le fait d'introduire le support dans l'environnement annule les zones élargies ou retreintes et permet au support d'être fourni de façon stable.

Valeurs de paramétrage : 10 à 300 (cm)

- *1.* À partir de l'écran « MENU », ouvrez l'écran « MEDIA 1/3 ».
- *2.* Appuyez sur « PRE-DEFILEMENT ».
- *3.* Saisissez la distance permettant d'effectuer l'opération de pré-alimentation. Lorsque l'on appuie sur **V** (Exécuter), le support est expulsé, et l'opération de préalimentation pour la distance définie se lance.

![](_page_102_Picture_10.jpeg)

## **A** MISE EN GARDE

Lorsque l'on appuie sur la touche « Exécuter », le support et le chariot porte-outil commencent à se déplacer.

Veillez à éviter tout contact avec votre corps ou tout autre objet.

![](_page_103_Figure_1.jpeg)

# **Paramétrage de l'alimentation initiale**

Un paramétrage peut être effectué pour alimenter automatiquement, puis retournez le support une fois la longueur d'une page dépassée, lorsqu'il est chargé. Ce paramètre a pour effet d'effectuer automatiquement l'« opération de pré-alimentation » pour empêcher tout déplacement du support.

Pour de plus amples informations sur « LONGUEUR PAGE », reportez-vous à la rubrique « Paramétrage de la longueur de page » sous « 4.1 Découpe du support en rouleau ».

![](_page_103_Figure_5.jpeg)

## **Paramétrage de la détection de la largeur du support**

Cet appareil utilise le capteur de détection pour détecter le bord d'attaque / la largeur / la position du support. En fonction du type de support (en particulier en cas de transparence élevée), le support ne peut être paramétré convenablement en raison de l'erreur de détection du bord d'attaque / de la largeur / de la position du support.

Dans ce cas, utilisez une feuille porteuse ou désactivez la détection de la largeur du support conformément aux procédures suivantes.

Retirez le support avant tout paramétrage de la détection de largeur du support. Le paramétrage ne peut être effectué convenablement lorsque le support est chargé.

- *1.* À l'écran « MENU », sélectionnez « MEDIA 1/3 », puis passez à l'écran « MEDIA 3/3 ».
- *2.* Sélectionnez « ON » ou « OFF » pour « DETECTION DE LARGEUR ».

![](_page_104_Figure_8.jpeg)

*3.* En fonction du paramétrage, l'affichage à l'écran « CHARGEZ MEDIA » à l'écran « HOME » sera modifié.

S'il est paramétré sur « ON », sélectionnez la forme du support. S'il est paramétré sur « OFF », sélectionnez la taille du support. La taille du support est traitée comme du « A3 » si « A4/A3/ B4/8"/11" » est sélectionné.

La taille du support est traitée comme du « A2 » si « A3+/A2/ B3/12"/15" » est sélectionné.

La taille du support est traitée comme du « 20" » si « B2/17"/20" » est sélectionné.

#### **A** MISE EN GARDE

En cas de paramétrage sur « OFF », coupez les données dépassant la taille du support paramétrée. L'appareil coupe l'extérieur du support de sorte que le cutter de précision et le tapis de découpe ne puissent être endommagés.

![](_page_104_Picture_15.jpeg)

En cas de sélection de « ON »

En cas de sélection de « OFF »

#### **<Remarque>**

Ce paramétrage peut également être spécifié à l'écran « CHARGEZ MEDIA ». 

*1.* Appuyez sur « CHARGEZ MEDIA » à l'écran « HOME ».

2. Appuyez sur «  $\blacksquare$  (Page) » pour afficher l'écran « DETECTION DE LARGEUR ».

![](_page_104_Picture_22.jpeg)

![](_page_105_Picture_1.jpeg)

# <span id="page-106-0"></span>**5.8 Commandes de paramétrage**

Il existe deux types de commandes traitées par l'appareil. Il s'agit des commandes GP-GL et HP-GL. Procédez à la mise en correspondance avec la valeur de paramétrage du logiciel utilisé ou paramétrez cette option sur AUTO. Toutefois, selon l'application utilisée, l'appareil peut ne pas fonctionner convenablement avec le paramètre AUTO. Ces paramètres sont disponibles uniquement lorsque vous utilisez les commandes GP-GL ou HP-GL. Après avoir effectué le paramétrage, appuyez sur la X (Quitter) pour passer à l'écran « HOME ».

## **Sélection de commande**

Sélectionnez la commande à utiliser.

*1.* À partir de l'écran « MENU », ouvrez l'écran « INTERFACE  $1/3$  ».

HOME<br>MENILI <sub>ENU</sub><br>INTERFACE 1/3 PARAM OUTIL COMMANDE  $GP-GI$ PARAM ARMS PARAMETRE SUR **PARAM MEDIA INTERFACE** AVANCE  $\overline{\text{rec}}$  $\boldsymbol{\mathsf{x}}$ 

## **Paramétrage du point d'origine HP-GL**

*2.* Sélectionnez la commande à utiliser.

Ce paramètre est uniquement disponible lors de l'utilisation de la commande HP-GL.

*1.* Depuis l'écran « MENU », ouvrez l'écran « INTERFACE 1/3 », puis passez à l'écran « INTERFACE 2/3 ».

- - *2.* Sous « HP-GL POINT ORIGINE », sélectionnez « INFERIEUR GAUCHE » ou « CENTRE ».

![](_page_106_Picture_12.jpeg)

## **Paramétrage du modèle HP-GL émulé**

Ce paramètre est uniquement disponible lors de l'utilisation de la commande HP-GL.

*1.* Depuis l'écran « MENU », ouvrez l'écran « INTERFACE 1/3 », puis passez à l'écran « INTERFACE 2/3 ».

*2.* Sous « HP-GL EMULE MODELE », sélectionnez « 7550 » ou « 7586 ».

![](_page_106_Figure_18.jpeg)

# **Paramétrage de la taille de pas GP-GL**

La distance que l'outil parcourt pour un seul pas de la commande peut être modifiée. Si les valeurs de paramétrage ne correspondent pas, la taille de la découpe peut devenir irrégulière. Procédez à la mise en correspondance avec la valeur de paramétrage du logiciel utilisé.

Ce paramètre est uniquement disponible lors de l'utilisation de la commande GP-GL.

- *1.* À partir de l'écran « MENU », ouvrez l'écran « INTERFACE 1/3 », puis passez à l'écran « INTERFACE 3/3 ».
- *2.* Sous « GP-GL PAS ADRESSABLE », sélectionnez « 0,100 mm », « 0,050 mm, »

« 0,025 mm » ou « 0,010 mm ».

![](_page_107_Figure_6.jpeg)
## <span id="page-108-0"></span>**5.9 Paramétrage du panneau de commande**

Procédez aux paramétrages avancés du panneau de commande. Après avoir effectué le paramétrage, appuyez sur la  $\blacksquare$  (Quitter) pour passer à l'écran « HOME ».

### **Choix de la langue**

Choisissez la langue qui s'affichera dans le panneau de commande.

- *1.* À partir de l'écran « MENU », ouvrez l'écran « AVANCÉ 1/3 ».
- *2.* Appuyez sur le champ de saisie de « LANGUE (LANGUAGE) ».
- 
- *3.* Sélectionnez la langue à utiliser, puis confirmez la sélection à l'aide de la  $\blacktriangledown$ (Confirmer).

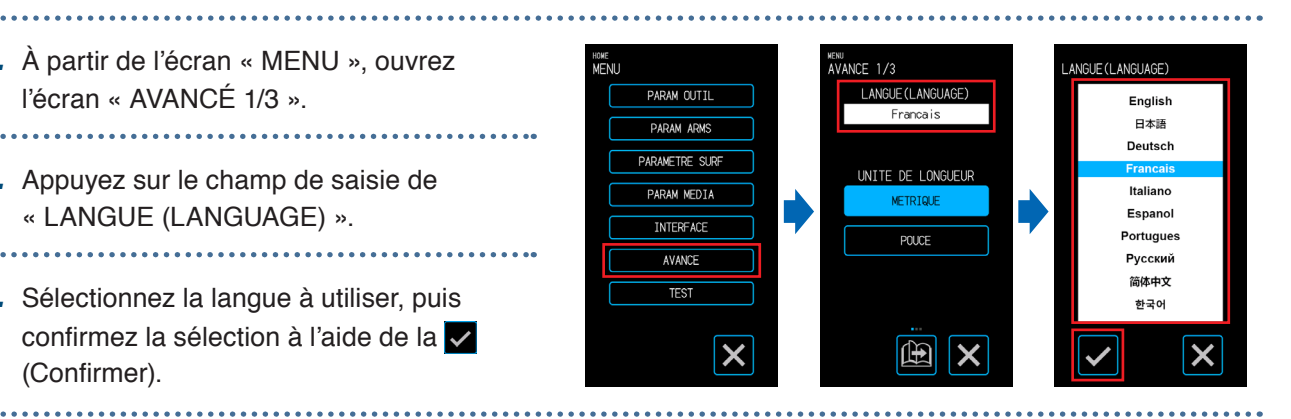

#### **Sélection de l'unité de longueur**

Paramétrez l'unité de longueur qui s'affichera dans le panneau de commande.

- - *1.* À partir de l'écran « MENU », ouvrez l'écran « AVANCÉ 1/3 ».
	- *2.* Sous « UNITÉ DE LONGUEUR », sélectionnez « MÉTRIQUE » ou « POUCE ».

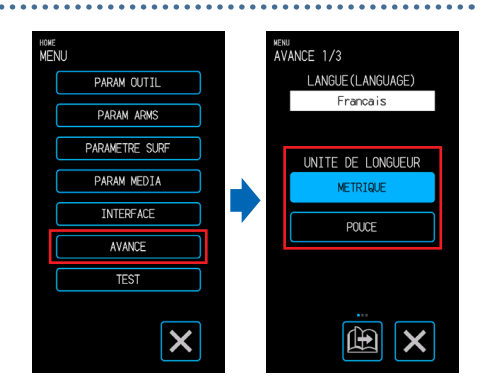

#### **Paramétrage de la tonalité des touches**

. . . . . . . . . . . . . . . .

Paramétrez si un effet sonore doit retenir au moment d'appuyer sur les touches du panneau de commande.

- *1.* À partir de l'écran « MENU », ouvrez l'écran « AVANCÉ 1/3 », puis passez à l'écran « AVANCÉ 2/3 ».
- *2.* Sélectionnez « ON » ou « OFF » pour « BIP CLAVIER ».

.........................

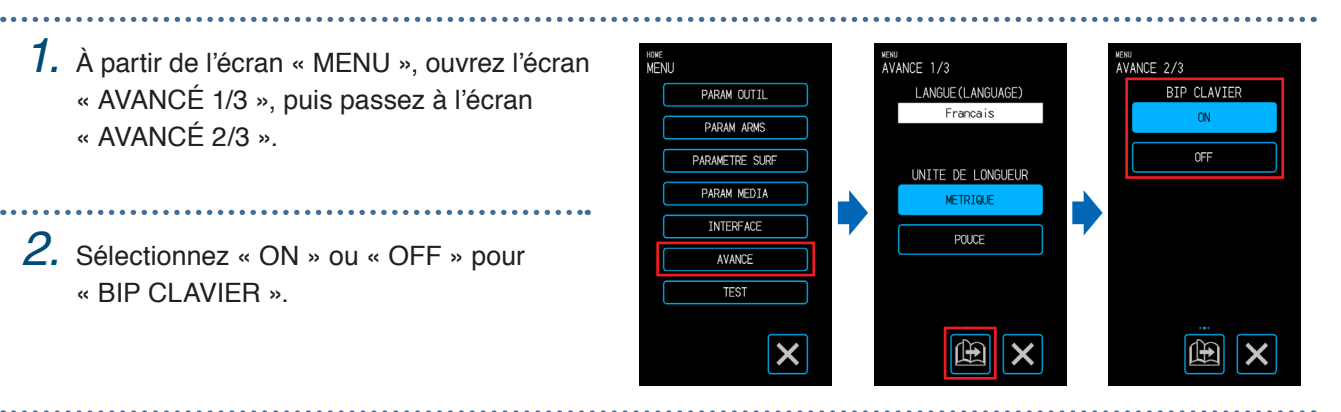

# **Chapitre 6 Dépannage**

Se reporter à ce chapitre en cas de dysfonctionnements éventuels ou de difficultés rencontrées avec l'appareil. Ce chapitre aborde également comment confirmer les paramètres de l'appareil et les données de découpe, ainsi que la procédure de traçage de mire.

- 6.1 [Traitement des anomalies](#page-111-0)
- 6.2 [Vérification des messages d'erreur](#page-112-0)
- 6.3 [Vérification du fonctionnement de l'unité principale](#page-115-0)
- 6.4 [Vérification de l'unité principale Version du micrologiciel](#page-117-0)
- 6.5 [Comment remplacer le tapis de découpe](#page-118-0)

## <span id="page-111-0"></span>**6.1 Traitement des anomalies**

### **Lorsque l'appareil ne fonctionne pas alors que l'alimentation est allumée**

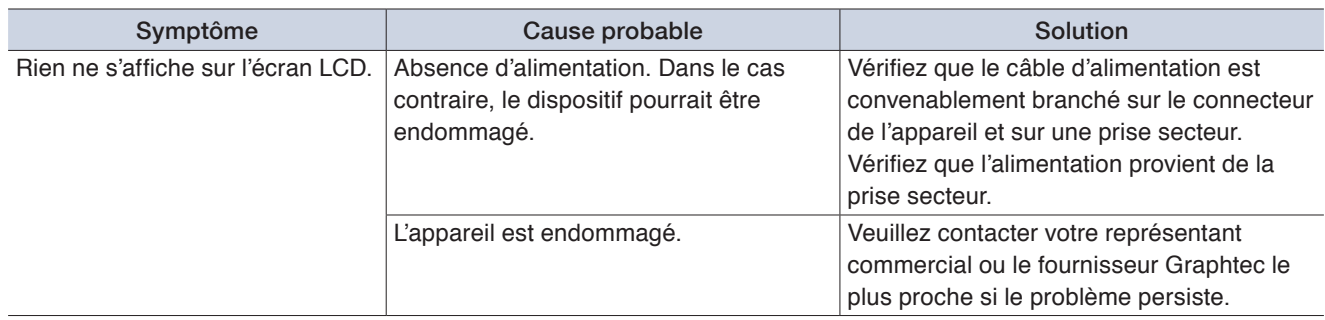

## **Le fonctionnement présente des irrégularités**

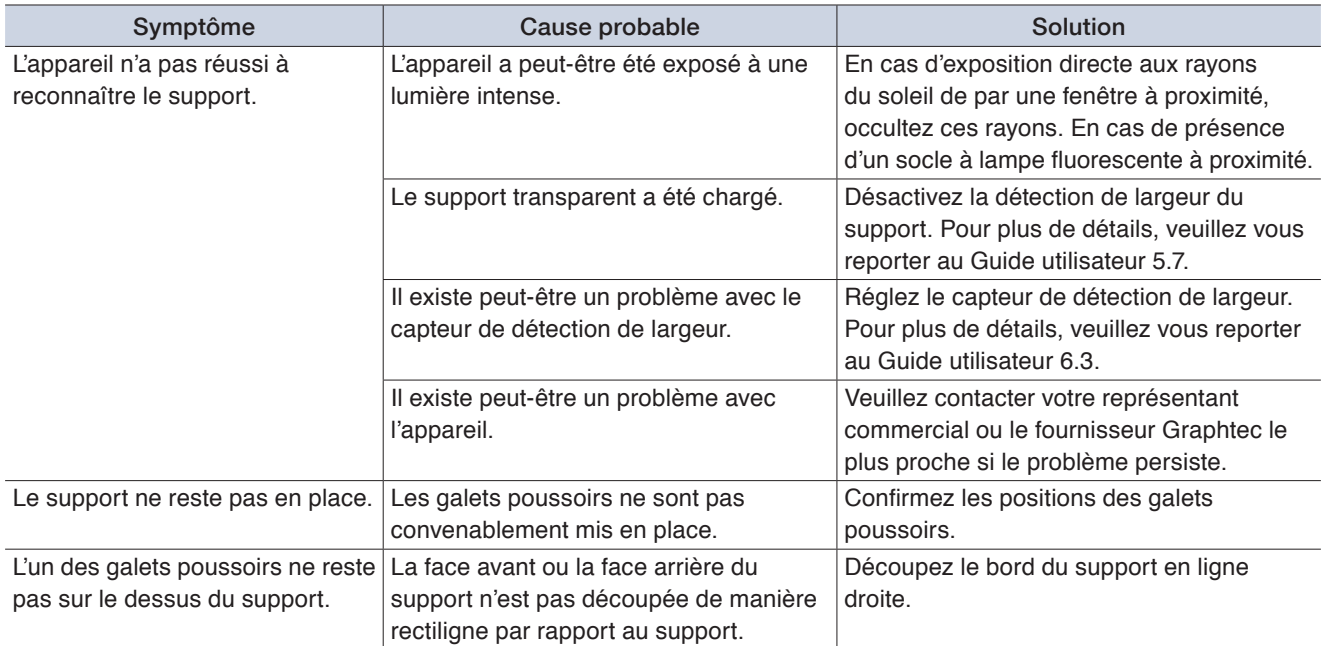

# <span id="page-112-0"></span>**6.2 Vérification des messages d'erreur**

### **Erreurs de commande GP-GL**

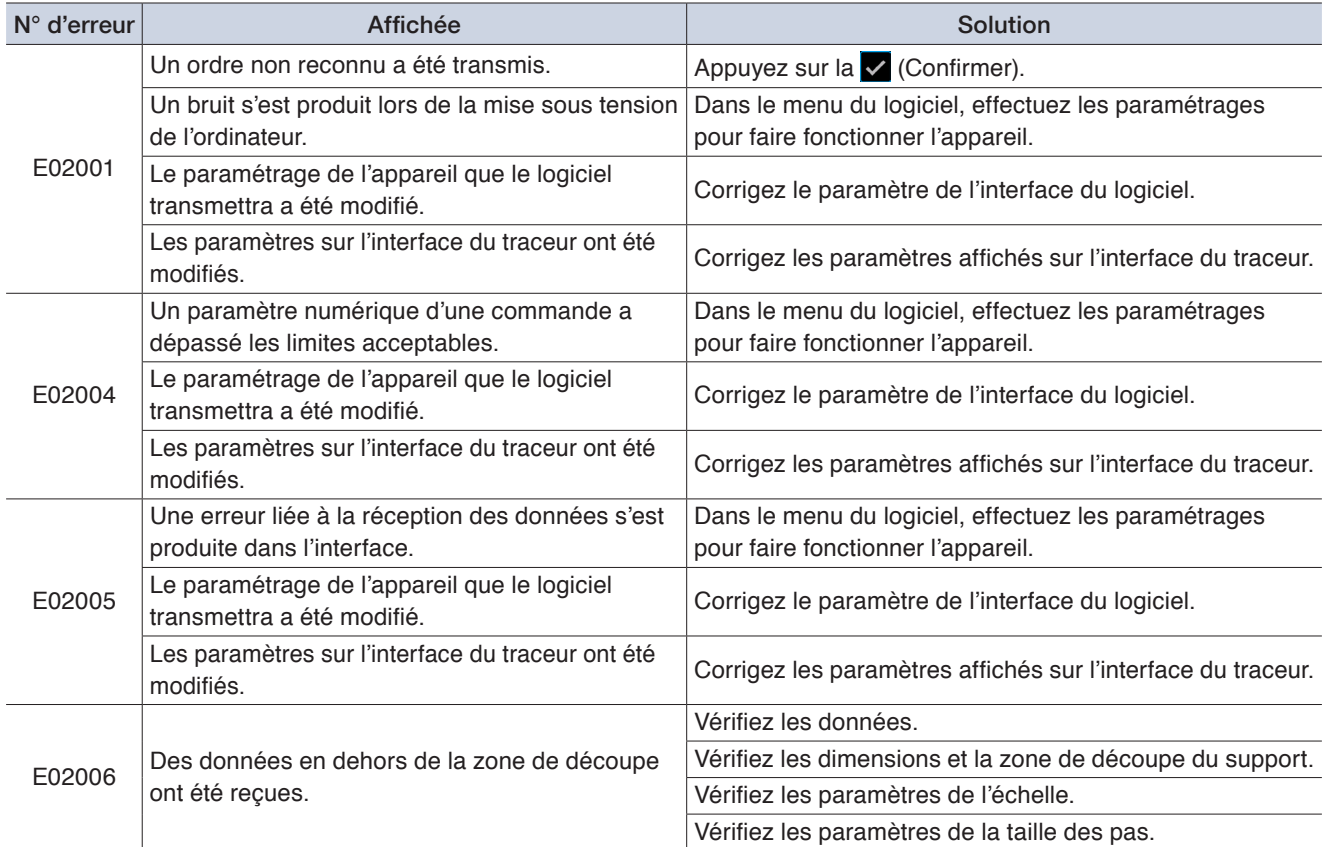

#### **Erreurs de commande HP-GL**

En cas d'affichage d'une erreur de commande HP-GL, une telle erreur est, dans la plupart des cas, due à l'une des deux raisons énumérées ci-dessous.

- <sup>L</sup>e paramètre du modèle que l'application logicielle transmettra a été modifié.
- <sup>L</sup>es paramètres affichés sur l'interface de l'appareil ont été modifiés.

Si l'une de ces raisons est à l'origine de l'erreur, prenez les mesures indiquées ci-dessous pour résoudre le problème.

- <sup>C</sup>orrigez le paramètre du modèle que l'application logicielle transmettra.
- Corrigez les paramètres sur l'interface de l'appareil.

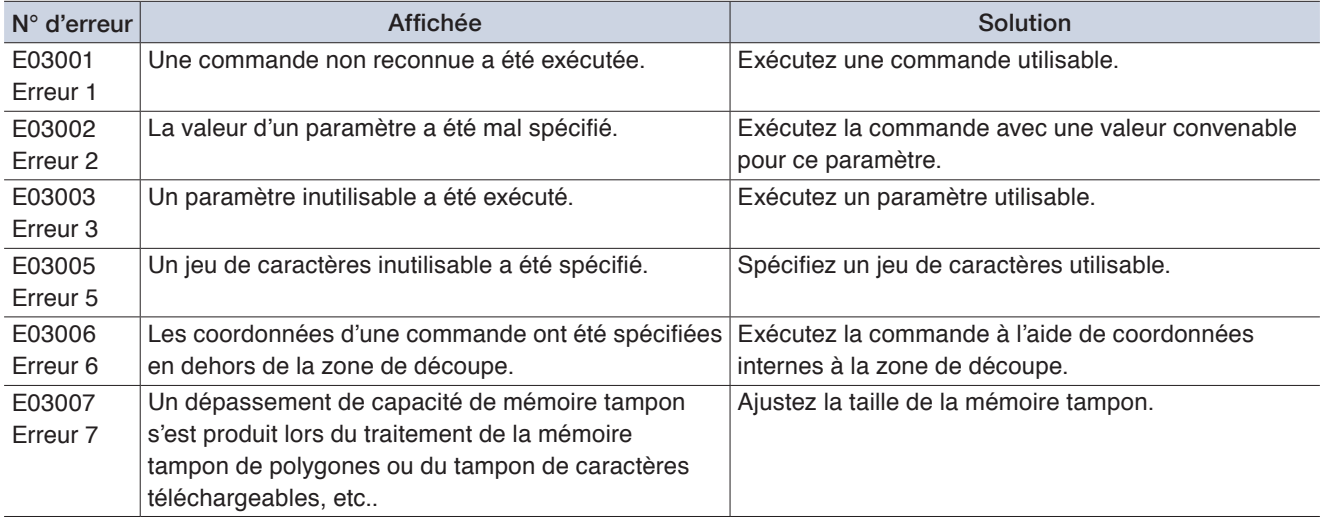

<span id="page-113-0"></span>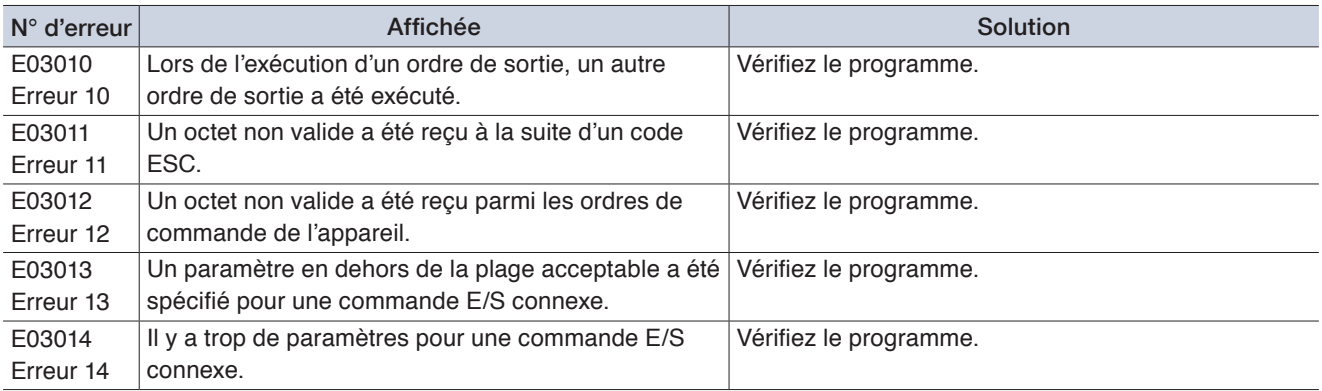

## **Erreurs ARMS**

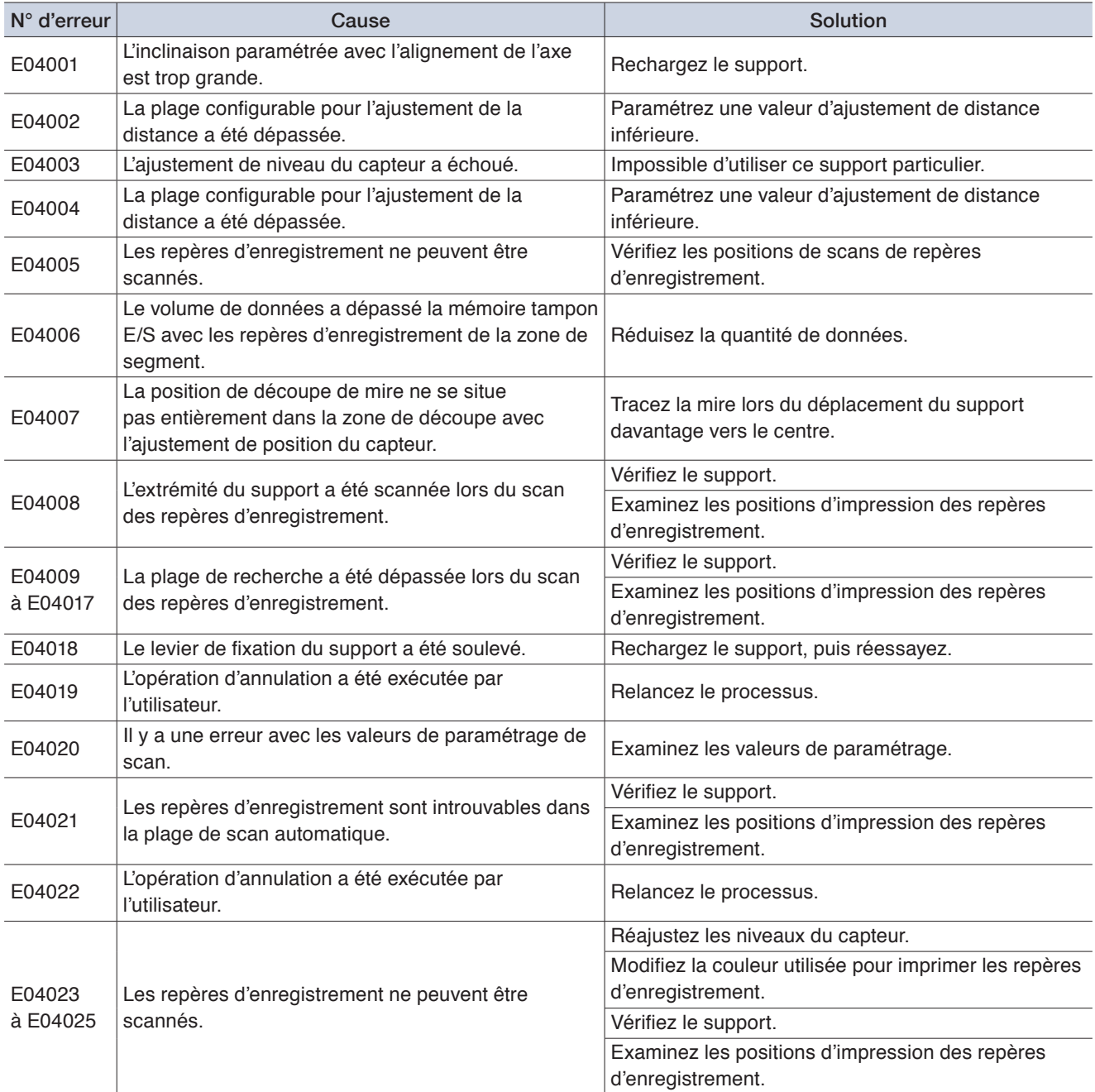

## **Autres affichages d'erreurs**

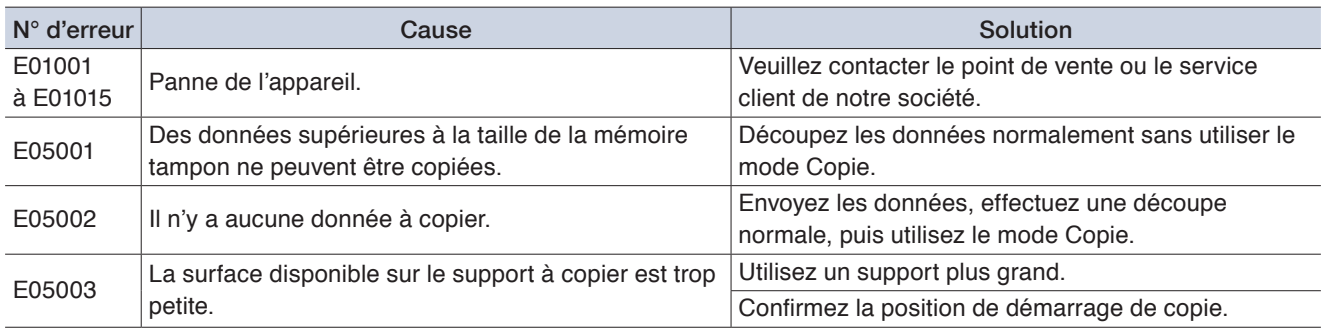

## <span id="page-115-0"></span>**6.3 Vérification du fonctionnement de l'unité principale**

#### **Tracer le motif de test autonome**

Tracez le motif de test autonome pour vérifier le fonctionnement de l'appareil. Après démarrage de l'impression, le processus ne peut être mis en pause ou annulé en milieu de course.

*1.* Chargez un support de format A3 au minimum.

## *2.* Introduisez une plume d'impression dans le porte-outil, puis sélectionnez un CONDITION NO.

- *3.* Depuis l'écran « MENU », ouvrez l'écran « TEST ».
- *4.* Appuyer sur « TEST INTERNE ».

## 

 $5.$  Lorsque l'on appuie sur la  $\sqrt{\ }$  (Exécuter), l'impression du motif de test autonome est lancée.

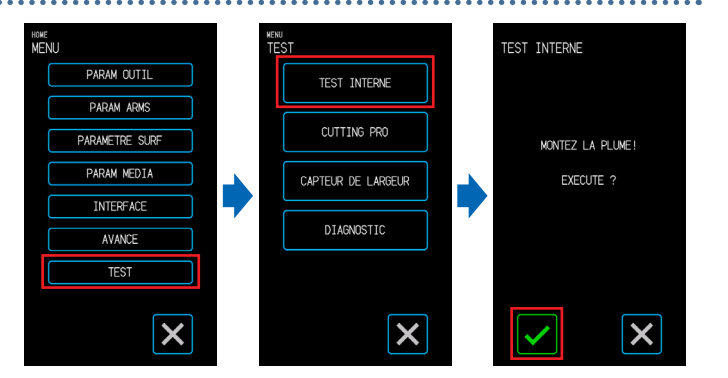

#### **AMISE EN GARDE**

Lorsque l'on appuie sur la coche « Exécuter », le support et le chariot porte-outil commencent à se déplacer. Veillez à éviter tout contact avec votre corps ou tout autre objet.

### **Traçage de la mire**

Tracez le mire (une forme intitulée CUTTING PRO) pour vérifier le fonctionnement de l'appareil. Après démarrage de l'impression, le processus ne peut être mis en pause ou annulé en milieu de course.

- *1.* Chargez un support de format A3 au minimum.
- *2.* Introduisez une plume d'impression dans le porte-outil, puis sélectionnez un CONDITION NO.
- *3.* Depuis l'écran « MENU », ouvrez l'écran
	- « TEST ».
	- *4.* Appuyez sur « CUTTING PRO ».
	- $5.$  Lorsque l'on appuie sur la  $\sqrt{}$  (Exécuter), l'impression de la mire est lancée.

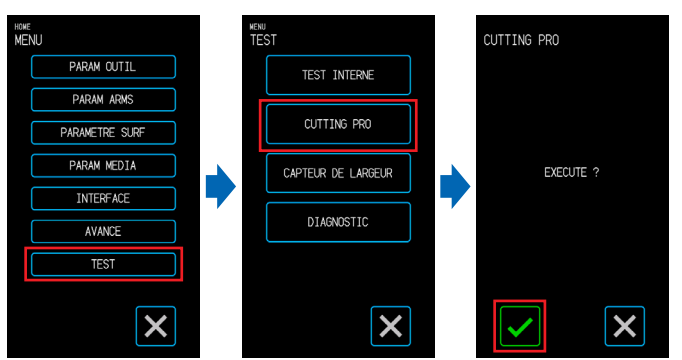

#### **A** MISE EN GARDE

Lorsque l'on appuie sur la coche « Exécuter », le support et le chariot porte-outil commencent à se déplacer. Veillez à éviter tout contact avec votre corps ou tout autre objet.

#### <span id="page-116-0"></span>**Réglage du capteur de détection de largeur**

Cet appareil utilise le capteur de détection pour détecter le bord d'attaque / la largeur / la position du support. Réglez le capteur de détection de largeur si des erreurs en relation avec le bord d'attaque / la largeur / la position se produisent avec un support qui pourrait être chargé sans aucun problème.

Retirez le support avant de régler le capteur de détection de largeur. Il ne peut être réglé convenablement lorsque le support est chargé.

*1.* Depuis l'écran « MENU », ouvrez l'écran <sup>howe</sup><br>MFNU CAPTEUR DE LARGEUR « TEST ». PARAM OUTIL RETIRER LES MEDIAS<br>POUR COMMENCER **TEST INTERNE** PARAM ARMS CUTTING PRO PARAMETRE SURE *2.* Sélectionnez « CAPTEUR DE PARAM MEDIA CAPTEUR DE LARGEUR LARGEUR » **INTERFACE** DIAGNOSTIC AVANCE 3. Lorsque l'on appuie sur la coche  $\overline{1551}$ (Exécuter), le réglage du capteur de  $\boldsymbol{\mathsf{x}}$  $\boldsymbol{\mathsf{x}}$  $\boldsymbol{\mathsf{x}}$ détection de largeur débute. **A** MISE EN GARDE

Lorsque l'on appuie sur la coche « Exécuter », le support et le chariot porte-outil commencent à se déplacer. Veillez à éviter tout contact avec votre corps ou tout autre objet.

#### **Test de diagnostic de l'unité principale**

Le statut de fonctionnement de l'appareil peut être vérifié en suivant des instructions à l'écran pour exploiter chacun des capteurs et des interrupteurs.

*1.* Depuis l'écran « MENU », ouvrez l'écran « TEST ».

- *2.* Appuyez sur « DIAGNOSTIC ».
- $3.$  Lorsque l'on appuie sur la  $\sqrt{}$  (Exécuter), des messages pour le test apparaissent à l'écran.

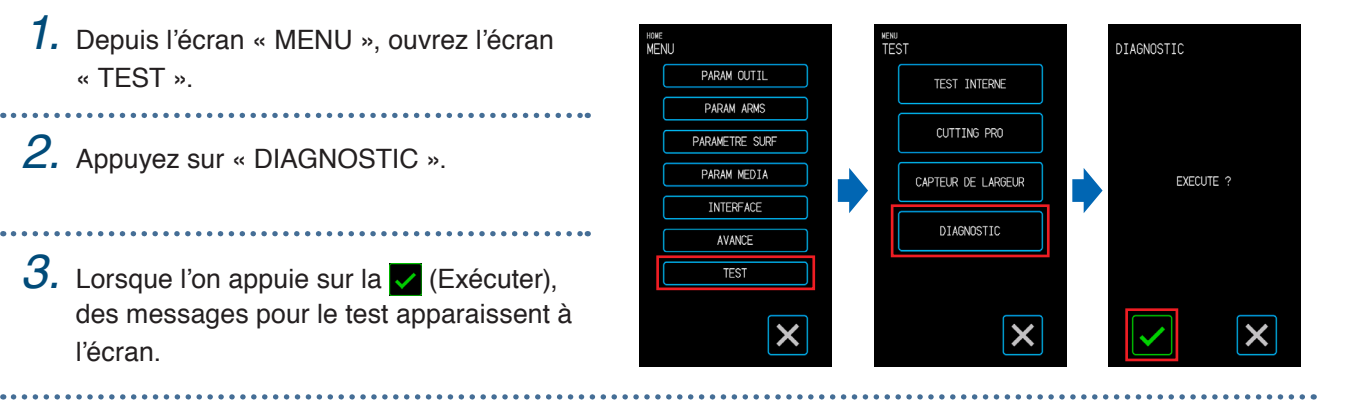

*4.* Utilisez les capteurs et les leviers en suivant les instructions affichées à l'écran. Appuyez sur la [flèche] (Suivant) à l'écran pour chaque élément de test pour passer à l'élément de test suivant. Appuyez sur la [croix] (Quitter) pour quitter le diagnostic de l'unité principale, puis revenez à l'écran « TEST ».

#### **Éléments de test**

« Capteur de support » – « Capteur accueil » – « Soulèvement et abaissement de l'outil » – « Ventilateur d'admission » – « DEL REPÈRE ENREGISTR. » – « Leviers de fixation du support »

Les tests consistent en des détections du statut de fonctionnement par rapport aux opérations et aux confirmations visuelles.

Pour les éléments soumis à détection, « OK » s'affiche sur l'écran en cas de détection normale. Une fois que tous les éléments ont été testés, le système revient à l'écran « TEST ».

# <span id="page-117-0"></span>**6.4 Vérification de l'unité principale Version du micrologiciel**

La version du système installée dans l'appareil peut être vérifiée. Le n° de version s'affiche sur l'écran « AVANCÉ 3/3 ».

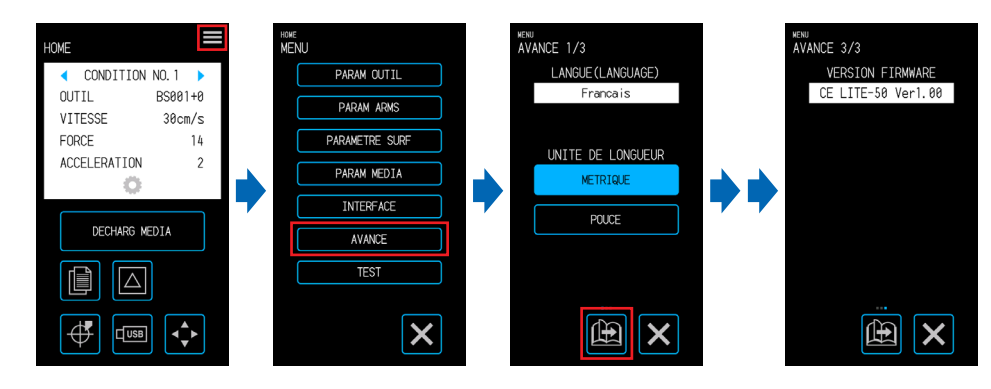

## <span id="page-118-0"></span>**6.5 Comment remplacer le tapis de découpe**

Vérifiez périodiquement le tapis de découpe, puis remplacez-le s'il est rayé. Toutes rayures sur le tapis de découpe peuvent affecter la qualité de la découpe.

#### **A** CAUTION

- •Coupez l'alimentation lors du remplacement du tapis de découpe.
- •Opérez avec prudence lors du remplacement du tapis de découpe pour éviter de vous couper les mains, etc.
- •Déplacez le chariot de l'outil sur une position facilitant la tâche.
- •Posez-le convenablement de sorte qu'il n'y ait pas de torsions ou de courbures. Celles-ci peuvent affecter la qualité de découpe.
- •Assurez-vous qu'il n'y a pas d'objets étrangers ou de bulles d'air sous la surface de fixation. Les bosses dues à des corps étrangers et à des bulles d'air peuvent affecter la qualité de la découpe.

## *1.* Retirez le tapis de découpe du côté droit.

Après avoir retiré le tapis de découpe, assurez-vous qu'il n'y a plus de ruban adhésif ni aucun autre adhésif sur la base de découpe.

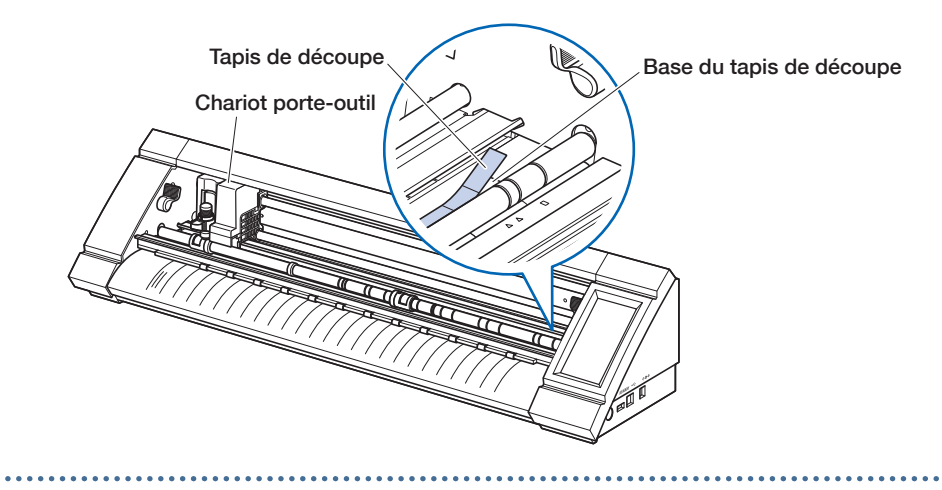

*2.* Collez le nouveau tapis de découpe sur le côté gauche tout en décollant progressivement le revêtement.

## **Annexe**

Ce chapitre aborde les spécifications, etc. de l'appareil.

- A.1 [Spécifications standards](#page-121-0)
- A.2 [Fournitures](#page-122-0)
- A.3 [Aspect de tirage](#page-123-0)
- A.4 [Arborescence des menus](#page-124-0)
- A.5 [Liste de valeurs initiales](#page-128-0)

## <span id="page-121-0"></span>**A.1 Spécifications standards**

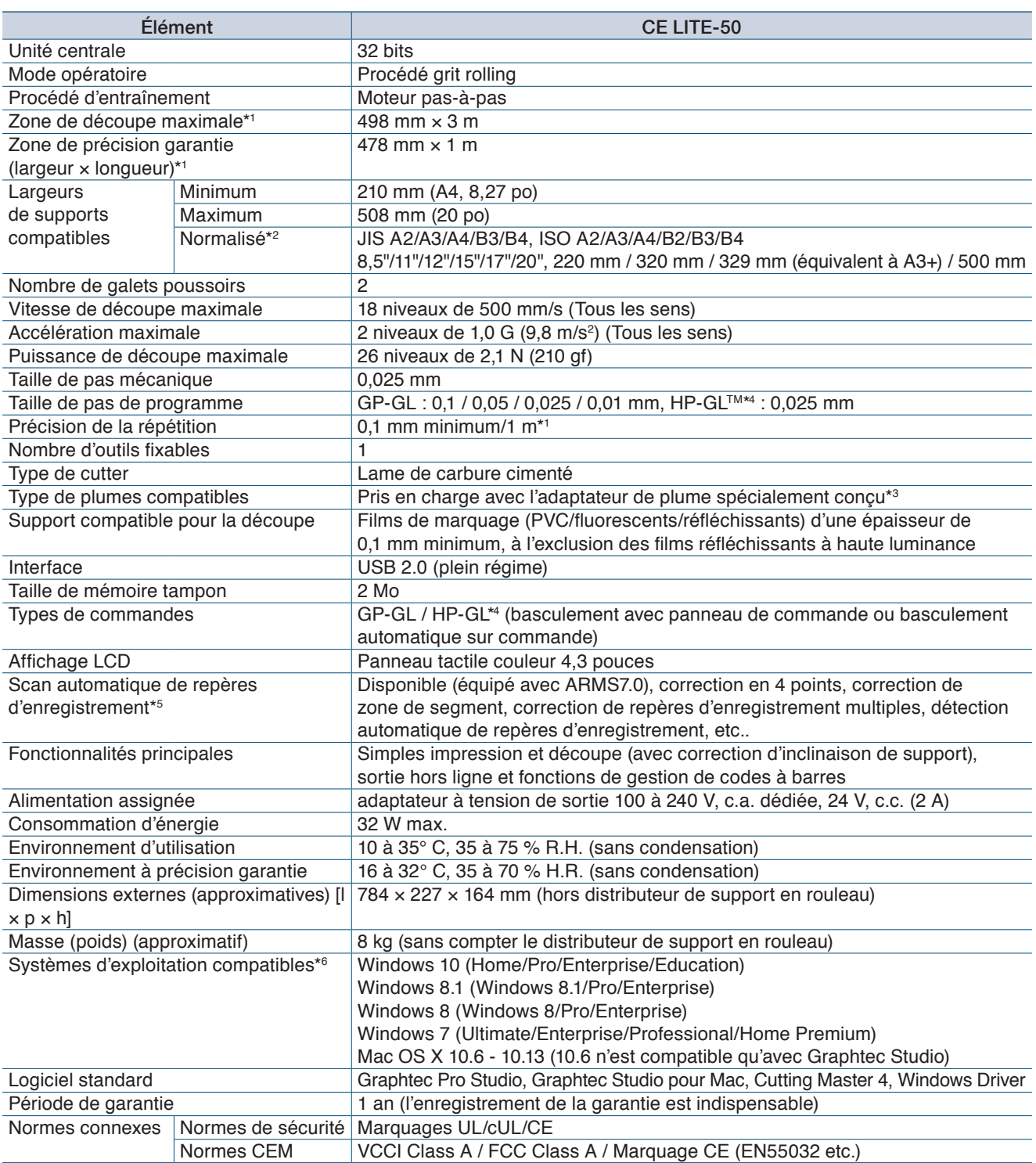

\*1 :lors de l'utilisation de films et du paramétrage de conditions spécifiées par notre société.

\*2 :pour les tailles non normalisées, utiliser la feuille porteuse.

\*3 :L'adaptateur spécialement conçu pour plume (vendu séparément) est indispensable. Trois types de vis de fixation sont inclus pour la prise en charge des épaisseurs de plumes.

Les diamètres de plumes compatibles : 8,0 à 11,3 mm (il se peut que des plumes conformes à cette fourchette ne soient pas compatibles)

\*4 :HP-GLTM est une marque déposée de la société Hewlett-Packard aux États-Unis.

- \*5 :Il se peut qu'il soit impossible de scanner des repères d'enregistrement en fonction de la couleur et de la texture du support utilisé.
- \*6 :tout système d'exploitation, dont la prise en charge par le fabricant du SE a expiré ne sera pas non plus pris en charge par notre société.

# <span id="page-122-0"></span>**A.2 Fournitures**

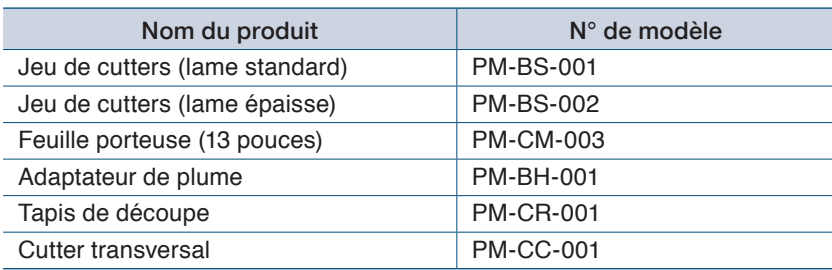

<span id="page-123-0"></span>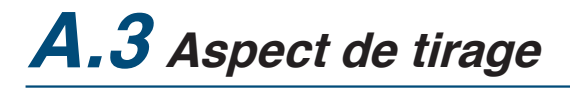

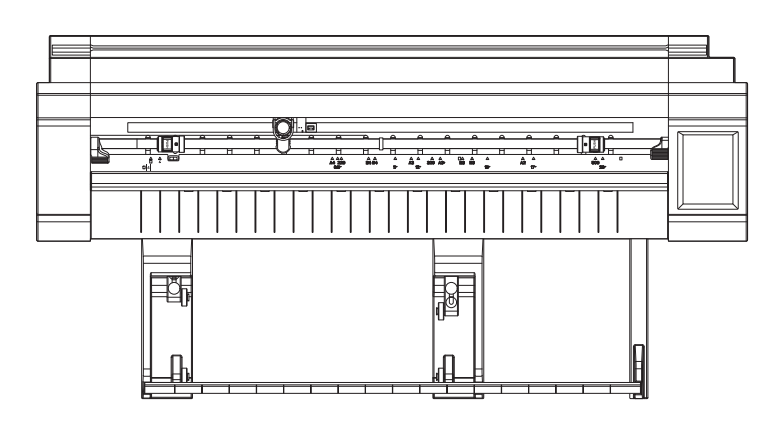

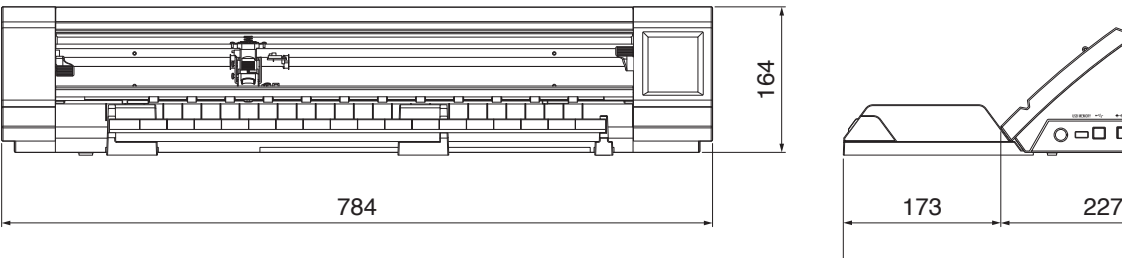

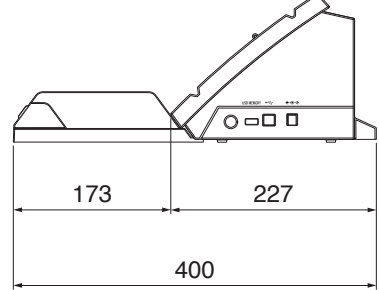

Unités : mm Erreur de dimensions :  $\pm$  5 mm

<span id="page-124-0"></span>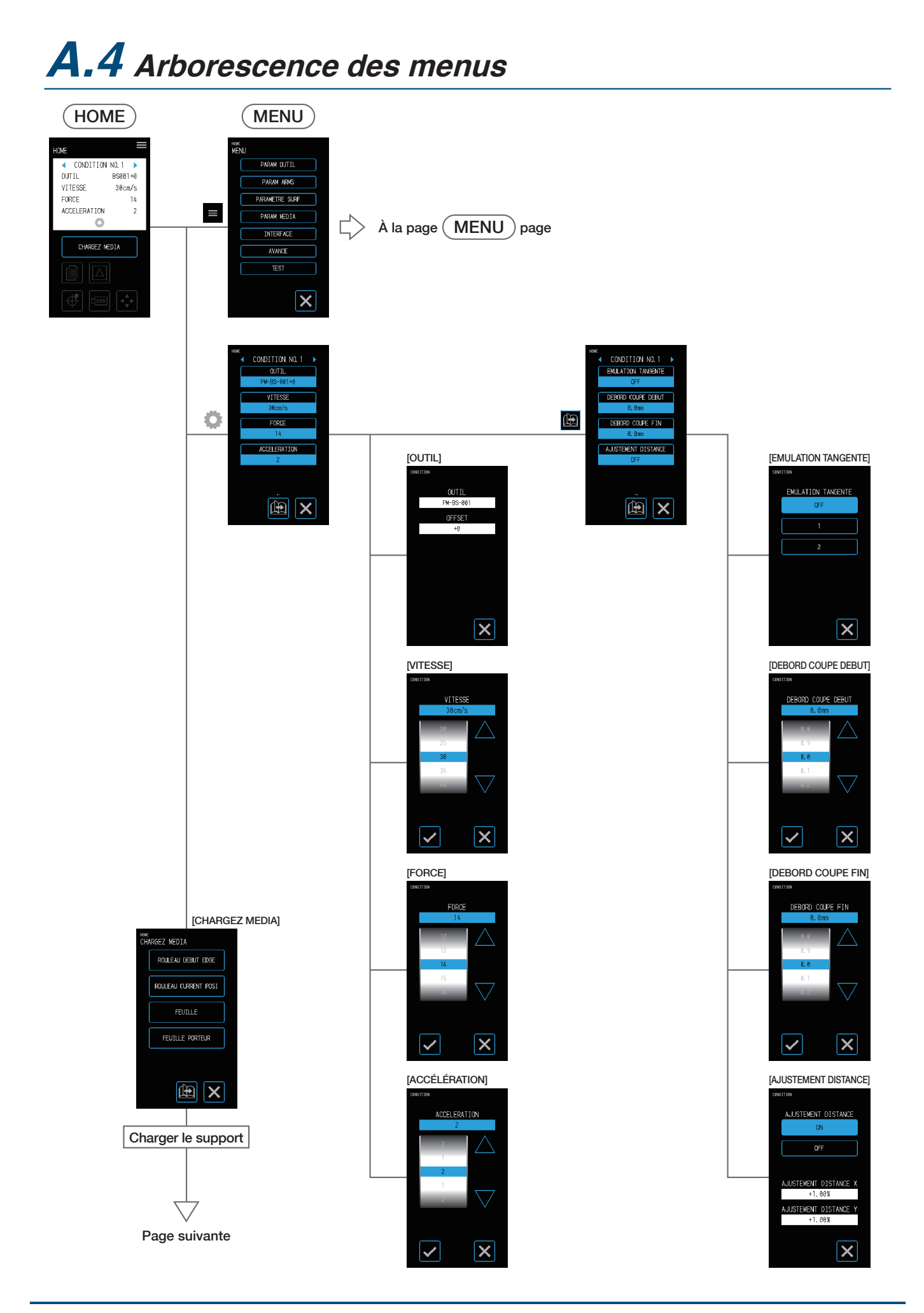

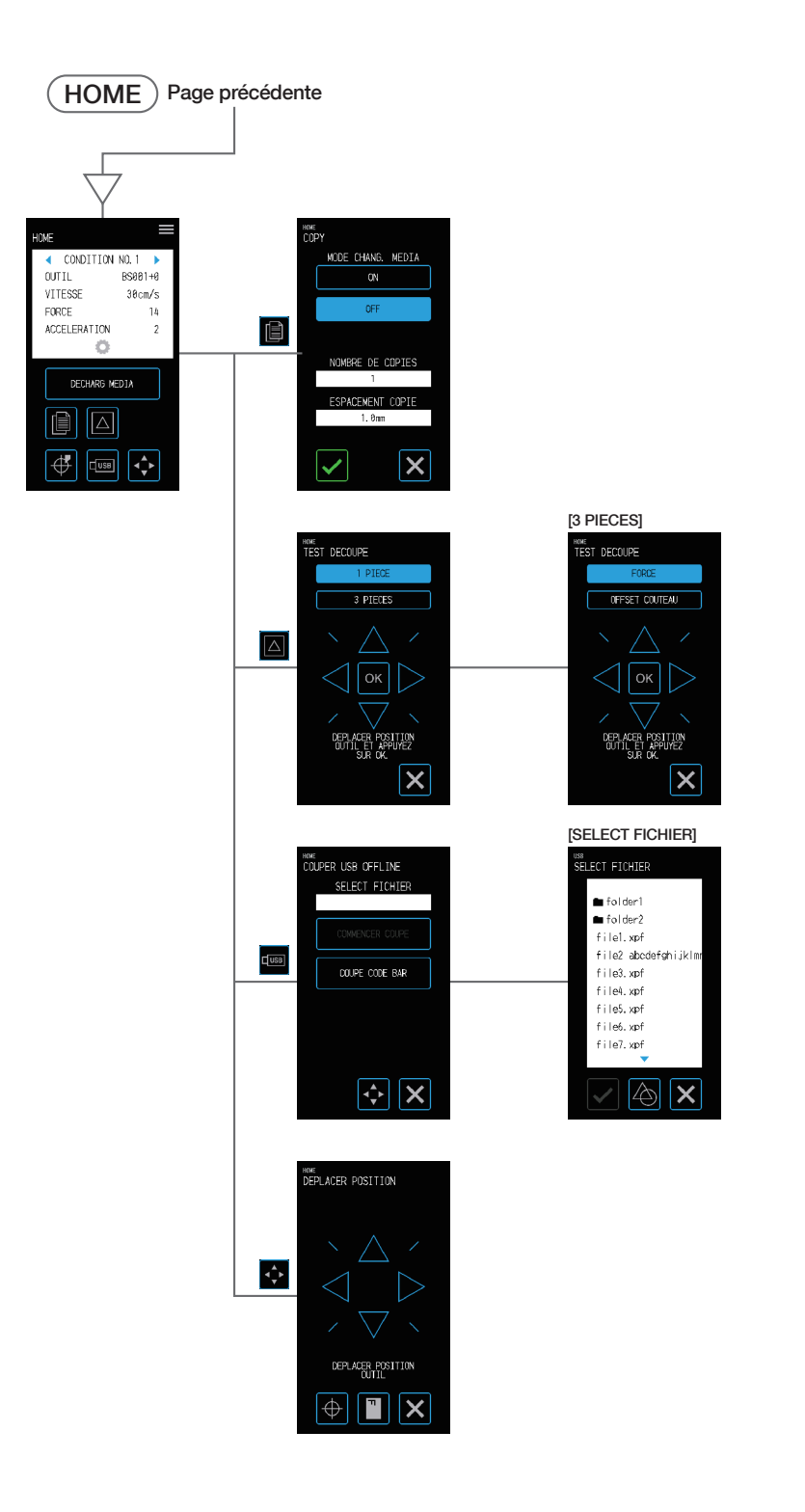

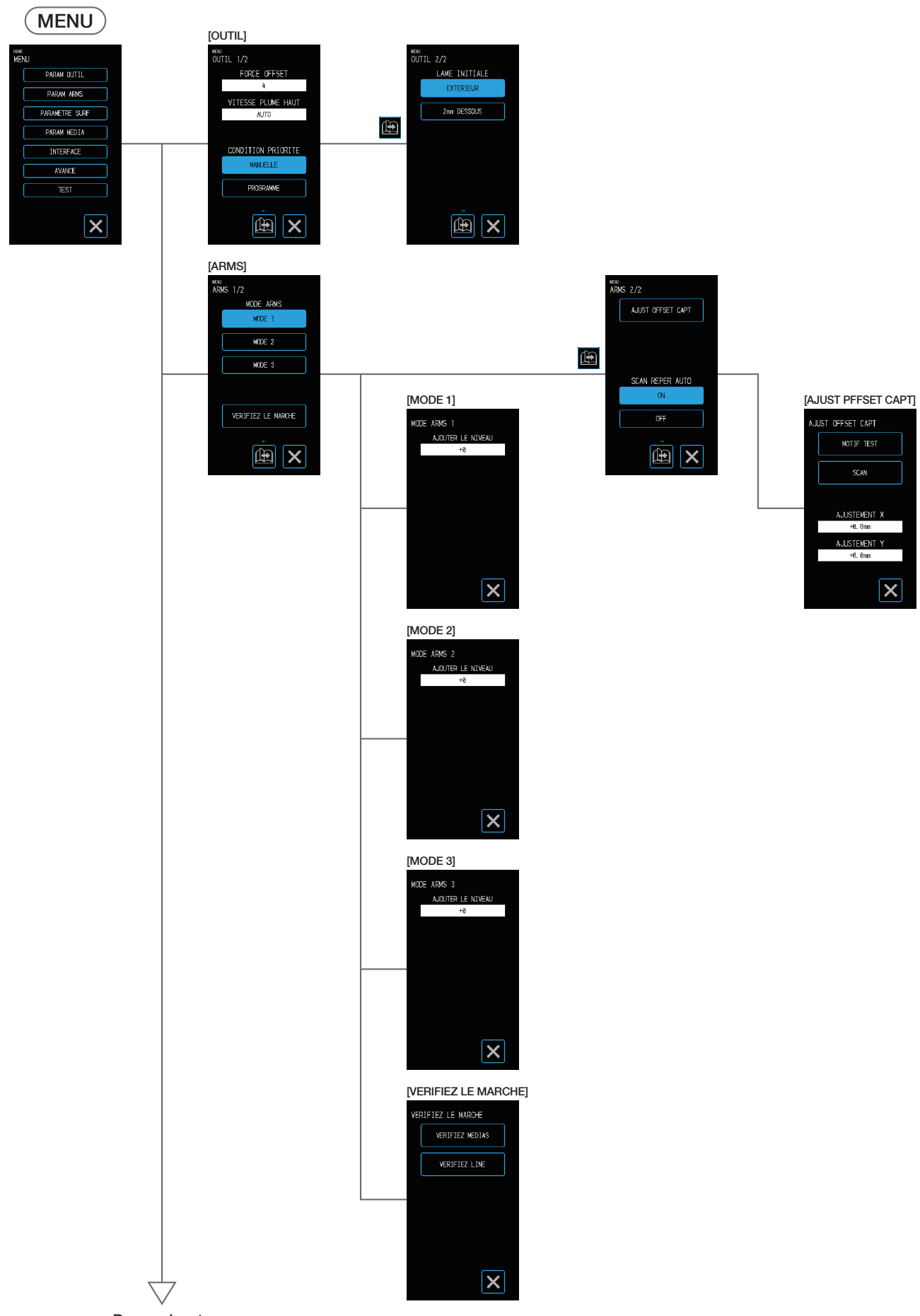

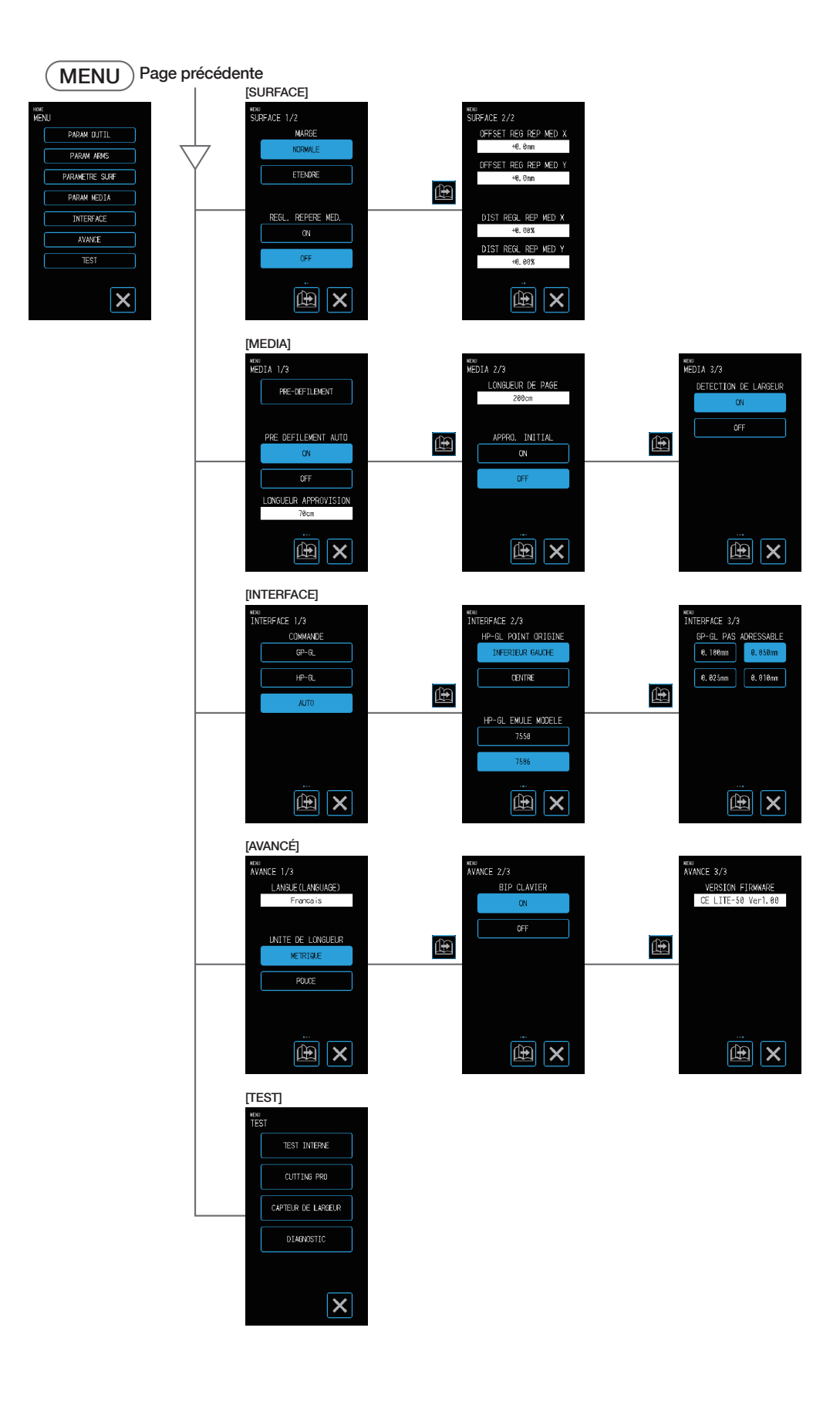

# <span id="page-128-0"></span>**A.5 Liste de valeurs initiales**

## **Écran HOME**

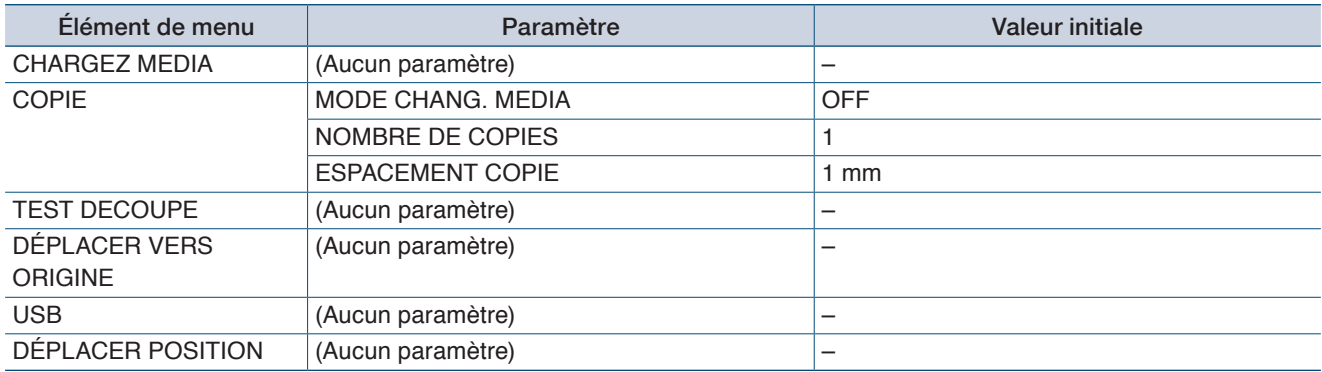

## **Écran MENU**

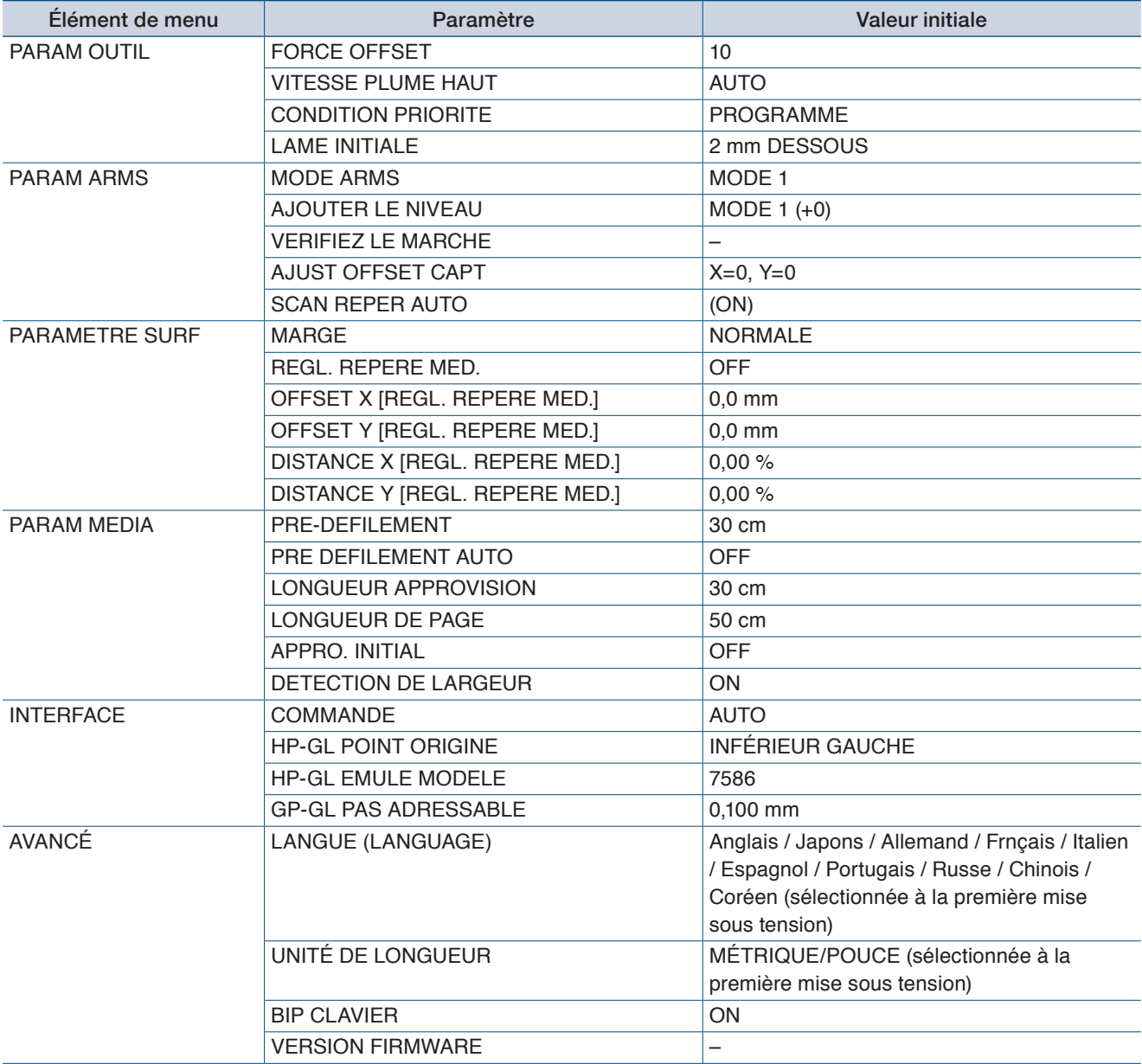

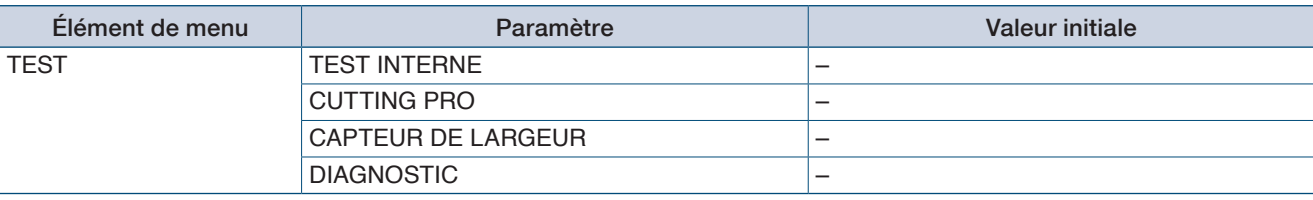

## **OUTIL COND. (CONDITION NO.) Écran de paramétrage**

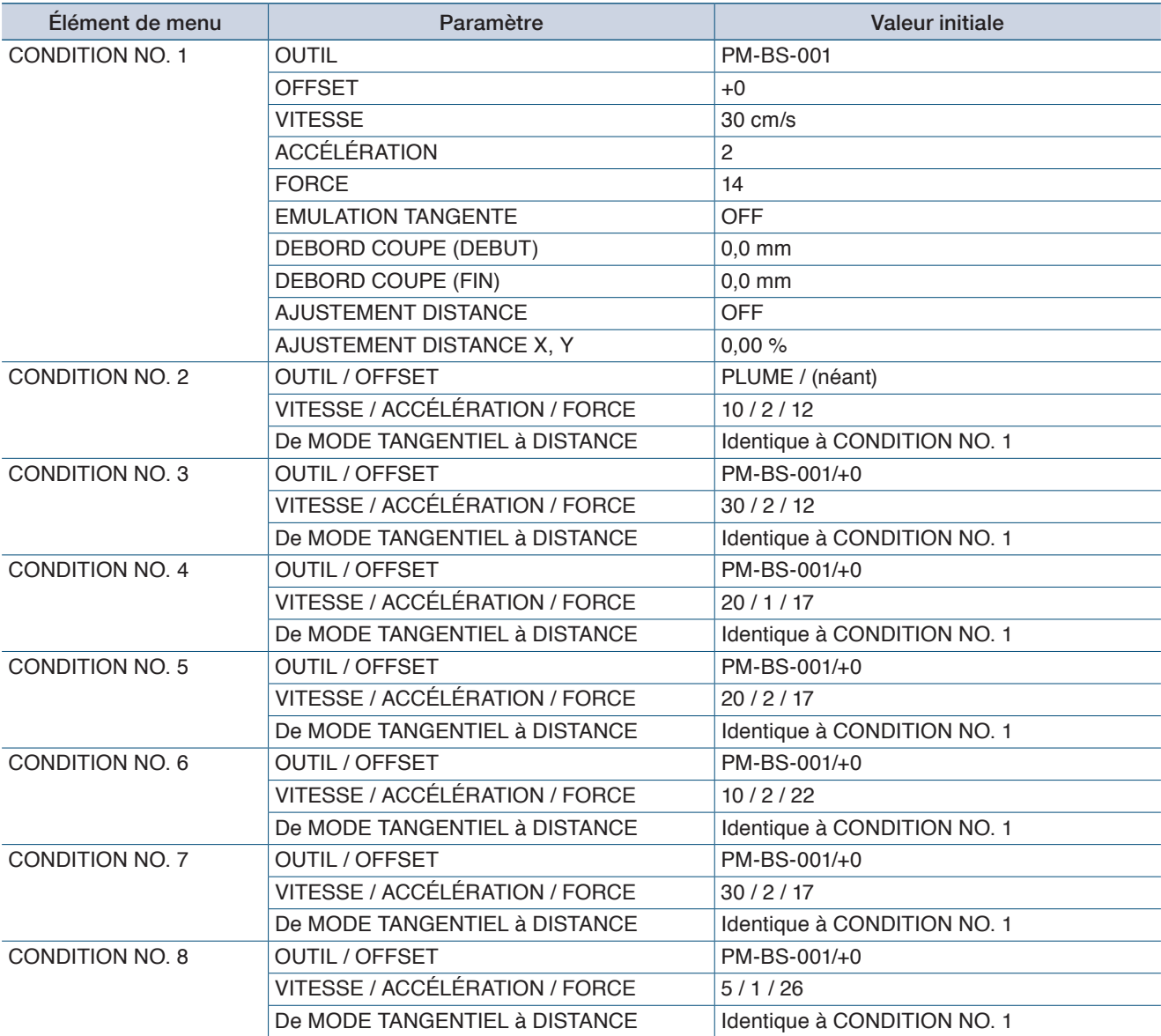

## **INDEX**

## **A**

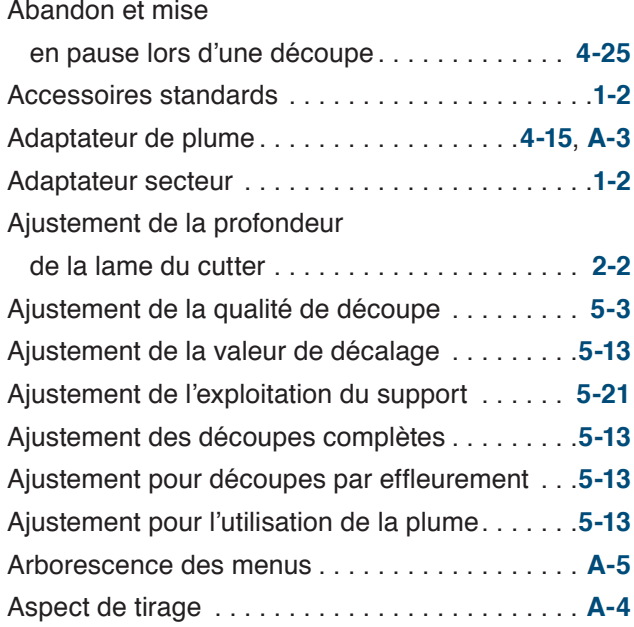

## **B**

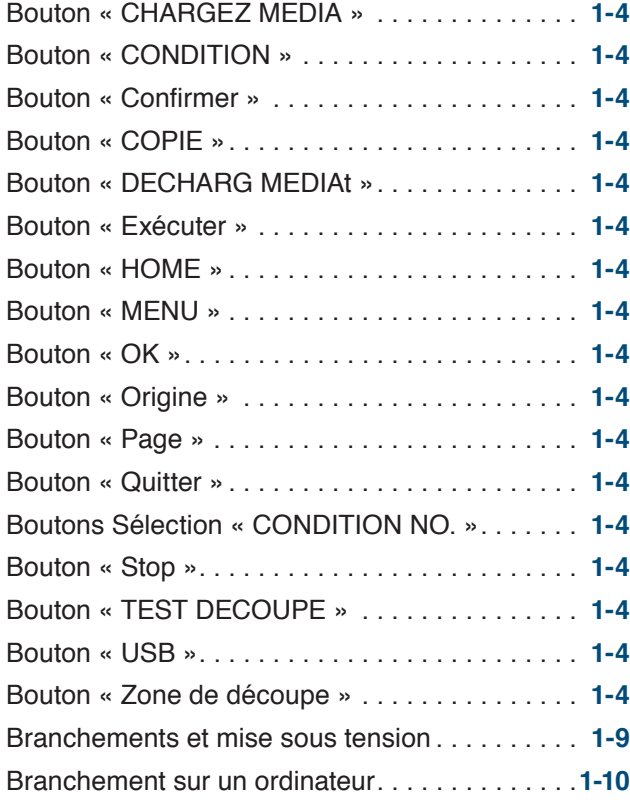

## **C**

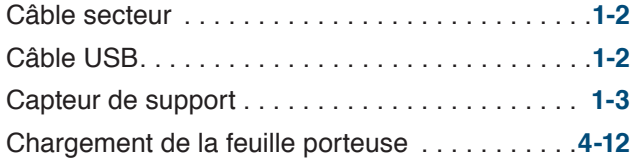

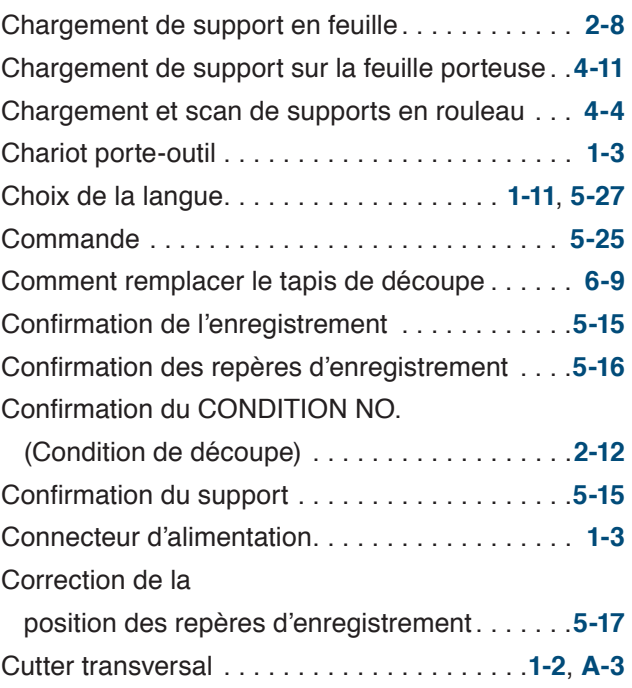

### **D**

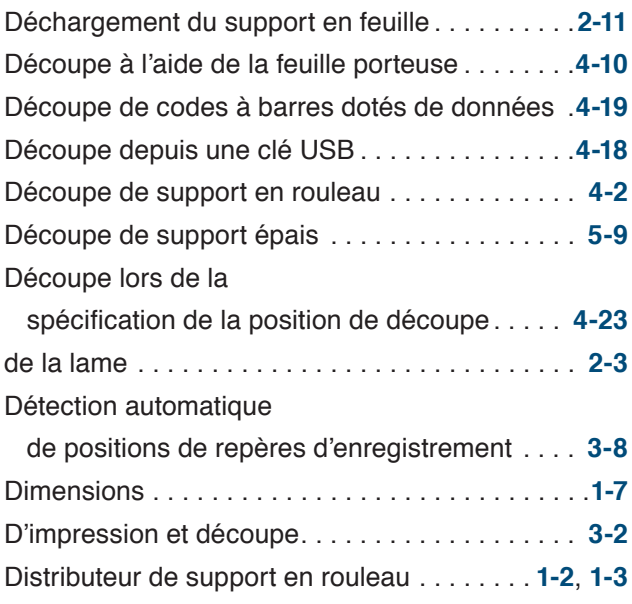

### **E**

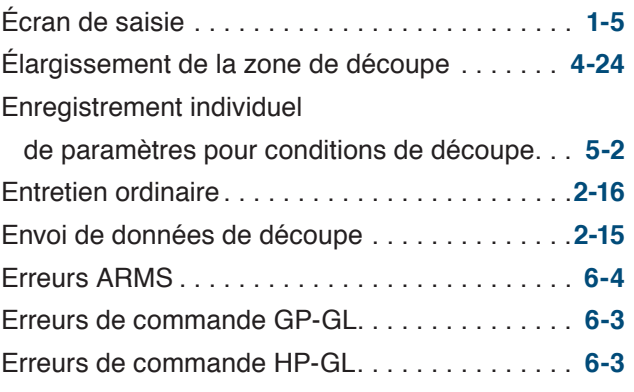

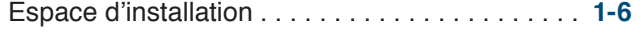

### **F**

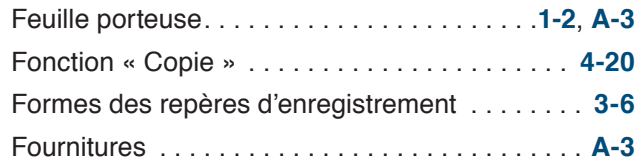

## G<br>Cohorit de

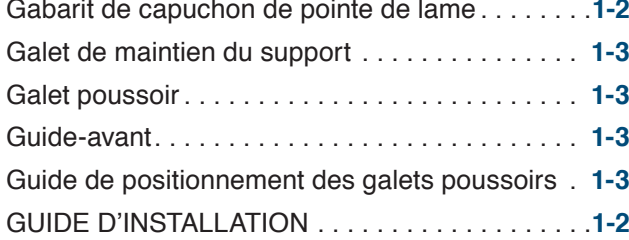

### **I**

Impression et découpe

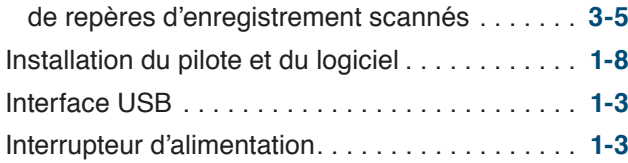

### **J**

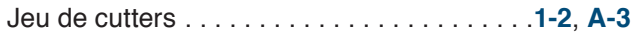

## **L**

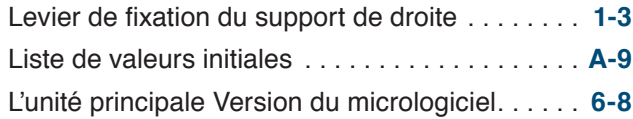

### **M**

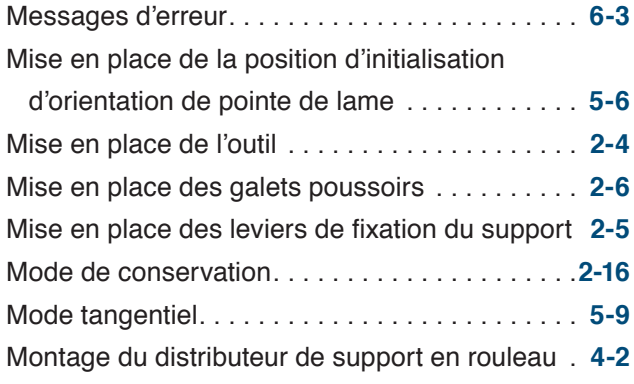

### **N**

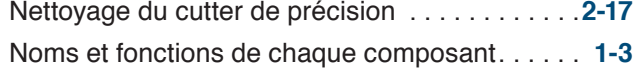

### **P**

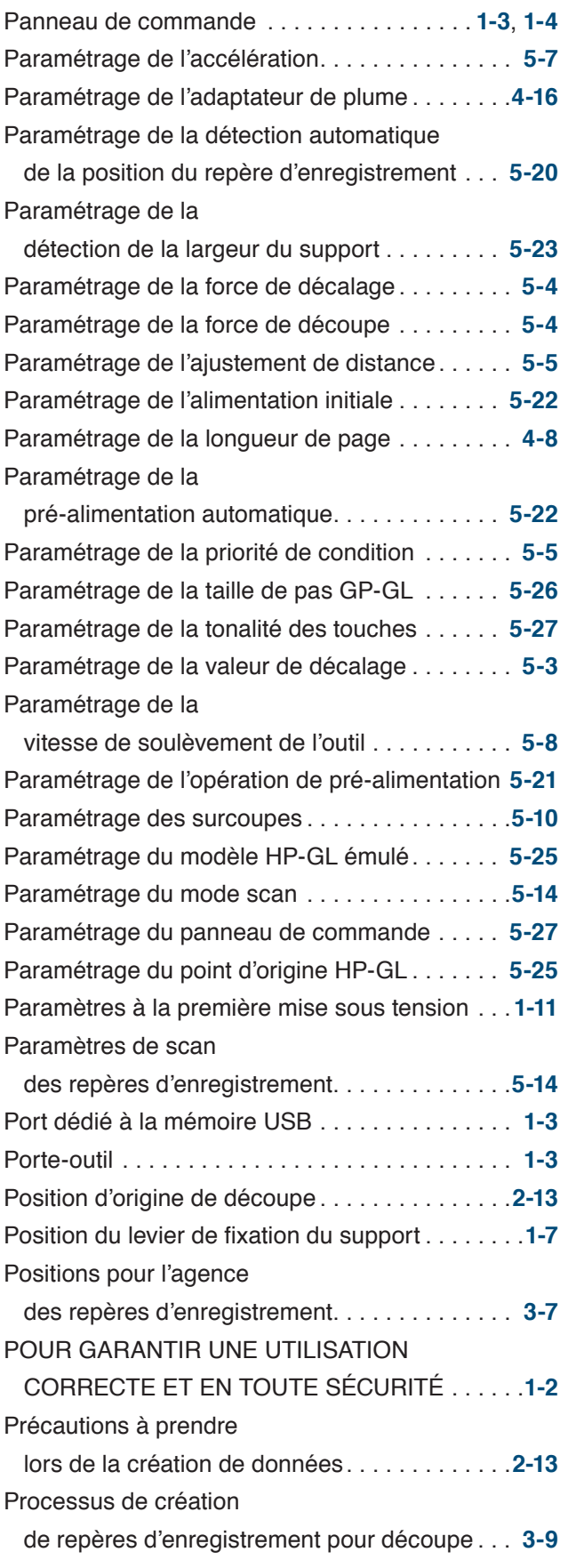

## **R**

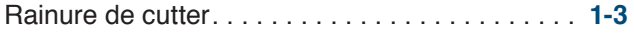

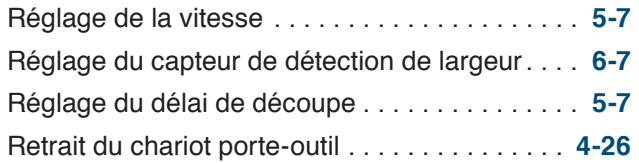

## **S**

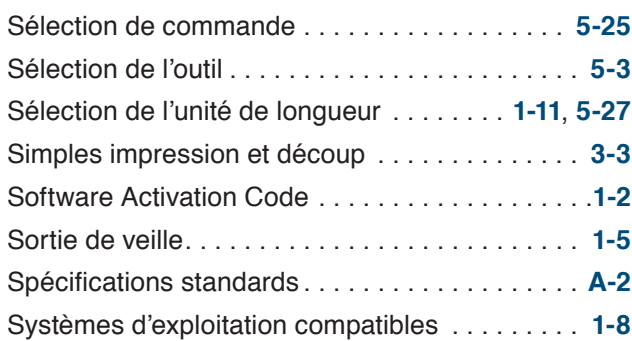

## **T**

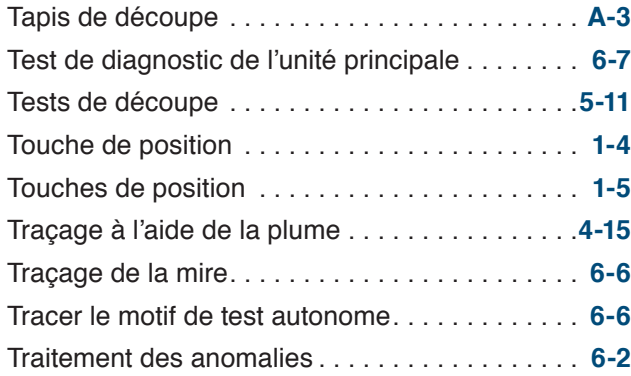

## **U**

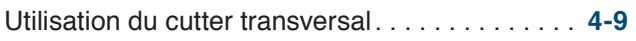

## **V**

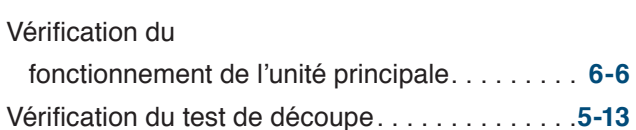

## **Z**

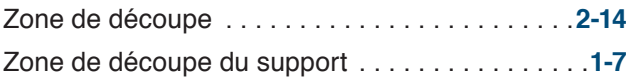

Ces spécifications sont susceptibles d'être modifiées sans préavis.

Guide utilisateur CE LITE-50 CE LITE-50-UM-151 16 mars 2018, 2ère édition

**GRAPHTEC CORPORATION**

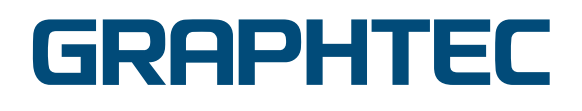